## **Oracle® Fusion Middleware**

Upgrade Guide for Oracle Business Intelligence 11*g* Release 1 (11.1.1.6.2) **E16452-06**

May 2012

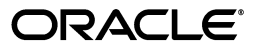

Oracle Fusion Middleware Upgrade Guide for Oracle Business Intelligence, 11*g* Release 1 (11.1.1.6.2)

E16452-06

Copyright © 2010, 2012, Oracle and/or its affiliates. All rights reserved.

Primary Authors: Christine Jacobs, Peter LaQuerre, Andy Page, Joseph Paul

Contributing Authors: Marla Azriel, Trish Fuzesy, Dona Hobin, Kaye McCardell, Mike Meditzky

This software and related documentation are provided under a license agreement containing restrictions on use and disclosure and are protected by intellectual property laws. Except as expressly permitted in your license agreement or allowed by law, you may not use, copy, reproduce, translate, broadcast, modify, license, transmit, distribute, exhibit, perform, publish, or display any part, in any form, or by any means. Reverse engineering, disassembly, or decompilation of this software, unless required by law for interoperability, is prohibited.

The information contained herein is subject to change without notice and is not warranted to be error-free. If you find any errors, please report them to us in writing.

If this is software or related documentation that is delivered to the U.S. Government or anyone licensing it on behalf of the U.S. Government, the following notice is applicable:

U.S. GOVERNMENT RIGHTS Programs, software, databases, and related documentation and technical data delivered to U.S. Government customers are "commercial computer software" or "commercial technical data" pursuant to the applicable Federal Acquisition Regulation and agency-specific supplemental regulations. As such, the use, duplication, disclosure, modification, and adaptation shall be subject to the restrictions and license terms set forth in the applicable Government contract, and, to the extent applicable by the terms of the Government contract, the additional rights set forth in FAR 52.227-19, Commercial Computer Software License (December 2007). Oracle America, Inc., 500 Oracle Parkway, Redwood City, CA 94065.

This software or hardware is developed for general use in a variety of information management applications. It is not developed or intended for use in any inherently dangerous applications, including applications that may create a risk of personal injury. If you use this software or hardware in dangerous applications, then you shall be responsible to take all appropriate fail-safe, backup, redundancy, and other measures to ensure its safe use. Oracle Corporation and its affiliates disclaim any liability for any damages caused by use of this software or hardware in dangerous applications.

Oracle and Java are registered trademarks of Oracle and/or its affiliates. Other names may be trademarks of their respective owners.

Intel and Intel Xeon are trademarks or registered trademarks of Intel Corporation. All SPARC trademarks are used under license and are trademarks or registered trademarks of SPARC International, Inc. AMD, Opteron, the AMD logo, and the AMD Opteron logo are trademarks or registered trademarks of Advanced Micro Devices. UNIX is a registered trademark of The Open Group.

This software or hardware and documentation may provide access to or information on content, products, and services from third parties. Oracle Corporation and its affiliates are not responsible for and expressly disclaim all warranties of any kind with respect to third-party content, products, and services. Oracle Corporation and its affiliates will not be responsible for any loss, costs, or damages incurred due to your access to or use of third-party content, products, or services.

# **Contents**

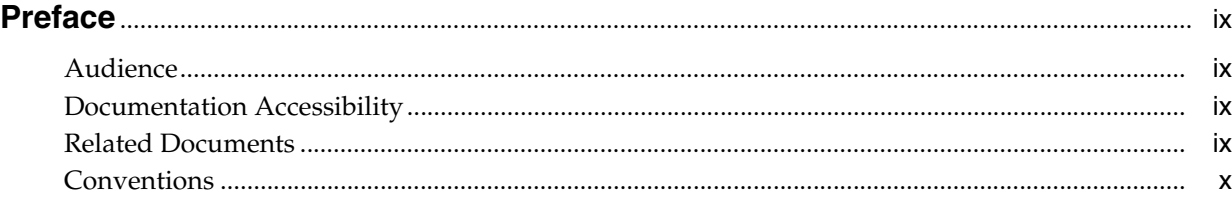

## **[Part I Before You Upgrade](#page-10-0)**

## **[1 Planning to Upgrade from Oracle BI 10](#page-12-0)***g* **to BI 11***g*

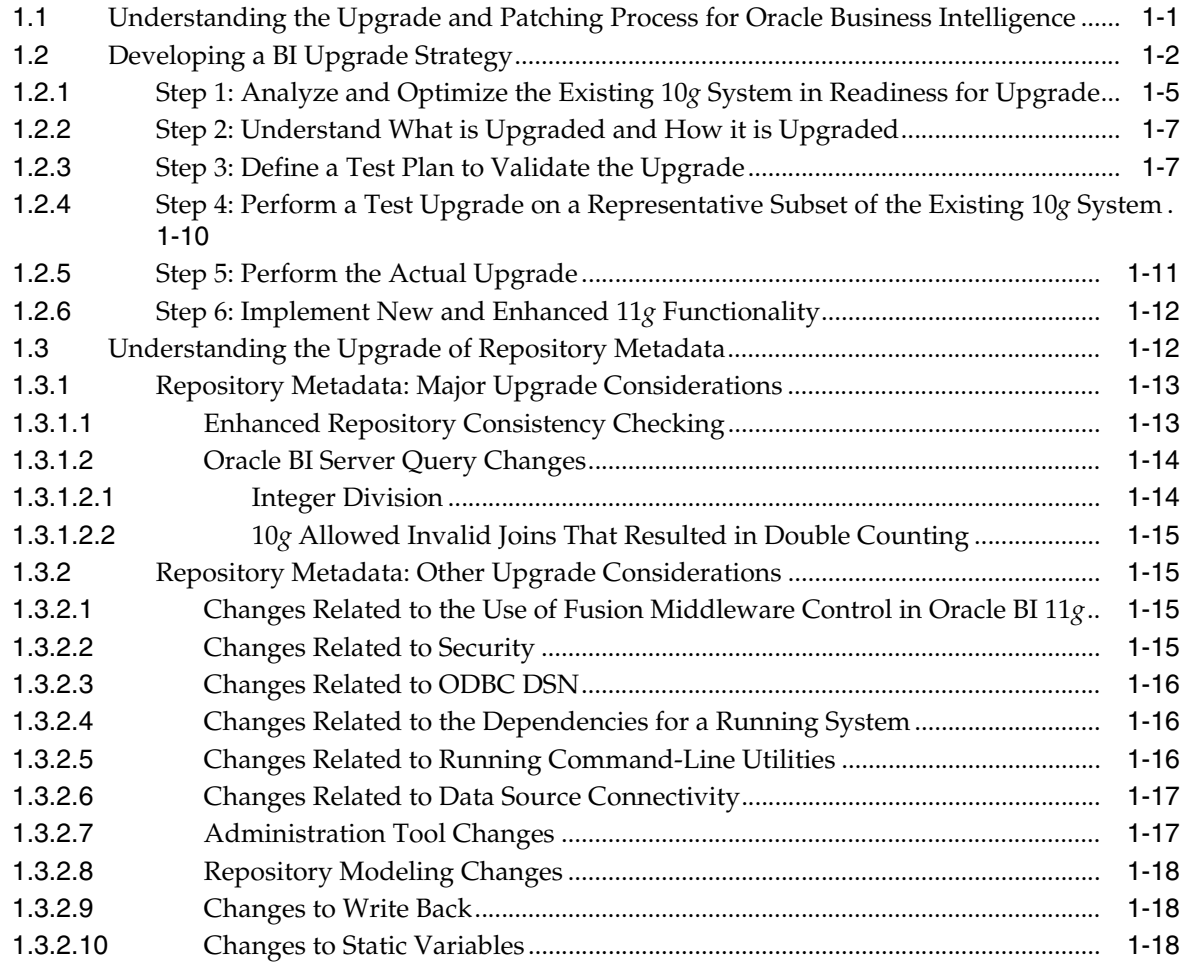

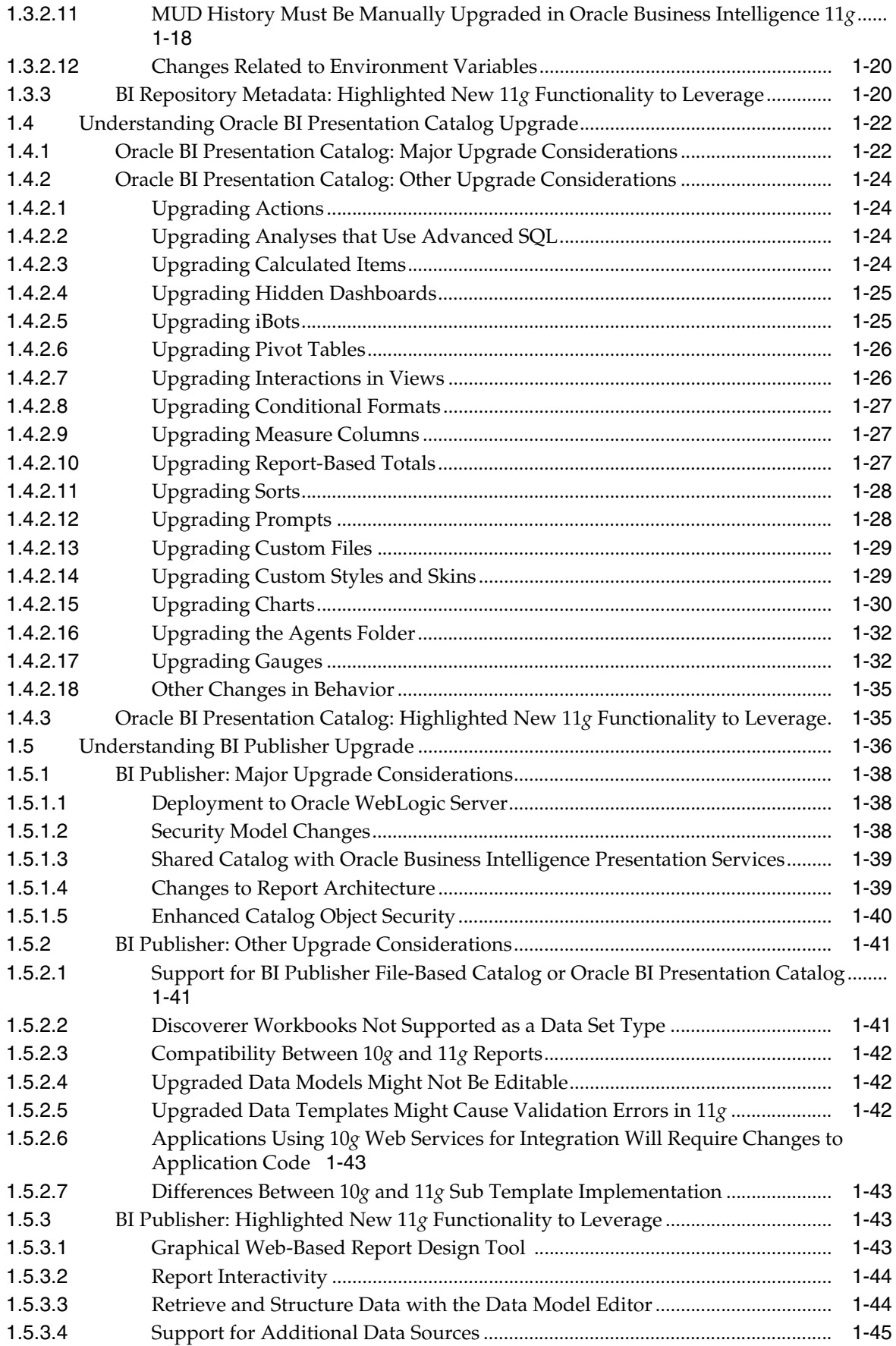

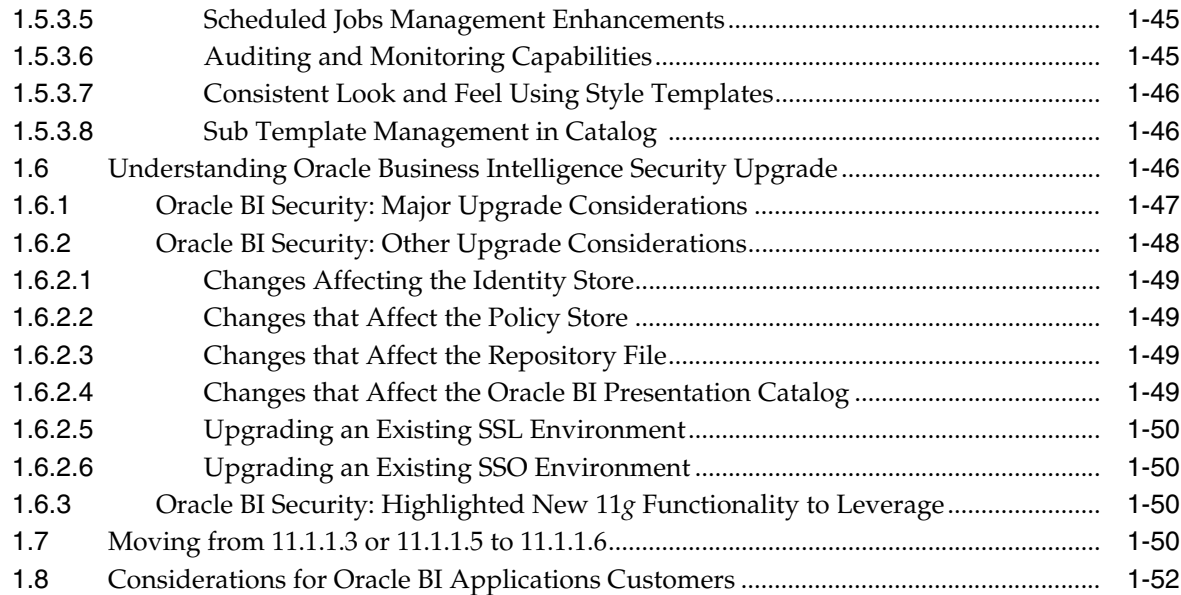

## **[2 Summary of the Oracle Business Intelligence Upgrade Process](#page-64-0)**

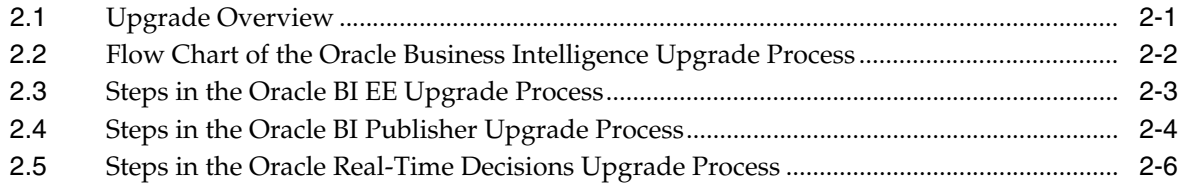

## **[3 Supported Starting Points for Oracle Business Intelligence Upgrade](#page-72-0)**

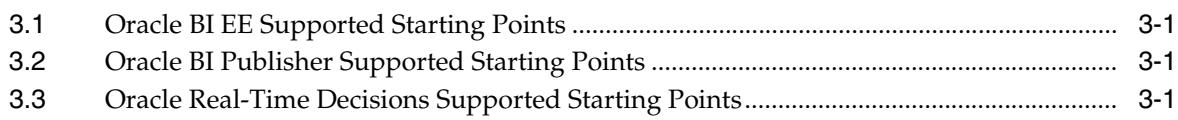

## **[4 Oracle Business Intelligence for 10](#page-74-0)***g* **Users**

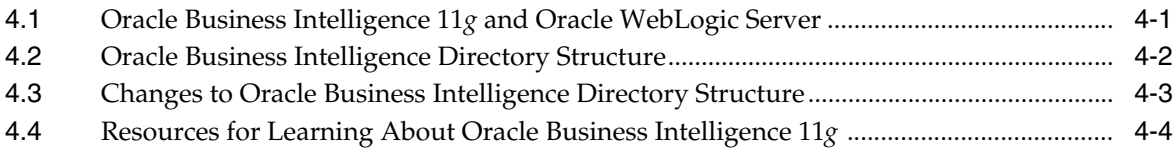

## **[Part II How you Upgrade](#page-80-0)**

## **[5 Upgrading Oracle Business Intelligence Enterprise Edition](#page-82-0)**

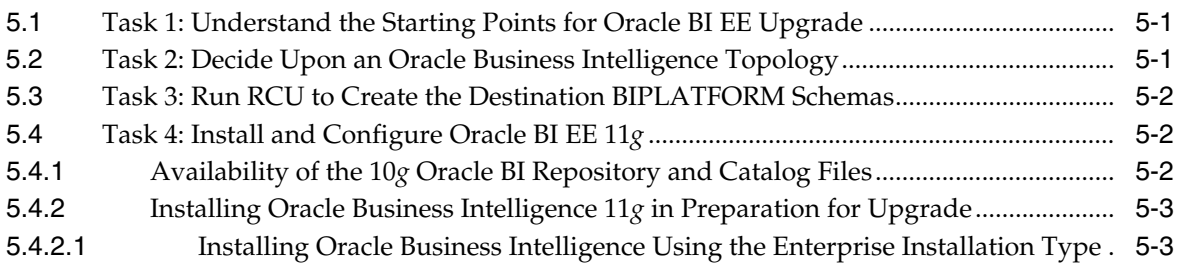

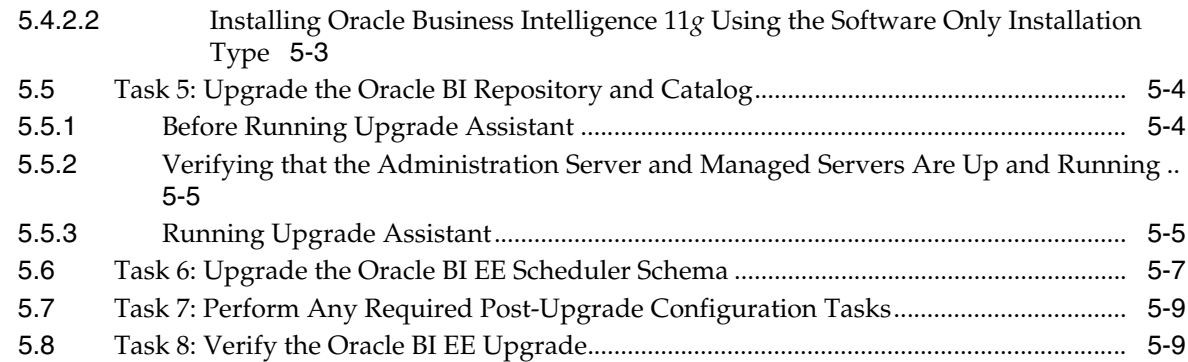

## **[6 Upgrading Oracle BI Publisher](#page-92-0)**

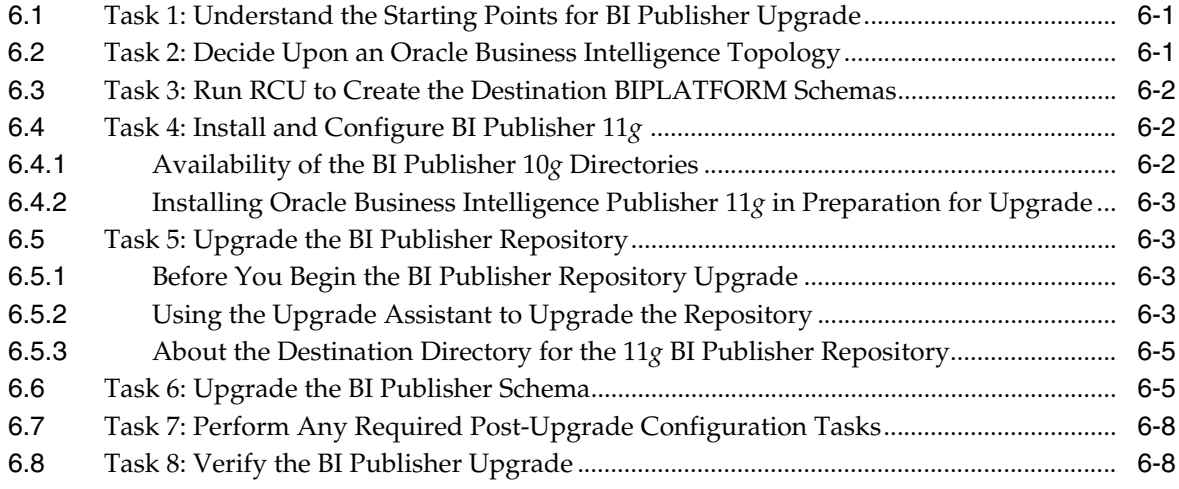

## **[7 Upgrading Oracle Real-Time Decisions](#page-100-0)**

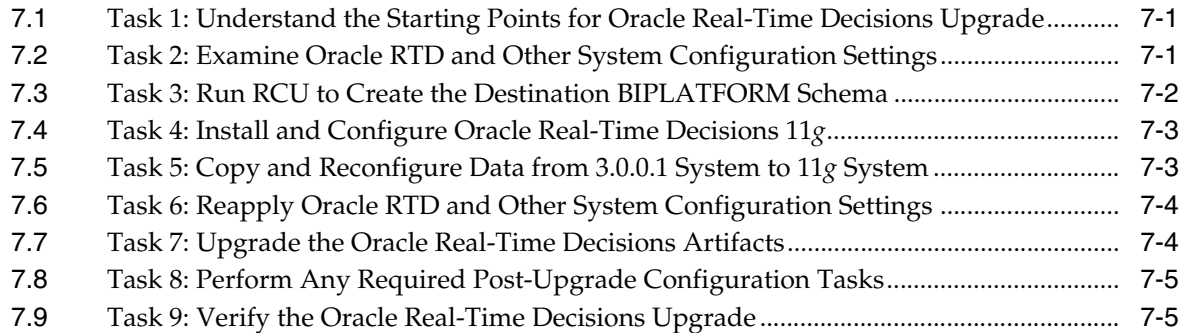

## **[Part III After You Upgrade](#page-106-0)**

## **[8 Oracle Business Intelligence Post-Upgrade Tasks and Considerations](#page-108-0)**

[8.1](#page-108-1) Post-Upgrade Tasks and Considerations for Oracle Business Intelligence Enterprise Edition 8-1

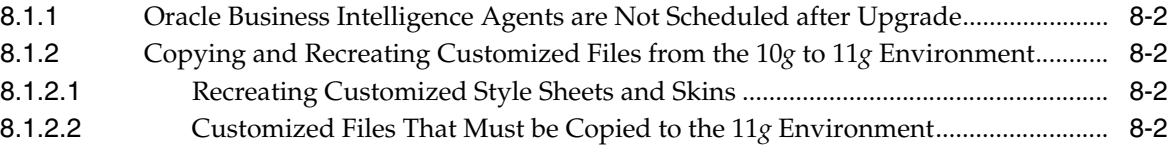

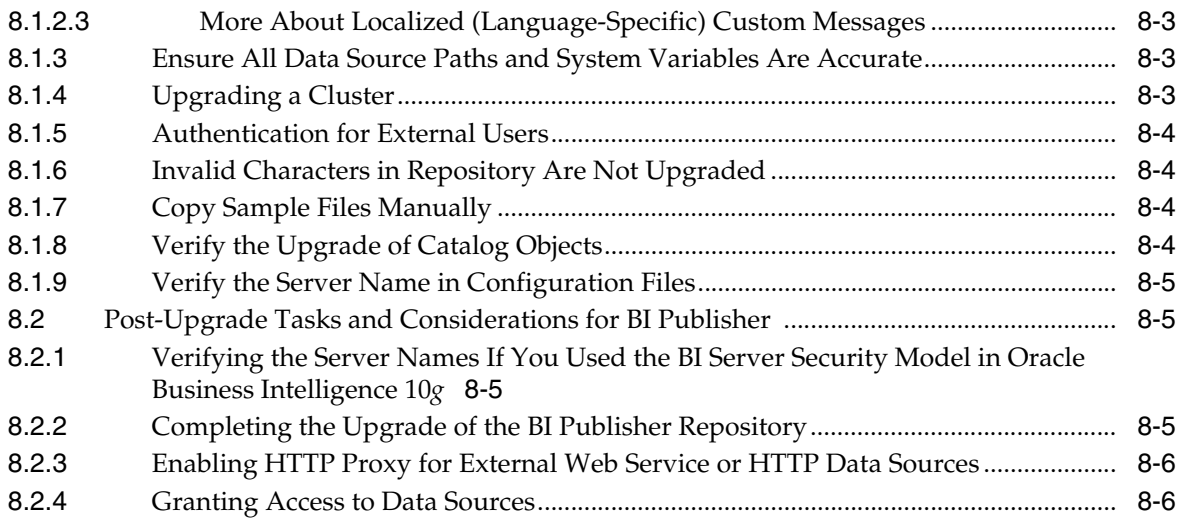

## A Oracle Business Intelligence Upgrade Assistant Screens

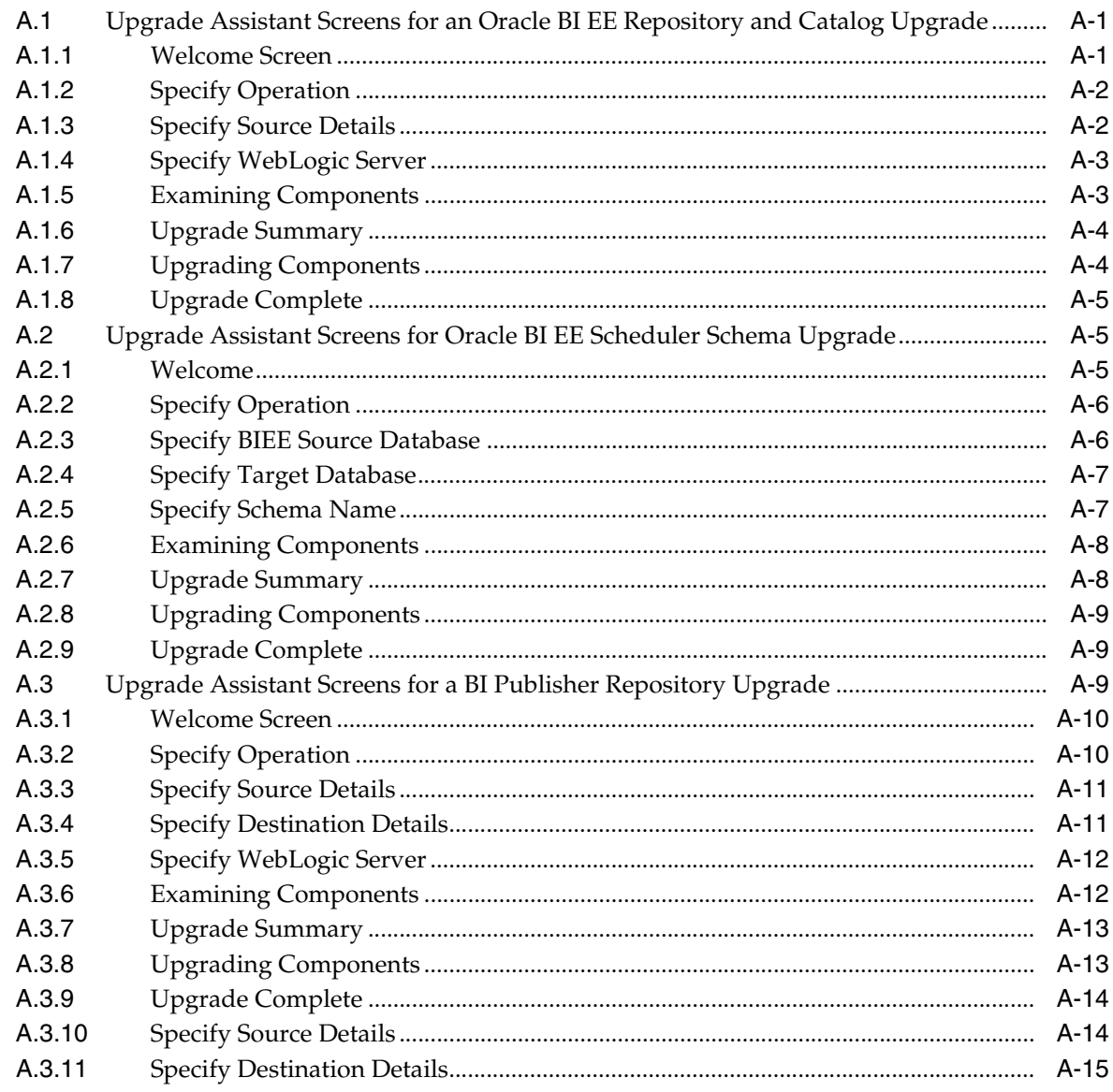

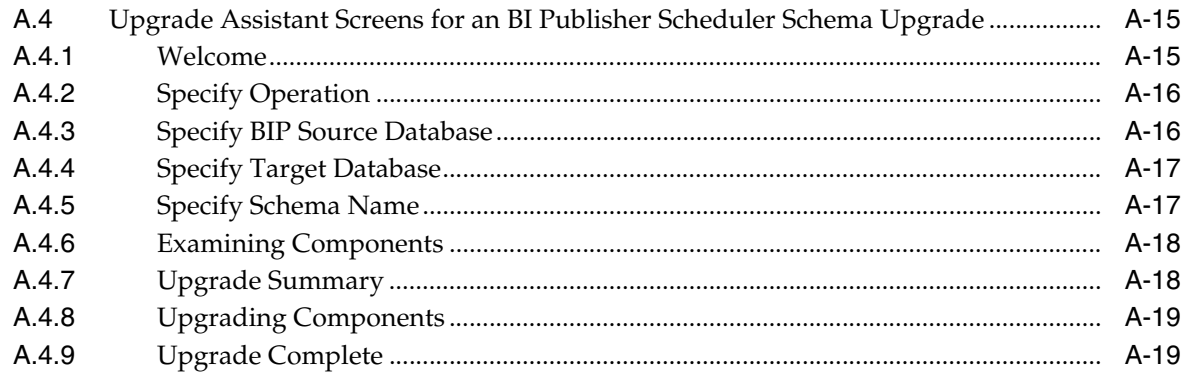

# B Possible Changes in Oracle BI Enterprise Edition Appearance and Behavior<br>After Upgrade

## **Preface**

<span id="page-8-0"></span>This preface contains the following sections:

- **[Audience](#page-8-1)**
- [Documentation Accessibility](#page-8-2)
- **[Related Documents](#page-8-3)**
- **[Conventions](#page-9-0)**

## <span id="page-8-1"></span>**Audience**

This manual is intended for Oracle Fusion Middleware system administrators who are responsible for installing and upgrading Oracle Business Intelligence 11g. It is assumed that the readers of this manual have knowledge of the following:

- Oracle Business Intelligence system administration and configuration
- The configuration and expected behavior of the system being upgraded

## <span id="page-8-2"></span>**Documentation Accessibility**

For information about Oracle's commitment to accessibility, visit the Oracle Accessibility Program website at http://www.oracle.com/pls/topic/lookup?ctx=acc&id=docacc.

#### **Access to Oracle Support**

Oracle customers have access to electronic support through My Oracle Support. For information, visit

http://www.oracle.com/pls/topic/lookup?ctx=acc&id=info or visit http://www.oracle.com/pls/topic/lookup?ctx=acc&id=trs if you are hearing impaired.

## <span id="page-8-3"></span>**Related Documents**

For more information, see the following related documentation available in the Oracle Fusion Middleware 11*g* documentation library:

- *Oracle Fusion Middleware Upgrade Planning Guide*
- **Oracle Fusion Middleware Installation Guide for Oracle Business Intelligence**
- *Oracle Fusion Middleware System Administrator's Guide for Oracle Business Intelligence Enterprise Edition*
- *Oracle Fusion Middleware Administrator's Guide for Oracle Business Intelligence Publisher*
- *Oracle Fusion Middleware Installation Planning Guide*
- *Oracle Fusion Middleware Administrator's Guide*

## <span id="page-9-0"></span>**Conventions**

The following text conventions are used in this document:

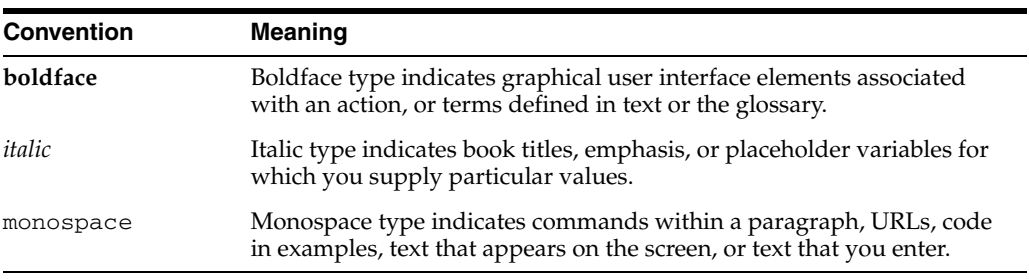

# **Part I**

# **Before You Upgrade**

<span id="page-10-0"></span>The chapters included in this part of the guide provide information for preparing to upgrade Oracle Business Intelligence from 10*g* to 11*g*.

Part I contains the following chapters:

- [Chapter 1, "Planning to Upgrade from Oracle BI 10g to BI 11g"](#page-12-2)
- [Chapter 2, "Summary of the Oracle Business Intelligence Upgrade Process"](#page-64-2)
- [Chapter 3, "Supported Starting Points for Oracle Business Intelligence Upgrade"](#page-72-4)
- [Chapter 4, "Oracle Business Intelligence for 10g Users"](#page-74-2)

**1**

# <span id="page-12-2"></span><span id="page-12-0"></span><sup>1</sup>**Planning to Upgrade from Oracle BI 10***g* **to BI 11***g*

This chapter describes how to plan a successful upgrade of an Oracle Business Intelligence 10*g* system to an Oracle Business Intelligence 11*g* system, and includes the following sections:

- Section 1.1, "Understanding the Upgrade and Patching Process for Oracle Business [Intelligence"](#page-12-1)
- [Section 1.2, "Developing a BI Upgrade Strategy"](#page-13-0)
- [Section 1.3, "Understanding the Upgrade of Repository Metadata"](#page-23-1)
- [Section 1.4, "Understanding Oracle BI Presentation Catalog Upgrade"](#page-33-0)
- [Section 1.5, "Understanding BI Publisher Upgrade"](#page-47-0)
- [Section 1.6, "Understanding Oracle Business Intelligence Security Upgrade"](#page-57-2)
- [Section 1.7, "Moving from 11.1.1.3 or 11.1.1.5 to 11.1.1.6"](#page-61-3)
- [Section 1.8, "Considerations for Oracle BI Applications Customers"](#page-63-0)

**Note:** This document is accurate at the time of publication. Oracle will update this document periodically after the software release. You can access the latest information and additions to this document on the Oracle Technology Network at:

http://www.oracle.com/technetwork/indexes/documentat ion/index.html

## <span id="page-12-1"></span>**1.1 Understanding the Upgrade and Patching Process for Oracle Business Intelligence**

When you are considering a new release of Oracle Business Intelligence, the tools and documentation required will vary, depending on whether you are performing an upgrade or applying a patchset, a bundle patch, or a one-off patch.

For a description of the differences between patching and upgrading, see "Installation, Patching, and Upgrade Terminology" in the *Oracle Fusion Middleware Patching Guide*.

For Oracle Business Intelligence in particular, [Figure 1–1](#page-13-1) shows the steps required to move from one release to another, starting with Siebel Analytics 7.8.

<span id="page-13-1"></span>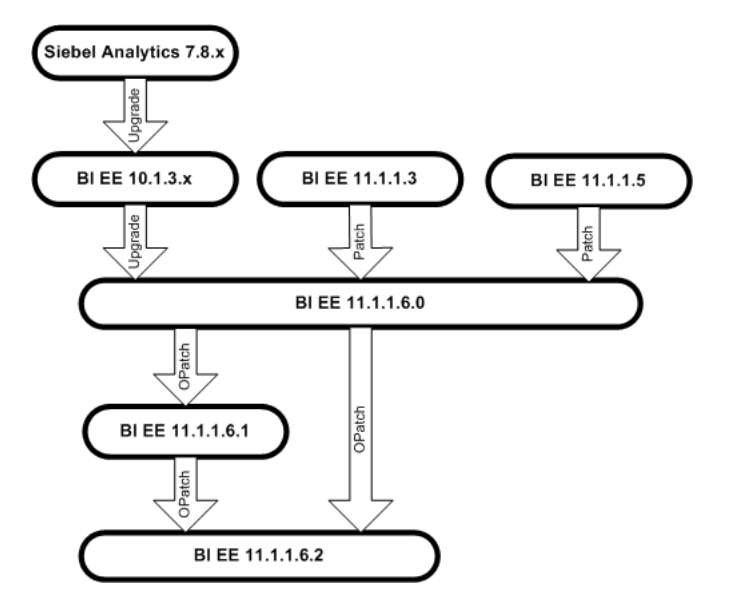

*Figure 1–1 Upgrade and Patching Processes for Oracle Business Intelligence 11g*

For information about each operation listed in [Figure 1–1](#page-13-1), refer to the following:

- For information about upgrading from Siebel Analytics 7.8 to Oracle Business Intelligence 10.1.3.x, refer to the upgrade documentation in the Oracle Business Intelligence Suite Enterprise Edition Version 10.1.3.2 documentation library on the Oracle Technology Network (OTN).
- For information about upgrading from Oracle Business Intelligence 10*g* (10.1.3.x), refer to Oracle Business Intelligence  $11g$  Release 1 (11.1.1), use this upgrade guide.
- For information about applying the 11g Release 1 (11.1.1.6.0) patch set to an existing Oracle Business Intelligence 11*g* Release 1 (11.1.1.3.0) or 11*g* Release 1 (11.1.1.5.0) installation, see [Section 1.7, "Moving from 11.1.1.3 or 11.1.1.5 to](#page-61-3)  [11.1.1.6".](#page-61-3)
- For information about using OPatch to apply a Oracle Business Intelligence patch (for example 11.1.1.6.1, or 11.1.1.6.2), see "Patching Oracle Business Intelligence Systems" in the *Oracle Fusion Middleware System Administrator's Guide for Oracle Business Intelligence Enterprise Edition*.

## <span id="page-13-0"></span>**1.2 Developing a BI Upgrade Strategy**

Upgrading an Oracle Business Intelligence 10*g* system to Oracle Business Intelligence 11*g* requires careful preparation, planning, and testing. Oracle provides tools and technology to automate much of the upgrade process. However, the precise strategy that you want to adopt depends both on the configuration of the existing 10*g* system, and on the required configuration of the upgraded 11*g* system.

The key point to note is that the existing 10*g* system in the production environment is not affected by the upgrade process. You can continue to use the existing 10*g* system until you are ready to roll-out the 11*g* system.

To help you develop an effective upgrade strategy, Oracle recommends that you complete the following steps:

- ["Step 1: Analyze and Optimize the Existing 10g System in Readiness for Upgrade"](#page-16-0)
- ["Step 2: Understand What is Upgraded and How it is Upgraded"](#page-18-0)
- ["Step 3: Define a Test Plan to Validate the Upgrade"](#page-18-1)
- "Step 4: Perform a Test Upgrade on a Representative Subset of the Existing 10g [System"](#page-21-0)
- ["Step 5: Perform the Actual Upgrade"](#page-22-0)
- ["Step 6: Implement New and Enhanced 11g Functionality"](#page-23-0)

The upgrade strategy that you ultimately decide on is likely unique to your specific situation. One important point is the optimization of the system. Optimization includes removal of superfluous, redundant, and unused content. Optimization might also include merging and consolidation of like content and can also mean performance optimization. A poorly optimized 10*g* deployment might only be exacerbated in 11*g* and force Upgrade Assistant to work harder than it has to.

As you consider the upgrade strategy that is right for you, the following two examples might prove useful. Bear in mind that these are examples only. There are many other possible strategies, and the strategy that you choose will probably be different, depending on your specific topologies and organizational requirements:

- Example 1, "Upgrading an Oracle BI 10g System to 11g Optimization Performed [Before Upgrade"](#page-14-0)
- Example 2, "Upgrading an Oracle BI 10g System to 11g Optimization Performed [After Upgrade"](#page-15-1)

#### <span id="page-14-0"></span>**Example 1 Upgrading an Oracle BI 10***g* **System to 11***g* **- Optimization Performed Before Upgrade**

In this example, analysis of the existing system shows that there are many unused requests and invalid users. The most effective upgrade strategy is to optimize the existing 10*g* system before upgrading. The steps to implement such a strategy are typically as follows:

- **1.** Copy the production Oracle Business Intelligence 10*g* system to a 10*g* test environment.
- **2.** In the 10*g* test environment, optimize the Oracle Business Intelligence 10*g* system for upgrade.
- **3.** In a new test environment, install Oracle Business Intelligence 11*g*.
- **4.** In the new 11*g* test environment, run the 11*g* Upgrade Assistant and specify the 10*g* system in the 10*g* test environment as the system to import and upgrade.
- **5.** In the 11*g* test environment, perform any post-upgrade steps on the new 11*g* system.
- **6.** In the 11*g* test environment, test the new 11*g* system performs as expected, and perform any additional post-upgrade configuration as required.
- **7.** Move the system from the 11*g* test environment to the 11*g* production environment.

This example upgrade strategy is shown in [Figure 1–2, "Example Upgrade Strategy:](#page-15-0)  [Upgrading a BI 10g system to 11g - Optimization Performed Before Upgrade".](#page-15-0)

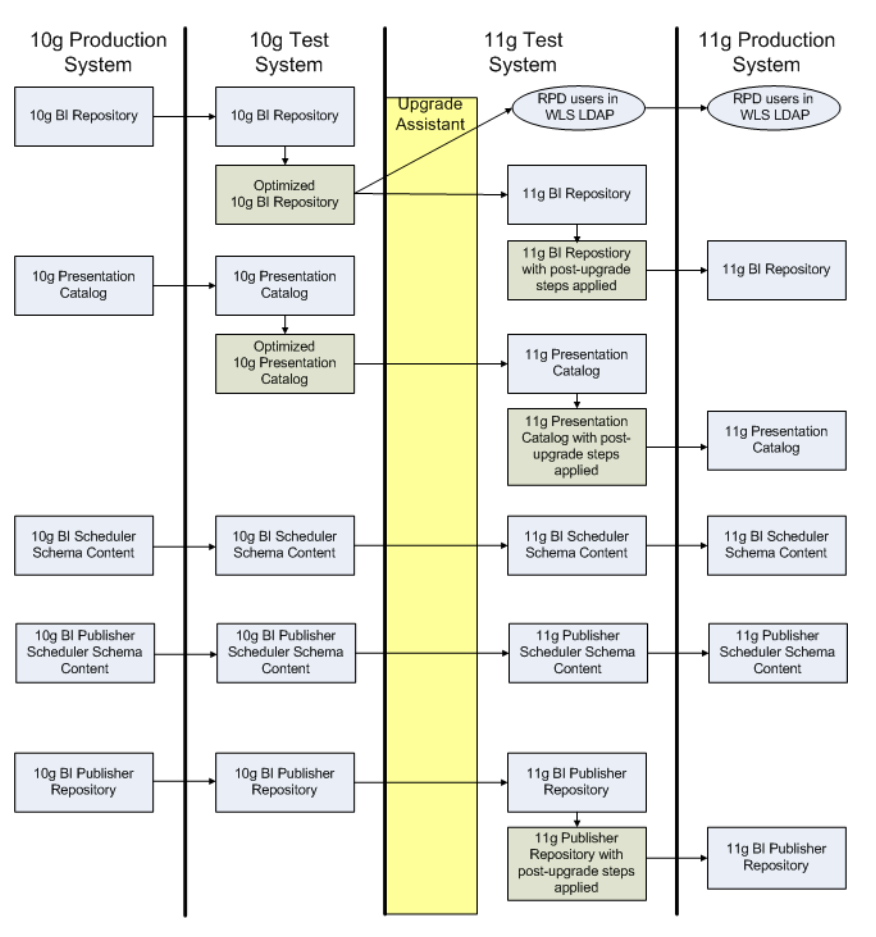

<span id="page-15-0"></span>*Figure 1–2 Example Upgrade Strategy: Upgrading a BI 10g system to 11g - Optimization Performed Before Upgrade*

#### <span id="page-15-1"></span>**Example 2 Upgrading an Oracle BI 10***g* **System to 11***g* **- Optimization Performed After Upgrade**

In this example, analysis of the existing system shows that the system is already well-optimized. The most effective upgrade strategy is to upgrade the existing 10*g* system first, then perform optimization of the 11*g* system before moving it to a production environment. The steps to implement such a strategy are typically as follows:

- **1.** In a new test environment, install Oracle Business Intelligence 11*g*.
- **2.** In the new 11*g* test environment, run the 11*g* Upgrade Assistant and specify the 10*g* system in the 10*g* production environment as the system to import and upgrade.
- **3.** In the 11*g* test environment, perform any post-upgrade steps on the new 11*g* system.
- **4.** In the 11*g* test environment, optimize the new 11*g* system.
- **5.** In the 11*g* test environment, test that the new 11*g* system performs as expected, and perform any additional post-upgrade configuration as required.
- **6.** Move the system from the 11*g* test environment to the 11*g* production environment.

This example upgrade strategy is shown in [Figure 1–3, "Upgrading a BI 10g system to](#page-16-1)  [11g - Optimization Performed After Upgrade"](#page-16-1).

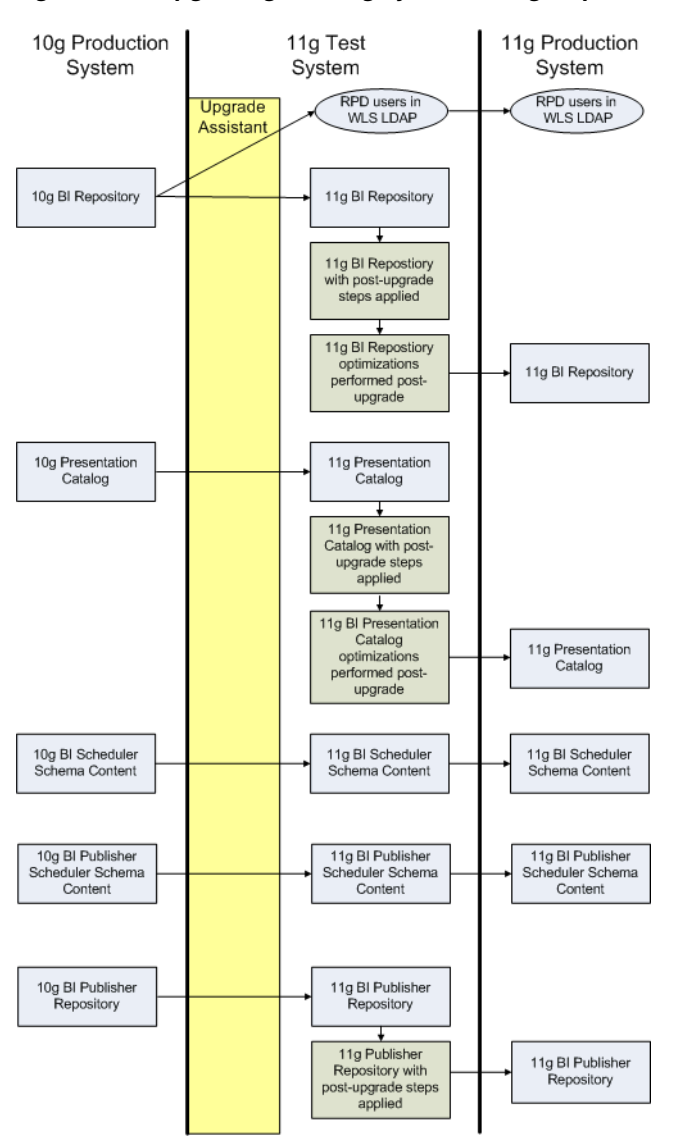

<span id="page-16-1"></span>*Figure 1–3 Upgrading a BI 10g system to 11g - Optimization Performed After Upgrade*

#### <span id="page-16-0"></span>**1.2.1 Step 1: Analyze and Optimize the Existing 10***g* **System in Readiness for Upgrade**

Upgrading an existing Oracle BI 10*g* system requires time and resources. For this reason, it is highly recommended to analyze the existing 10*g* system and to optimize the existing system by removing superfluous, redundant, and unused content before upgrading it.

When you analyze the existing 10*g* system, consider the current hardware and operating system environment on which it runs. Compare the current environment with the system requirements and certification documentation for information about hardware and software requirements, platforms, databases, and other information. In some cases, the requirements have changed for 11*g*. For example, in some cases, Oracle BI 11*g* requires a different version of the operating system. For more information, refer to the following:

■ The system requirements document at:

```
http://www.oracle.com/technetwork/middleware/ias/downloads/fu
sion-requirements-100147.html
```
The certification document at:

http://www.oracle.com/technetwork/middleware/ias/downloads/fu sion-certification-100350.html

**Note:** Do not change from one platform or architecture to a different platform or architecture as part of the upgrade process.

For example, if the existing 10*g* system is running on a Windows 32-bit platform, do not install Oracle BI 11*g* on a Linux 64-bit platform and then run the Linux 64-bit Upgrade Assistant to upgrade the existing 10*g* system.

To enable you to meet the requirement to be on the same platform and architecture, you might decide to install Oracle BI 11*g* on the same hardware as the existing 10*g* system. Note that co-locating the 10*g* and 11*g* releases in this way would not be appropriate for production environments. Such co-location depends on the availability of sufficient hardware resources and requires careful port management. For more information, see *Oracle Fusion Middleware Installation Guide for Oracle Business Intelligence*.

As part of your analysis of the existing 10*g* system, record all relevant details on the following:

- The name and size of the repository
- The name and size of the Oracle BI Presentation Catalog
- The existing security model details
- The data sources
- The number of scheduled jobs
- Any links to external systems

Optimizing the 10*g* system prior to upgrade ensures the following:

- That the upgrade process completes more quickly and more reliably
- That more time can be spent testing the upgraded system
- that the newly upgraded 11*g* system operates efficiently

To optimize the existing 10*g* system in readiness for upgrade, perform the following tasks:

- Run the Consistency Checker to check the validity of the 10g repository and to identify and fix syntax or semantic errors and warnings that might cause queries to fail.
- Remove any initialization blocks that are no longer being used.
- Identify and remove users and groups that are no longer required, and therefore do not have to be upgraded.
- If you have specified custom date formats used by dashboard and analysis prompts, then ensure that your formats comply with the following two Support Tech Note that describe issues with date formats:

https://support.oracle.com/CSP/main/article?cmd=show&type=NOT &id=1108451.1

#### https://support.oracle.com/CSP/main/article?cmd=show&type=NOT &id=1108594.1

These Notes contain important information on the correct format specification to use in the 10*g* environment. By following the instructions in these Notes, you help to ensure that prompts that use date formats are upgraded correctly.

Identify and remove objects in the repository and the Oracle BI Presentation Catalog that are no longer required, and therefore do not have to be upgraded.

If you have been using the Oracle BI Server usage tracking functionality, review the usage tracking data to identify unused objects. If you have not been using usage tracking, and you are not planning to upgrade immediately, then consider enabling usage tracking as a way to better understand your data before upgrade. For more information, see "Managing Usage Tracking" in the *Oracle Fusion Middleware System Administrator's Guide for Oracle Business Intelligence Enterprise Edition*.

Use the Validate feature to clean the catalog, as described in "Validating the Catalog" in *Oracle Fusion Middleware System Administrator's Guide for Oracle Business Intelligence Enterprise Edition*.

#### <span id="page-18-0"></span>**1.2.2 Step 2: Understand What is Upgraded and How it is Upgraded**

Oracle BI 11*g* introduces many enhancements to existing features. In some cases, these improvements replace previous functionality or re-implement it in a different way.

Wherever possible, previous 10*g* functionality is upgraded to the corresponding (and usually improved) 11*g* functionality. Although the appearance and behavior might be different, the end result is expected to be functionally equivalent.

An efficient upgrade strategy does not try to exactly replicate the appearance and behavior of the original 10*g* system in the upgraded system. Such replication is time-consuming and in some cases extremely difficult (if not impossible). For example, existing dashboards and prompts will be rendered differently in 11*g* and would require significant manual intervention to re-create the 10*g* appearance. Attempting to exactly replicate 10*g* appearance and behavior also undermines the rationale for upgrading in the first place; namely, to take advantage of enhancements that have been introduced into 11*g*.

For these reasons, it is very important to understand what is upgraded, and how it is upgraded. For more information, see the following sections:

- [Section 1.3, "Understanding the Upgrade of Repository Metadata"](#page-23-1)
- [Section 1.4, "Understanding Oracle BI Presentation Catalog Upgrade"](#page-33-0)
- [Section 1.5, "Understanding BI Publisher Upgrade"](#page-47-0)
- [Section 1.6, "Understanding Oracle Business Intelligence Security Upgrade"](#page-57-2)

Note that some elements are not automatically upgraded such as skins, customized JavaScript files, and configuration files.

#### <span id="page-18-1"></span>**1.2.3 Step 3: Define a Test Plan to Validate the Upgrade**

Having achieved an understanding of what is upgraded and how it is upgraded, you can define a test plan to verify that the 10*g* system has been upgraded as you expected.

Typically, a test plan identifies the following:

A representative subset of the existing  $10g$  system to use as a test upgrade.

- A number of key indicators to use to verify that a test upgrade has completed satisfactorily.
- Additional key indicators to use to verify that a full upgrade has completed satisfactorily.

**Important:** When identifying the key indicators to use to confirm a satisfactory upgrade, remember that the appearance and behavior of the upgraded system might well be different to the original 10*g* system. It is therefore important that the verification activity focuses on establishing that the upgraded system is functionally equivalent to the 10*g* system, rather than identifying cosmetic differences between the two.

For an example of the possible cosmetic differences after upgrading to 11*g*, see [Section 1.4.2, "Oracle BI Presentation Catalog: Other Upgrade](#page-35-0)  [Considerations".](#page-35-0)

The test plan that you define is specific to your particular situation. The following example might prove useful, but remember that it is an example only. The test plan that you decide upon is likely to be different.

#### **Example 1 Example Test Plan**

In this example, Upgrade Assistant is used to upgrade the existing 10*g* system incrementally, in discrete stages. After each run of Upgrade Assistant, the upgraded part of the system is verified and any additional manual steps are performed.

| <b>Stage</b> | <b>Description</b>                                                          | <b>Verification steps</b>                                                                                                    | <b>Manual steps</b>                                                                                                    |
|--------------|-----------------------------------------------------------------------------|----------------------------------------------------------------------------------------------------|----------------------------------------------------------------------------------------------------|
| Stage 1      | Run Upgrade<br>Assistant to upgrade<br>the 10g Scheduler<br>schema to $11g$ | Verify that iBots (agents) are<br>1.<br>correctly upgraded to 11g.<br>2.<br>Verify that agents run against the<br>new 11g schema.<br>Verify that agents have been<br>3.<br>upgraded with the appropriate<br>permissions. | If necessary, manually set the<br>1.<br>schedule and permissions for any<br>upgraded agents.                                                                                                    |
| Stage 2      | Reconfigure data<br>source connections                                      | Verify that the Oracle BI Server can<br>1.<br>connect to all back-end data<br>sources.                                                                                                    | For Oracle Database, ensure that<br>1.<br>the tnsnames.ora file is in<br>ORACLE_HOME/network/admin.                                                                                                    |
|              |                                                                             |                                                                                                    | 2.<br>For Essbase, ensure that you are<br>using the recommended client<br>version $(11.1.2.x)$ that is bundled<br>with Oracle BI EE 11g in ORACLE_<br>HOME/clients/epm/Essbase/Essb<br>aseRTC.             |
|              |                                                                             |                                                                                                    | For Teradata on Windows, ensure<br>3.<br>that required Teradata variables are<br>added to opmn.xml. See Oracle<br>Fusion Middleware Release Notes for<br>more information.                                 |
|              |                                                                             |                                                                                                    | See Oracle Fusion Middleware Metadata<br>Repository Builder's Guide for Oracle<br>Business Intelligence Enterprise Edition for<br>more information about setting up<br>connections to data sources in 11g. |
| Stage 3      | Run Upgrade<br>Assistant to upgrade<br>the 10g Repository                   | Verify that the repository is<br>1.<br>consistent.<br>Verify the repository has the<br>2.<br>correct joins, columns, and<br>variables.                                                                                   | Manually fix consistency errors.<br>1.                                                                                                    |
|              |                                                                             |                                                                                                    | Manually fix any other errors in the<br>2.<br>repository.                                                                                                    |
|              |                                                                             |                                                                                                    | Manually configure connection<br>3.<br>pools for the 11g repository.                                                                                                    |

*Table 1–1 Example Upgrade Test Plan*

| <b>Stage</b> | <b>Description</b>                                                                      | <b>Verification steps</b>                                                                                                   | <b>Manual steps</b>                                                                                                    |  |  |
|--------------|-----------------------------------------------------------------------------------------|----------------------------------------------------------------------------------------------------|----------------------------------------------------------------------------------------------------|--|--|
| Stage 4      | Run Upgrade<br>Assistant to upgrade<br>the 10g Oracle BI<br><b>Presentation Catalog</b> | Verify the errors seen in the catalog<br>1.<br>upgrade log.<br>2.<br>Verify analyses and dashboard<br>pages in the catalog. | Manually fix the analyses,<br>1.<br>prompts, and dashboards.                                                                                                    |  |  |
| Stage 5      | Run Upgrade<br>Assistant to upgrade<br>the BI Publisher 10g<br>catalog to 11g           | Verify the upgraded BI Publisher<br>1.<br>reports.                                                                          | Ensure that the<br>1.<br>xmlp-server-config.xml file in the<br>upgraded repository has the<br>correct computer name for the BI<br>Server and Presentation Services in<br>11g. This file after upgrade<br>maintains the BI Server and<br>Presentation Services names from<br>10g if you had specified the<br>security model as "BI Server" in<br>10g.<br>The xmlp-server-config.xml file is<br>in the Admin\Configuration folder<br>of the upgraded repository. Change<br>the computer name for BI_<br>SERVER_SECURITY_URL and<br>SAW_SERVER. |  |  |
| Stage 6      | Run Upgrade<br>Assistant to upgrade<br>the BI Publisher 10g<br>Scheduler to 11g         | Verify that scheduled reports work<br>1.<br>correctly.                                                                      | None                                                                                                    |  |  |

*Table 1–1 (Cont.) Example Upgrade Test Plan*

## <span id="page-21-0"></span>**1.2.4 Step 4: Perform a Test Upgrade on a Representative Subset of the Existing 10***g* **System**

Performing a test upgrade enables you to do the following:

- Verify more quickly that an upgrade of the existing 10g system is likely to be successful
- Explore in detail the likely differences between the existing 10*g* system and the upgraded 11*g* system.

To perform a test upgrade as efficiently as possible, do the following:

- Optimize the 10g system. (For more information, see Section 1.2.1, "Step 1: Analyze [and Optimize the Existing 10g System in Readiness for Upgrade."\)](#page-16-0)
- Initially upgrade only a representative subset of the objects in the existing 10*g* system. You can obtain this subset by making a copy of the catalog and deleting what you do not want to test.

**Tip:** You might want to test the upgrade process on the Sample Sales application or the Paint application that ships with 10*g*. This upgrade helps you to understand the process on a finite sample.

Follow the instructions in [Chapter 5, "Upgrading Oracle Business Intelligence](#page-82-3)  [Enterprise Edition"](#page-82-3) to perform the test upgrade. In summary, the process is as follows:

- **1.** Install the Oracle Business Intelligence 11*g* software.
- **2.** Run Upgrade Assistant on the new 11*g* system.

Upgrade Assistant imports the metadata from the existing 10*g* repository file and Oracle BI Presentation Catalog to the new 11*g* system and upgrades it as necessary to function in the 11*g* environment

- **3.** Upgrade the Scheduler Schema.
- **4.** Complete any post-installation steps.

Note that the 10*g* system is left unchanged after the upgrade process is complete.

Use the test plan that you previously created to verify that the test upgrade process has completed successfully and that the resulting upgraded system meets your expectations.

As stated previously, the appearance and behavior of the upgraded system might well be different to the original 10*g* system. It is therefore important that the verification activity focuses on establishing that the upgraded system is functionally equivalent to the 10*g* system, rather than identifying cosmetic differences between the two.

As well as cosmetic differences, testing might also reveal differences between the original 10*g* system and the upgraded 11*g* system that you consider to be significant. In these cases, it is usually helpful to revisit your understanding of what has been upgraded and why. For more information, see ["Step 2: Understand What is Upgraded](#page-18-0)  [and How it is Upgraded"](#page-18-0).

In addition to verifying the upgrade process, the test upgrade also provides you with an ideal environment in which to test some of the functionality that has been added or enhanced in 11*g*. For more information about the new functionality in which you are most likely to be interested, see the following sections:

- Section 1.3.3, "BI Repository Metadata: Highlighted New 11g Functionality to [Leverage"](#page-31-1)
- Section 1.4.3, "Oracle BI Presentation Catalog: Highlighted New 11g Functionality [to Leverage"](#page-46-1)
- [Section 1.5.3, "BI Publisher: Highlighted New 11g Functionality to Leverage"](#page-54-2)
- [Section 1.6.3, "Oracle BI Security: Highlighted New 11g Functionality to Leverage"](#page-61-2)

#### <span id="page-22-0"></span>**1.2.5 Step 5: Perform the Actual Upgrade**

Having performed a test upgrade and becoming satisfied that the upgraded system meets your requirements, you can proceed to performing a full upgrade of the entire Oracle BI 10*g* system.

Follow the instructions in [Chapter 5, "Upgrading Oracle Business Intelligence](#page-82-3)  [Enterprise Edition"](#page-82-3) to perform the full upgrade. In summary, the process is as follows:

- **1.** Install the Oracle Business Intelligence 11*g* software.
- **2.** Run Upgrade Assistant on the new 11*g* system.

Upgrade Assistant imports the metadata from the existing 10*g* repository file and Oracle BI Presentation Catalog to the new 11*g* system and upgrades it as necessary to function in the 11*g* environment

- **3.** Upgrade the Scheduler Schema.
- **4.** Complete any post-installation steps

Note that the 10*g* system is left unchanged after the upgrade process is complete.

Having performed the full upgrade, use the test plan that you previously created to verify that the upgrade process has completed successfully and that the resulting upgraded system meets your expectations.

As stated previously, the appearance and behavior of the upgraded system might well be different to the original 10*g* system. It is therefore important that the verification activity focuses on establishing that the upgraded system is functionally equivalent to the 10*g* system, rather than identifying cosmetic differences between the two.

As well as cosmetic differences, testing might also reveal differences between the original 10*g* system and the upgraded 11*g* system that you consider to be significant. In these cases, it is usually helpful to revisit your understanding of what has been upgraded and why. For more information, see ["Step 2: Understand What is Upgraded](#page-18-0)  [and How it is Upgraded"](#page-18-0).

Having verified the full upgrade process, you can now implement the additional and enhanced 11*g* functionality that you have decided to leverage.

#### <span id="page-23-0"></span>**1.2.6 Step 6: Implement New and Enhanced 11***g* **Functionality**

The appearance and behavior of an upgraded 11*g* system might well be different to the original 10*g* system, although the two should be functionally equivalent.

During upgrade, existing 10*g* functionality is often re-implemented using equivalent capabilities that were introduced in 11*g*. However, the upgrade process upgrades only what is already present in the original 10*g* system. Specifically, the upgrade process does not suggest how you might further improve the 11*g* system by taking advantage of new functionality that was introduced in 11*g*.

To discover how you can significantly improve the upgraded system using new functionality in 11*g*, see the following sections:

- Section 1.3.3, "BI Repository Metadata: Highlighted New 11g Functionality to [Leverage"](#page-31-1)
- Section 1.4.3, "Oracle BI Presentation Catalog: Highlighted New 11g Functionality [to Leverage"](#page-46-1)
- [Section 1.5.3, "BI Publisher: Highlighted New 11g Functionality to Leverage"](#page-54-2)
- [Section 1.6.3, "Oracle BI Security: Highlighted New 11g Functionality to Leverage"](#page-61-2)

## <span id="page-23-1"></span>**1.3 Understanding the Upgrade of Repository Metadata**

You must upgrade Oracle BI EE 10*g* repository files before they can work in Oracle BI EE 11*g*. You use Upgrade Assistant to upgrade the repository files during the upgrade process.

However, before you run Upgrade Assistant, there are a number of areas in particular to be aware of. For more information, see [Section 1.3.1, "Repository Metadata: Major](#page-24-0)  [Upgrade Considerations."](#page-24-0)

In addition to the major upgrade considerations that are outlined in [Section 1.3.1](#page-24-0), there are a number of other factors to consider when planning to upgrade the repository metadata. For more information, see [Section 1.3.2, "Repository Metadata: Other](#page-26-1)  [Upgrade Considerations."](#page-26-1)

In addition to the differences between the original 10*g* system and the upgraded 11*g* system, there are also a number of new features introduced in Oracle BI 11*g* that you might want to consider implementing in the upgraded system. For more information, see [Section 1.3.3, "BI Repository Metadata: Highlighted New 11g Functionality to](#page-31-1)  [Leverage."](#page-31-1)

#### <span id="page-24-0"></span>**1.3.1 Repository Metadata: Major Upgrade Considerations**

This section describes upgrade considerations related to Oracle BI repository metadata. This section contains the following topics:

- [Section 1.3.1.1, "Enhanced Repository Consistency Checking"](#page-24-1)
- [Section 1.3.1.2, "Oracle BI Server Query Changes"](#page-25-0)

#### <span id="page-24-1"></span>**1.3.1.1 Enhanced Repository Consistency Checking**

In 10*g*, there were several modeling constructs allowed by the consistency checker that resulted in unexpected query behavior at runtime, or inconsistencies at MUD checkout time. In 11*g*, the Consistency Check Manager addresses these issues by enforcing additional validation rules to help ensure that the repository is consistent. In addition, some rules that existed in previous releases might now be displayed during consistency checks. The following table summarizes these rules:

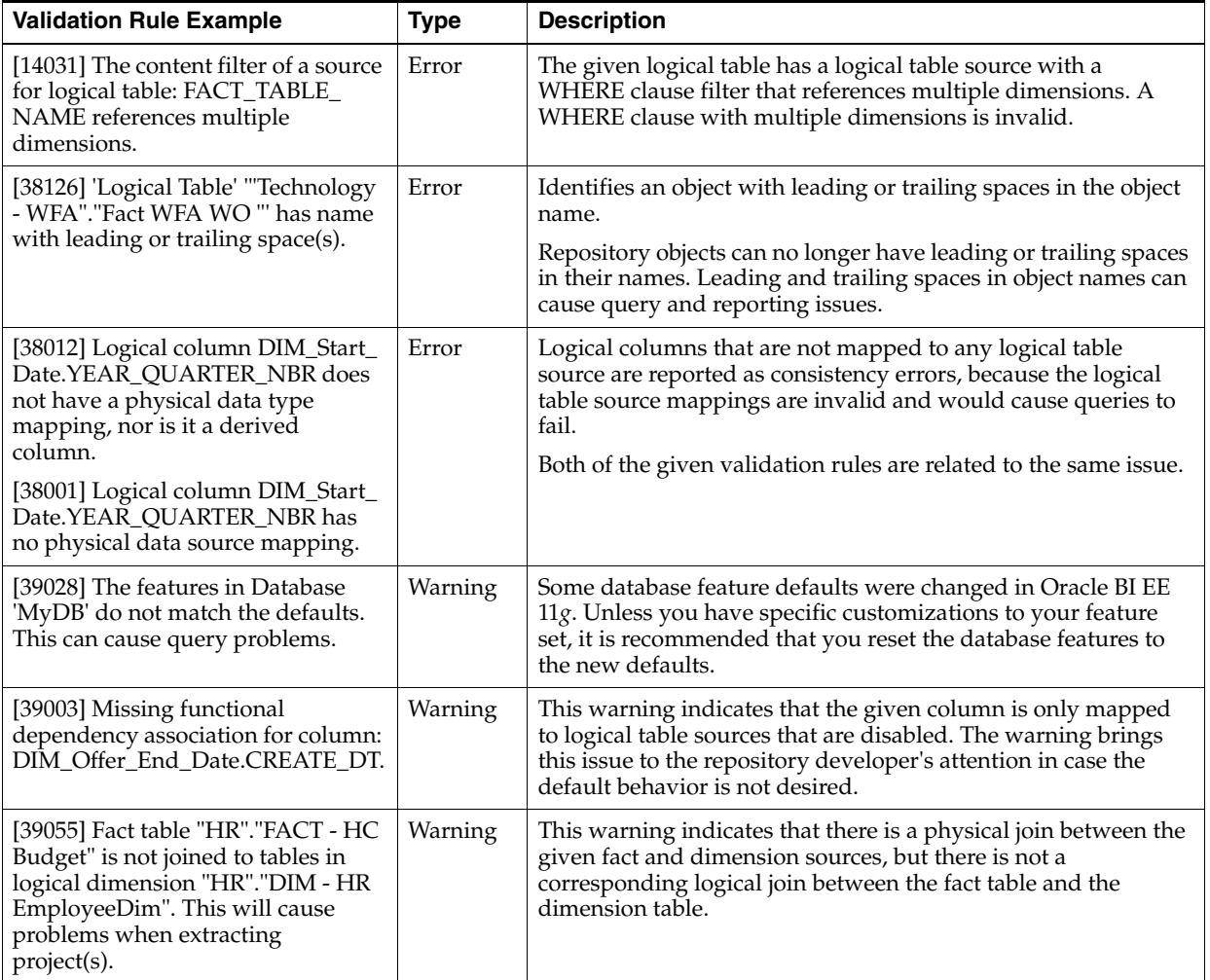

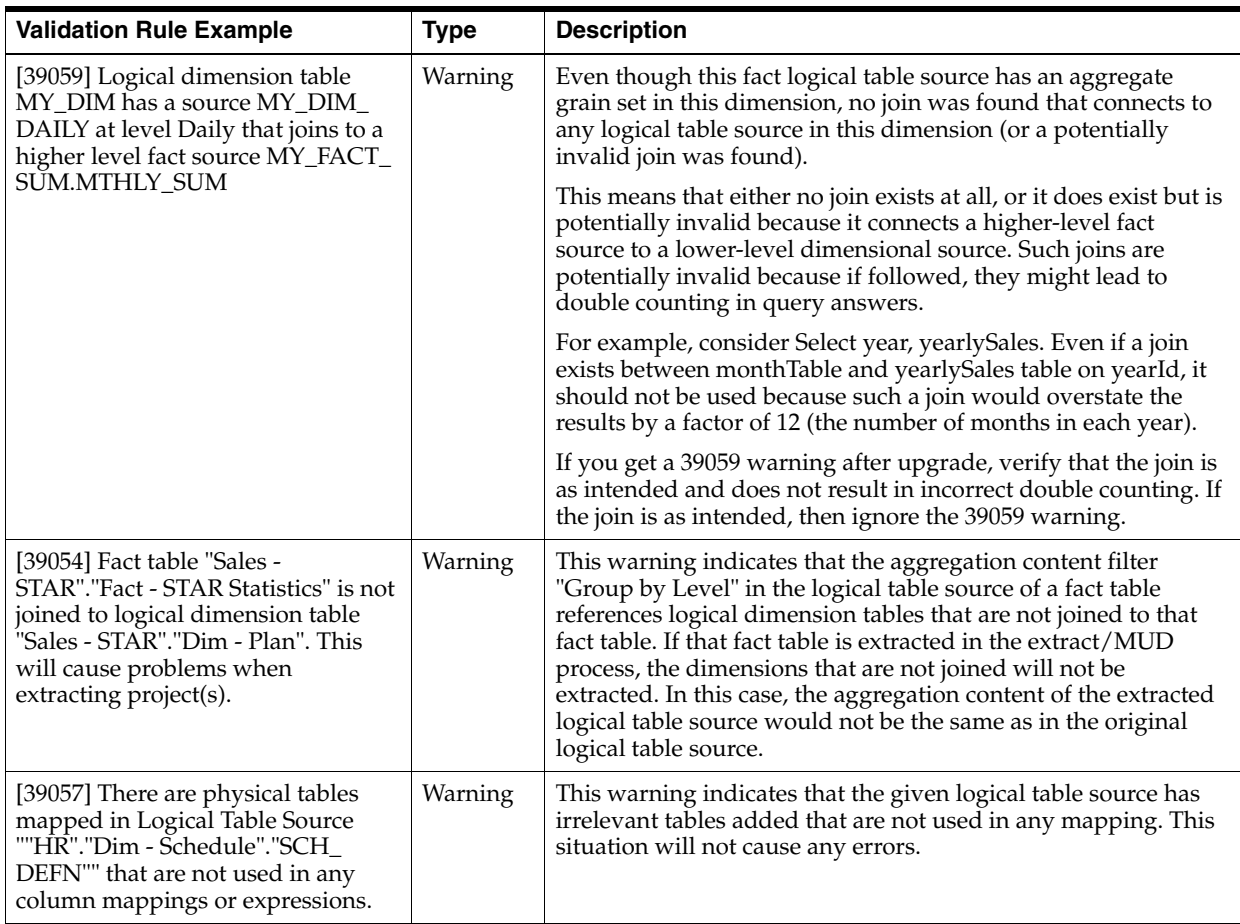

In addition to the validation rules described in the previous table, bear the following in mind:

The Consistency Check Manager now provides a warning when the same connection pool is being used for both queries and initialization blocks. This configuration is not recommended. Instead, create a dedicated connection pool for initialization blocks. Otherwise, query performance might suffer, or user logins might hang if authorization initialization blocks cannot run. These warnings are displayed similar to the following:

[39062] Initialization Block 'Authorization' uses Connection Pool '"My\_DB". "My\_CP"' which is used for report queries. This may impact query performance.

Invalid objects are now deleted during consistency checks. This behavior might result in deleted expressions and filters on logical table sources and logical columns. Invalid references can occur when objects were deleted in the Physical layer without properly accounting for the references in the Business Model and Mapping layer objects.

#### <span id="page-25-0"></span>**1.3.1.2 Oracle BI Server Query Changes**

This section describes changes to queries in the Oracle BI Server.

<span id="page-25-1"></span>**1.3.1.2.1 Integer Division** Note the following for integer division:

In  $10g$ , the behavior for division between two integers was inconsistent depending on whether the expression was evaluated internally, or whether the expression

was shipped to a data source that followed the ANSI standard for division between integers.

- **–** If shipped to Microsoft SQL Server or evaluated internally, such as when queries were returned from the Oracle BI Server results cache, then  $7 / 2 = 3$ 
	- **–** If shipped to Oracle Database, then 7 / 2 = 3.5
- In 11g, division between integers always results in an integer even if the division is shipped to Oracle Database (the result is truncated). If decimal division is required, then follow the instructions in [Appendix B, "Possible Changes in Oracle](#page-134-1)  [BI Enterprise Edition Appearance and Behavior After Upgrade"](#page-134-1) to cast the values.

#### <span id="page-26-0"></span>**1.3.1.2.2 10***g* **Allowed Invalid Joins That Resulted in Double Counting** Note the following for joins:

- In 10*g*, the Oracle BI Server allowed joins between fact logical table sources (such as Month level) and lower-level dimension logical table sources (such as Day level). Typically, these joins result in double counting.
- In 11*g*, a new consistency check warning (39059) highlights when a fact logical table source joins to a lower-level dimension logical table source, resulting in a potentially invalid join. If you get a 39059 warning after upgrade, verify that the join is as intended and does not result in incorrect double counting. If the join is as intended, then ignore the 39059 warning.

#### <span id="page-26-2"></span><span id="page-26-1"></span>**1.3.2 Repository Metadata: Other Upgrade Considerations**

Keep the following considerations in mind when upgrading a repository:

#### **1.3.2.1 Changes Related to the Use of Fusion Middleware Control in Oracle BI 11***g*

Note the following changes in Oracle BI 11*g* that are related to use of Fusion Middleware Control:

- Many configuration settings that affect repository development, including the default published repository, are now centrally managed in Fusion Middleware Control. You can no longer manually change these configuration settings in NQSConfig.INI. See *Oracle Fusion Middleware System Administrator's Guide for Oracle Business Intelligence Enterprise Edition* for more information.
- You can no longer restart the Oracle BI Server using the Administration Tool in online mode. Instead, you can restart the Oracle BI Server and other system components using Fusion Middleware Control.

You can also use the BI Systems Management API to programmatically start and stop Oracle BI EE.

For more information, see "Starting and Stopping Oracle Business Intelligence" and "Starting and Stopping Oracle Business Intelligence Using the BI Systems Management API" in *Oracle Fusion Middleware System Administrator's Guide for Oracle Business Intelligence Enterprise Edition*.

#### <span id="page-26-3"></span>**1.3.2.2 Changes Related to Security**

Note the following changes in Oracle BI 11*g* related to security:

- Be aware of the following security-related changes:
	- **–** Repositories now have repository-specific passwords that are used to encrypt the repository contents. The repository password is stored in an external credential store when you publish a repository in Fusion Middleware Control,

so that the Oracle BI Server can retrieve the password to load the repository. See "Changing the Repository Password" in *Oracle Fusion Middleware Metadata Repository Builder's Guide for Oracle Business Intelligence Enterprise Edition* for more information.

Note that a blank repository password is not allowed in 11*g*.

**–** Groups no longer exist in the repository as objects. Instead, you implement data access security based on the application roles to which a user belongs.

Application roles are managed in an external policy store. Application role objects exist in the repository, but these objects are pointers (references) to the externally managed roles.

**–** Users are managed in an external authentication provider and are no longer managed in the repository. User objects exist in the repository, but these objects are pointers (references) to the externally managed users.

See *Oracle Fusion Middleware Security Guide for Oracle Business Intelligence Enterprise Edition* for information about these and other security changes. See "Applying Data Access Security to Repository Objects" in *Oracle Fusion Middleware Metadata Repository Builder's Guide for Oracle Business Intelligence Enterprise Edition* for more information.

#### <span id="page-27-0"></span>**1.3.2.3 Changes Related to ODBC DSN**

The connection parameters in the default ODBC DSN for the Oracle BI Server are now centrally managed by Fusion Middleware Control and cannot be manually changed.

In addition, Oracle BI EE is now deployed in a clustered configuration by default. Because of this, the default ODBC DSN for the Oracle BI Server points to the Cluster Controller by default, rather than to the Oracle BI Server.

See "Integrating Other Clients with Oracle Business Intelligence" in *Oracle Fusion Middleware Integrator's Guide for Oracle Business Intelligence Enterprise Edition* for more information about ODBC DSNs for the Oracle BI Server.

#### <span id="page-27-1"></span>**1.3.2.4 Changes Related to the Dependencies for a Running System**

Oracle BI EE 11*g* has additional dependencies for a running system, including:

- The relational database that was specified upon installation must be running. This database must contain required Oracle BI EE schemas loaded using the Repository Creation Utility (RCU).
- If you selected the Simple Installation option for the 11*g* installation, then the Administration Server in Oracle WebLogic Server must be running before you start Upgrade Assistant. If you selected the Enterprise Installation option, then the Administration Server and any Managed Servers must be running before you start Upgrade Assistant.

#### <span id="page-27-2"></span>**1.3.2.5 Changes Related to Running Command-Line Utilities**

Before you can run any of the Oracle BI Server command-line utilities, you must run bi-init.cmd (or bi-init.sh on UNIX) to launch a command prompt or shell window that is initialized to the Oracle instance.

You can find this utility in:

*ORACLE\_INSTANCE*/bifoundation/OracleBIApplication/coreapplication/setup

For more information, see "Running bi-init to Launch a Shell Window Initialized to Your Oracle Instance" in *Oracle Fusion Middleware Metadata Repository Builder's Guide for Oracle Business Intelligence Enterprise Edition*.

#### <span id="page-28-0"></span>**1.3.2.6 Changes Related to Data Source Connectivity**

This section describes changes to data source connectivity in 11*g*.

**Setting Up Oracle Database Data Sources** If you want to use a net service name in a connection pool for an Oracle Database data source, you must set up a tnsnames.ora file in the following location within the Oracle BI EE environment, so that the Oracle BI Server can locate the entry:

*ORACLE\_HOME*/network/admin

**Setting Up Essbase Data Sources** The recommended client version for Essbase connectivity in 11*g* is the 11.1.2.x client bundled with Oracle BI EE in the following directory:

*ORACLE\_HOME*/clients/epm/Essbase/EssbaseRTC

See *Oracle Fusion Middleware Metadata Repository Builder's Guide for Oracle Business Intelligence Enterprise Edition* for additional configuration steps, such as adding Essbase variables to bi-init.cmd for Administration Tool connectivity.

**Setting Up Teradata Data Sources** For connectivity to Teradata on Windows, you must manually edit opmn.xml to include required Teradata variables. See *Oracle Fusion Middleware Metadata Repository Builder's Guide for Oracle Business Intelligence Enterprise Edition* for more information.

#### <span id="page-28-1"></span>**1.3.2.7 Administration Tool Changes**

Note the following changes in Oracle BI 11*g* related to the Administration Tool:

- You can no longer open the Administration Tool by double-clicking a repository file. The resulting Administration Tool window is not initialized to the Oracle instance, and errors result later in your session. Instead, always use the Start menu to open the Administration Tool, or launch the Administration Tool from the command line using bi-init.cmd. For information, see "Opening the Administration Tool" in *Oracle Fusion Middleware Metadata Repository Builder's Guide for Oracle Business Intelligence Enterprise Edition*.
- Joins in the Physical and Business Model Diagrams are represented by a line with an arrow at the "one" end of the join, rather than the line with crow's feet at the "many" end of the join that was used in previous releases.

For example, the following image shows a join in the diagram as it was represented in previous releases:

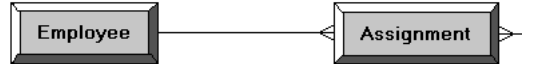

This join is represented as follows in 11*g* Release 1:

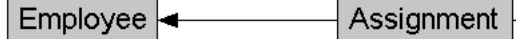

When creating joins in the Physical and Business Model Diagrams, you now select the "many" end of the join first, and then select the "one" end of the join. In previous releases, joins in the diagrams were created by selecting the "one" end of the join first.

This new gesture direction (from many to one) matches the direction of the new join arrow, described in the previous bullet.

Presentation catalogs in the Presentation layer are now called subject areas.

#### <span id="page-29-0"></span>**1.3.2.8 Repository Modeling Changes**

Note the following changes in Oracle BI 11*g* related to repository modeling:

- Bridge tables are now identified using repository modeling techniques. They are no longer identified using the **Bridge table** option in the Logical Table dialog that existed in previous releases. Check the repository to ensure that the bridge tables are modeled appropriately. See "Modeling Bridge Tables" in *Oracle Fusion Middleware Metadata Repository Builder's Guide for Oracle Business Intelligence Enterprise Edition* for more information.
- You might notice that some queries that used to return one result now return a different result. This behavior occurs because the determination of which logical table source to use for a query is now very ordered, whereas in previous releases, the determination was random. Examine and adjust the modeling to correct the behavior.
- In 10*g*, if two logical table sources for the same logical table map to the same physical table, and both logical table sources are used in a query, and both logical table sources have a WHERE clause filter, then the filter from only one of the logical table sources was applied. The other WHERE clause filter was ignored.

In 11*g*, in this situation, the WHERE clause filters from both logical table sources are applied to the query. Typically, this behavior produces the desired results. If you encounter errors related to this issue, then you can correct them by using physical table aliases to ensure that the same physical table is not mapped to the same logical table at different levels.

#### <span id="page-29-1"></span>**1.3.2.9 Changes to Write Back**

If you configured write-back capability in a previous release of Oracle Business Intelligence, you must now explicitly select the **Writeable** option for each logical column for which you want to enable write back. See "Enabling Write Back on Columns" in *Oracle Fusion Middleware Metadata Repository Builder's Guide for Oracle Business Intelligence Enterprise Edition* for information.

#### <span id="page-29-2"></span>**1.3.2.10 Changes to Static Variables**

Static repository variables must have default initializers that are constant values. See "About Repository Variables" in *Oracle Fusion Middleware Metadata Repository Builder's Guide for Oracle Business Intelligence Enterprise Edition* for information.

#### <span id="page-29-3"></span>**1.3.2.11 MUD History Must Be Manually Upgraded in Oracle Business Intelligence 11***g*

The Oracle BI Administration Tool multiuser development (MUD) environment enables users to obtain historical information about repository changes, as follows:

- Subset changes prior to merge are stored as modified subset repositories.
- Each version in the MUD location is stored as repository\_name.version\_number.

In Oracle BI 11*g*, repository files are encrypted with a user-specified repository password. As a result, the Administration Tool can open only repository files that have been fully upgraded and encrypted.

To enable the Administration Tool to open versioned MUD repository files and access MUD history, upgrade all repositories in the MUD directory. Upgrade all repository files in the MUD directory with the following naming patterns, where *ddd* is the version number:

- modified subset of *repository\_name.ddd*
- *repository\_name.ddd*

**Note:** You upgrade versioned MUD repository files using the obieerpdmigrateutil command-line tool. Do not use Upgrade Assistant to upgrade versioned MUD repository files.

Similarly, do not use the obieerpdmigrateutil tool to upgrade production repository files. You must use Upgrade Assistant to upgrade the production repository.

#### **To upgrade MUD repositories so that you can access MUD history:**

**1.** Run bi-init.cmd (or bi-init.sh on UNIX) to launch a command prompt or shell window that is initialized to the Oracle instance. You can find this utility in:

ORACLE\_INSTANCE/bifoundation/OracleBIApplication/coreapplication/setup

**2.** Run obieerpdmigrateutil from the resulting shell window with the desired options, as follows:

obieerpdmigrateutil -I *input\_repository\_path* -O *output\_repository\_path* -L *ldif\_output\_path* -U *10g\_administrator\_username*

where:

*input\_repository\_path* is the name and location of the repository that you want to upgrade and encrypt.

*output\_repository\_path* is the name and location of the upgraded and encrypted repository. This value can be the same as the input repository path.

*ldif\_output\_path* is the path of the LDIF output file that is generated by the utility. It contains the users and groups from the old repository for importing into the LDAP Identity Store.

*10g\_administrator\_username* is the Administrator user name for the repository in the previous release.

For example:

obieerpdmigrateutil -I C:\mud\_dir\my\_repos.001 -O C:\upgr\my\_repos.001 -L C:\upgr\ldif\my\_ldif.ldif -U Administrator

**3.** When prompted, enter the 10*g* administrator password and a new repository encryption password. Do not forget the repository password, because you cannot open the repository without it. To avoid errors, use the same repository password for all repository files in the MUD environment.

**Tip:** If you have a large number of MUD repositories, then you might want to create a script to automate the MUD repository migration tasks.

#### <span id="page-31-0"></span>**1.3.2.12 Changes Related to Environment Variables**

Note the following changes in Oracle BI 11*g* related to environment variables:

- The environment variable OBIS\_Essbase\_CustomGroup\_Generation, used in previous releases to customize the use of custom group syntax with Essbase, has been replaced by a new database feature called PERF\_CUSTOM\_GROUP\_ GENERATION\_MODE. This database feature impacts how custom group syntax is generated on Essbase and other multidimensional sources. The set of valid values is the same as for the environment variable (0-2).
- The environment variable OBIS\_Essbase\_NonEmptyTuples\_ Generation.*Database*.*Catalog*.*CubeTable*, used in previous releases to resolve issues with large query sets, has been replaced by a new database feature called PERF\_ PREFER\_SUPPRESS\_EMPTY\_TUPLES. This database feature controls whether empty tuples with empty cell values are eliminated. Note that this database feature does not change the null suppression behavior on the final result set.

#### <span id="page-31-1"></span>**1.3.3 BI Repository Metadata: Highlighted New 11***g* **Functionality to Leverage**

You can use the following features that relate to Oracle BI repository metadata in Oracle BI EE 11*g*:

- Integrate the Administration Tool with a third-party source control management system — As an alternative to using a MUD environment, you can choose to save your repository in MDS XML format and integrate the Administration Tool with a third-party source control management system.
- Identify query candidates with Oracle BI Summary Advisor If you are running Oracle Business Intelligence on the Oracle Exalytics Machine, you can use the Oracle BI Summary Advisor feature to identify which aggregates will increase query performance. Summary Advisor intelligently recommends an optimal list of aggregate tables based on query patterns that will achieve maximum query performance gain while meeting specific resource constraints.
- Ability to limit and offset rows returned You can use the FETCH and OFFSET clauses to constrain the number of rows returned by the SELECT statement and to offset the returned rows by a given number. Both clauses are optional and can be used together, or independently.
- Streamlined MUD merge process Repository developers using a multiuser development (MUD) environment can now merge and publish changes in a single step, rather than merging local changes and then publishing changes as two separate steps. They can also perform subset refreshes to perform incremental local merges with the master repository.
- Automated repository patching process You can now use an option in the patchrpd command-line utility to enable automated patching without prompting for user input. In addition, new patching-specific rules are applied during patch merges.
- Support for aggregate persistence in a cluster You can now use the aggregate persistence feature in a clustered environment.

Note also the following features relating to Oracle BI repository metadata in Oracle BI EE 11*g* (11.1.1.5):

- Access to Oracle OLAP data sources Oracle BI EE now supports Oracle OLAP as a data source.
- Access to TimesTen data sources Oracle BI EE now supports Oracle TimesTen In-Memory Database as a data source.
- Native connection to  $SAP/BW$  data sources You can now use the  $SAPBW$ Native connection option to connect to SAP/BW data sources over BAPI.
- Oracle Business Intelligence Metadata Web Service The Oracle BI Metadata Web Service provides a Web services interface to call the Oracle BI Server stored procedures. You use these procedures to obtain information about the metadata and to modify the metadata.

Note also the following features relating to Oracle BI repository metadata available in Oracle BI EE 11*g* (11.1.1.3):

- Hierarchy objects in the Presentation layer  $-$  You can now define presentation hierarchies and presentation levels in the Presentation layer. These objects provide an explicit way to expose the multidimensional model in Oracle BI Answers and enables users to create hierarchy-based queries. Presentation hierarchies expose analytic functionality such as member selection, custom member groups, and asymmetric queries.
- Support for unbalanced (ragged) and skip-level hierarchies Oracle BI EE now supports unbalanced and skip-level hierarchies. An unbalanced (or ragged) hierarchy is a hierarchy where the leaves (members with no children) do not necessarily have the same depth. A skip-level hierarchy is a hierarchy where there are members that do not have a value for a particular ancestor level.
- Support for parent-child hierarchies Oracle BI EE now supports parent-child hierarchies. Parent-child hierarchies (also called value hierarchies) contain members that all have the same type. For example, an organizational chart has a distinct parent-child hierarchy, but all members are employees.
- Generating and applying XML patch files You can now generate an XML patch file that contains only the changes made to a repository. This patch can be then applied to the old (original) version of the repository to create the new version. This is very useful for development-to-production scenarios, and can also be used for Oracle BI Applications customers to upgrade their repository.

You can also use the Oracle BI Server XML utilities to create a generic, XML-based representation of the Oracle BI repository metadata, on any supported Oracle BI Server operating system.

- Multicurrency support You can configure logical columns so that Oracle BI EE users can select the currency in which they prefer to view currency columns in analyses and dashboards.
- Access to Essbase data sources Oracle BI EE now supports Essbase as a data source.
- Access to Hyperion Financial Management data sources Oracle BI EE now supports Hyperion Financial Management as a data source.
- Access to ADF Business Component data sources Oracle BI EE now supports using ADF Business Components as data sources. With this feature, users can integrate operational reporting with any application that is built on top of the ADF Framework.

For more information about other new features available with the 11*g* repository metadata, refer to "New Features" in *Oracle Fusion Middleware Metadata Repository Builder's Guide for Oracle Business Intelligence Enterprise Edition*.

## <span id="page-33-0"></span>**1.4 Understanding Oracle BI Presentation Catalog Upgrade**

You must upgrade files from a 10*g* Oracle BI Presentation Catalog before they will work in 11*g*. You use Upgrade Assistant to upgrade the catalog files during the upgrade process.

However, before you run Upgrade Assistant, there are a number of areas in particular to be aware of. For more information see [Section 1.4.1, "Oracle BI Presentation Catalog:](#page-33-1)  [Major Upgrade Considerations."](#page-33-1)

In addition to the considerations in [Section 1.4.1,](#page-33-1) there are a number of other factors to consider when planning to upgrade a BI Presentation Catalog. For more information, see [Section 1.4.2, "Oracle BI Presentation Catalog: Other Upgrade Considerations."](#page-35-0)

In addition to differences in appearance and behavior between the original 10*g* system and the upgraded 11*g* system, there are also a number of new features introduced in Oracle BI 11*g* that you might probably want to consider implementing in the upgraded system. For more information, see [Section 1.4.3, "Oracle BI Presentation Catalog:](#page-46-1)  [Highlighted New 11g Functionality to Leverage."](#page-46-1)

#### <span id="page-33-1"></span>**1.4.1 Oracle BI Presentation Catalog: Major Upgrade Considerations**

Oracle BI EE 11*g* introduces many enhancements to existing features. In some cases, these improvements render previous functionality obsolete. During upgrade, reports and dashboards that contain obsolete functionality are intentionally upgraded and improved to take advantage of the new features.

Instead of trying to perfectly replicate the appearance and behavior of 10*g* reports and dashboards in 11*g* (which is likely not desirable, and might not even be possible), you should consider how best to take advantage of the new functionality.

In addition, keep the following considerations in mind:

Many configuration settings that affect the catalog in a clustered environment have changed. For example, the previous CatalogCacheTimeoutSecs element is the MaxAgeMinutes element within the Cache and CatalogAttributes elements. If Presentation Services is clustered, then you must replace all the previous cluster's configuration settings with the new settings.

See *Oracle Fusion Middleware System Administrator's Guide for Oracle Business Intelligence Enterprise Edition* for information on these settings.

Many catalog objects might not behave as expected until all warnings that were issued as part of the upgrade process have been addressed and the catalog validation report is error-free.

For example, the upgrade process assumes that all input catalogs are correct, and undefined behavior produces incorrect results. These assumptions allow the upgrade process to incorporate all objects and you can decide if something has been upgraded incorrectly, using the initial upgrade log for assistance. These assumptions prevent you from having to fix broken objects in 10*g* before upgrading them to 11*g*.

Fixing the catalog might require several cycles to generate a validate report, correct objects, run the upgrade, then repeat the three steps again. A small number of objects might require manual edits.

See *Oracle Fusion Middleware System Administrator's Guide for Oracle Business Intelligence Enterprise Edition* for information on validation.

Localized text for each user's own catalog content (such as dashboard names and graph titles) might not be displayed, because previous 10*g* versions use the Text element while more recent 10*g* versions and 11*g* versions use the TEXT element in all capital letters. Use the following command to resolve this issue on a Windows system:

runcat.cmd -localize -cleanup

Use runcat. sh on UNIX systems. The command is located in the following directory:

```
ORACLE_INSTANCE\bifoundation
      \OracleBIPresentationServicesComponent
      \coreapplication_obipsn
      \catalogmanager
```
To view details of the -localize -cleanup options, enter the following command on Windows systems:

runcat.cmd -localize -cleanup -help

Some physical item names on disk might become corrupted by a third-party ftp program. You can discover this issue if you notice catalog errors about failing to read items, and you can see the issue using a tool such as File Explorer on Windows systems. For example, the correct file name of "/system/privs/sa%2esales" might become "/system/privs/sa%252esales". The ftp program changed the escape character from '%' to '%25'. If you use the ftp program multiple times, then the error repeats, so the file name might become similar to the following: "sa%2525252525252esales".

To repair the corrupted file names, enter the following command before performing the upgrade on Windows system. (Use runcat.sh on UNIX systems.) Some files might still require manual renaming.

runcat.cmd -cmd repair

To view details of the repair option, enter the following command on Windows systems:

runcat.cmd -cmd repair -help

■ After upgrading a catalog, you might find that some analyses in 11*g* do not run at all and instead produce SQL errors.

The Oracle BI Server in 11*g* enforces that table names and column names must contain no leading or trailing white space. You must remove any leading or trailing white spaces in all uses of those object names in the catalog. You can use either Catalog Manager's XML Search and Replace functionality or another text replacement tool such as sed.

For example, an analysis that eventually ran a SQL query against " Product Sales . Unit Price ", where " Product Sales " is the table and " Unit Price " is the column, must have the SQL code changed to instead use "Product Sales.Unit Price".

This replacement is made more difficult by the various escaping rules for handling table and column names in SQL and HTML code. The representation in the XML file for the analysis with the sqlExpression node might be similar to the following:

 $\text{Equot}; \ \mathcal{N}$  Product Sales  $\mathcal{N}$  aguot; .  $\text{Equot}; \ \mathcal{N}$  Unit Price  $\mathcal{N}$  aguot; "

But you must change it to the following:

"" Product Sales" . " Unit Price" "

The \" characters are not actually part of the names, but serve as another level of quoting.

To take full advantage of 11*g* functionality, it is important to consider the configuration of the Web server. You can improve the performance of the Oracle BI Web client by configuring the Web server to serve up all static files, as well as enabling compression for both static and dynamic resources. By enabling caching and content expiration on the Web server, Web browsers can determine how often to reload the static files from the server. For more information, see "Improving Oracle BI Web Client Performance" in *Oracle Fusion Middleware System Administrator's Guide for Oracle Business Intelligence Enterprise Edition*.

#### <span id="page-35-1"></span><span id="page-35-0"></span>**1.4.2 Oracle BI Presentation Catalog: Other Upgrade Considerations**

Keep the following considerations in mind when upgrading an Oracle BI Presentation Catalog. See [Appendix B, "Possible Changes in Oracle BI Enterprise Edition](#page-134-1)  [Appearance and Behavior After Upgrade"](#page-134-1) for additional information.

#### **1.4.2.1 Upgrading Actions**

Actions are upgraded as follows:

- Custom script actions that were attached to 10*g* iBots on the Advanced tab of the iBot definition are upgraded to Invoke Server Script actions.
- Custom Java program actions are upgraded to Invoke Java Jobs actions and continue to run as before. However, these actions are read-only. For any new custom code that you want to run on the server, use the Invoke Java Method (EJB) action or the Invoke Web Services action.
- Actions that linked to Siebel operational applications are upgraded to Navigate to Siebel CRM actions.
- Siebel workflow actions are not upgraded. To achieve equivalent functionality for an action that invoked a workflow in a previous release (prior to 11*g*), it is recommended that you expose the workflow as a Web service, and then create an Invoke a Web Service action.

For information on actions, see "Working with Actions" in *Oracle Fusion Middleware User's Guide for Oracle Business Intelligence Enterprise Edition*.

#### <span id="page-35-2"></span>**1.4.2.2 Upgrading Analyses that Use Advanced SQL**

If you upgrade an analysis whose SQL statement was edited on the Advanced tab, then you cannot add any hierarchical columns, selections, or groups to that analysis. If you try to include any of these features in such an upgraded analyses, then you see a message that states that the feature is unavailable.

For more information, see "Examining the Logical SQL Statement for Analyses" in *Oracle Fusion Middleware User's Guide for Oracle Business Intelligence Enterprise Edition*.

#### <span id="page-35-3"></span>**1.4.2.3 Upgrading Calculated Items**

In previous releases, when you created a calculated item in a pivot table, that calculated item applied only to that pivot table for that analysis. When you upgrade to 11*g*, all calculated items are automatically converted to selection steps, which apply to all views for an analysis.
For example, suppose that you created an analysis in a previous release (prior to 11*g*) whose criteria includes a Products column and three views: one graph and two pivot tables. Suppose that one pivot table called pivotTable1 has a calculated item called calcItem1 on the Products column. The second pivot table called pivotTable2 also includes a calculated item called calcItem2 on the Products column. After the upgrade to 11*g*, because the calculated items are converted to selection steps, all three views include both of these calculated items.

When an exact match of the view from a previous release is required, with respect to the display of calculated items, then you must implement a manual workaround. For the analysis in 11*g*, decide if multiple calculated items on the same column can be reduced. For instance, using the previous example, decide whether calcItem1 and calcItem2 can be combined, which removes one step from the list of selection steps.

Secondly, if a calculated item must be removed from a view, then the criteria column that the calculated item is defined on should be added a second time on the Criteria tab. Use the new instance of that column on the view and exclude the original instance. In the previous example, if the graph view uses the Products column and the view should not include calcItem1 or calcItem2, then add Products a second time from the Subject Areas pane to the selected columns in the Criteria tab. Edit the graph view and include the second instance of the Products column on the view and exclude the original Products column.

Any column properties on the original Products column added in this analysis must be reapplied to the new instance of the Products column.

## **1.4.2.4 Upgrading Hidden Dashboards**

In 10*g*, you hide a dashboard by setting an internal attribute. In 11*g*, you hide a dashboard by making the Dashboard folder a hidden folder within its higher-level folder. Note that during upgrade and migration of the catalog, the Hidden attribute was applied to the child folders that contain the hidden dashboards.

## **1.4.2.5 Upgrading iBots**

Note the following when upgrading iBots:

In previous releases (prior to 11g), you could create iBots (now known as agents) that were set to start immediately. If you upgrade iBots with this setting, then they do not have their schedule settings imported to the current release. All other agents have their schedule settings imported.

When you upgrade iBots that were set to start immediately, their Frequency setting on the Schedule tab of the Agent editor is Never. The actual start time from the "Start Immediately" schedule is guaranteed to be in the past, so is no longer valid.

- In previous releases (prior to 11g), you could create iBots that delivered the content to you as the owner of the iBot if you had selected the Me option. If you upgrade an iBot in which the Me option is selected, then the owner of the agent in 11*g* is one of the following:
	- **–** A subscriber, if the agent is published.
	- **–** A recipient, if the agent is not published.
- In previous releases (prior to 11g), you could create iBots that were conditionally triggered based on the results of requests (now known as analyses).

In this release, to create agents that are conditionally triggered, you use conditions. You can use an inline condition, that is, one that you define at the point of use and

do not save to the Oracle BI Presentation Catalog, or you can use a named condition, that is, one that you have saved by name in the catalog. For more information, see "Working with Conditions" in *Oracle Fusion Middleware User's Guide for Oracle Business Intelligence Enterprise Edition*.

An iBot conditionally triggered in a previous release (prior to 11*g*) is upgraded to use an inline condition with the default name of AgentCondition1. This inline condition evaluates whether the number of rows returned by the selected request is greater than 0. (Note that you can still edit these conditions from within the agent, see the location of the analysis that it is based on, and save it elsewhere in the catalog.)

In previous releases (prior to 11g), you could specify that when a particular iBot completed, a custom Java program action was to execute. In this release, custom Java program actions are upgraded to Invoke Java Jobs actions and continue to run as before. However, these actions are read-only. For any new custom code that you want to run on the server, use the Invoke Java Method (EJB) action or the Invoke Web Services action.

## **1.4.2.6 Upgrading Pivot Tables**

Note the following when upgrading pivot tables:

■ In 10*g*, by default, all rows of pivot tables are displayed. In 11*g*, you can page through the data as you can with table views, so by default, the first 25 rows are visible. When you click Graph Pivoted Results in the Pivot Table editor, you see a graph that displays only what is currently displayed on-screen in the pivot table. A graph is displayed per section in the pivot table. Users can then page through that graph using tape deck controls.

You can change the number of default rows displayed in pivot tables using the DefaultRowsDisplayed setting in the instanceconfig.xml file. See Chapter 18 of *Oracle Fusion Middleware System Administrator's Guide for Oracle Business Intelligence Enterprise Edition* for information.

- A pivot page prompt does not combine columns into one drop-down list. Instead, every column has its own drop-down list.
- For pivot tables, there is an additional row in the column headers for the row heading labels. If there are no columns in either row or column, then there is also an extra column area or row area.
- In  $10g$ , rows without any measure data are displayed. In  $11g$ , these blank rows are suppressed. As a result, you might notice missing rows in pivot tables.

## **1.4.2.7 Upgrading Interactions in Views**

Note the following when upgrading interactions in views:

In previous releases (prior to  $11g$ ), you could set up interactions at the view level for charts and gauges, which allowed you to override the interactions that had been set up at the criteria level. In this release, you create left-click interactions at the criteria level. If you upgrade from a previous release (prior to 11g), then all left-click interactions are moved to the measures at the criteria level and take effect for all views.

After upgrade, additional criteria columns might be added if there are chart interactions defined in 10g charts. You might see a column that is repeated multiple times. Chart interactions are migrated to the Interaction tab of the Column Properties dialog for columns within the Criteria tab. To avoid affecting other views, the upgrade process adds new columns to the criteria for each chart that includes chart-level interactions.

For example, suppose that you had created an analysis in a previous release (prior to 11g) whose criteria was defined as Region, District, Dollars, and Units. In addition, you had created an interaction for a chart view. To upgrade the interaction for this release, additional Dollars and Units columns are added at the criteria level, and the interaction is moved to these added Dollars and Units columns at the criteria level.

In  $11g$ , you might notice a popup menu for analyses that supports multiple links for navigation. You can turn off the menu in the Interaction tab of the Column Properties dialog if you have only a single link.

## **1.4.2.8 Upgrading Conditional Formats**

In 11*g*, conditional formatting that is added to a column in the "Analysis Editor: Criteria tab" applies to both table and pivot table views. In 10*g*, conditional formats based on another column apply only to table views.

For example, suppose that you create an analysis that uses both a Product and a Sales column. If a conditional format is setup on Product to format Product where Sales is greater than some value, then when the condition is met, the format would apply to table views that include the Product column as well as pivot views that include Product.

Conditional formats on attribute columns might need the column's **Value Suppression** option in the "Edit Column Properties dialog: Column Format tab" set to 'repeat' to match 10*g* conditional formats displayed on table views. This applies only when the column is used in a table view and the conditional format is setup to be based on a measure. By changing the **Value Suppression** option for a column in Criteria, it might impact the layout of other table or pivot views in the analysis that use this column.

For more information about conditional formatting, see "Applying Conditional Formatting to Tables and Pivot Tables" in *Oracle Fusion Middleware User's Guide for Oracle Business Intelligence Enterprise Edition*.

### **1.4.2.9 Upgrading Measure Columns**

In previous releases (prior to 11*g*), measure columns could easily be treated as attribute columns, which allowed you to move them freely among the edges of views.

11*g* introduces functionality that specifies to not show all the detail when a measure column is moved to an edge but rather to aggregate the measure column to the grain of the edge.

During upgrade, all measure columns have the **Treat as an Attribute Column** box selected in the Edit Column Formula dialog: Column Formula tab. This allows for upgraded reports with measures moved to an edge of a pivot table or to the "group by" of a graph to work the same way as in 10*g*. New 11*g* analyses have the **Treat as an Attribute Column** option for measures set to false by default.

#### **1.4.2.10 Upgrading Report-Based Totals**

In previous releases (prior to 11*g*), you had the ability to create report-based totals in table and pivot table views. Because report-based totals are handled slightly differently in this release, you might notice a difference in totals as follows:

If the previous table included all report-based totals, then all measure columns and attribute columns in the upgraded table use the Default option with the Report-Based Total option.

If the previous table view included a mix of report-based totals and non-report-based totals, then all measure columns and attribute columns in the upgraded table use the Default option with the Report-Based Total option.

You can work around the upgraded totals manually. If you want to use the same measure value as in the previous release (prior to 11*g*), then duplicate the measure column in the table and use the Aggregation Rule menu to specify a non-report-based total.

If the previous table view included all non-report-based totals, then all measure columns and attribute columns in the upgraded table continue to use non-report-based totals.

## **1.4.2.11 Upgrading Sorts**

Note the following when upgrading sorts:

In previous releases (prior to  $11g$ ), sorts added to columns on the Criteria tab are applied to all views. If you upgrade from a previous release (prior to 11*g*), then you might notice a different sort being applied in table, pivot table, or graph views. The upgraded report retains the sorts that are specified on criteria columns. However, in 11*g*, a sort that is specified on a criteria column is applied to a view only if that view includes the column.

If you want to continue sorting on a column that is not in a view, then you can reproduce the 10*g* behavior by including the column as a hidden column.

To include a column as a hidden column:

- **1.** On the Results tab, click the **Edit View** button for the view.
- **2.** In the Layout pane, click the **More Options** button for the column and select **Hidden**.

Also, graphs in 11*g* do not provide user-interface elements to emulate sorts. If you want to continue to sort a graph based on a measure column that is not in the graph view, use the following workaround:

**1.** Add the additional measure as the outer group in the Group By drop target area of the graph.

Note that the **Treat as an attribute column** option must be selected in the Column Formula tab of the Edit Column Formula dialog. (The option is selected by default on upgrade.)

- **2.** Hide the additional measure in the analysis using the **Hide** option in the Column Format tab of the Column Properties dialog.
- If a sort was specified on a measure column on the Criteria tab in the previous release (prior to 11*g*), then when the analysis is upgraded, that sort is not applied to a pivot table or graph that uses the same measure column.
- Pivot tables always sort each edge from outer to inner layer by default. This differs from previous releases (prior to 11*g*) that used a tabular sort, determined by the sorts specified on the criteria columns, as the default sort for pivot tables.

### **1.4.2.12 Upgrading Prompts**

Note the following when upgrading prompts:

When you upgrade prompts, you might find that they do not exactly match the appearance and behavior of the original 10*g* system. It requires significant manual intervention to re-create the 10*g* appearance and if you make manual updates, you might lose the ability to take advantage of enhancements that have been introduced into 11*g*. The upgraded prompts will function in the same way but they might be displayed slightly differently. For example, if you have a dashboard page that includes two stacked rows that contain multiple prompts, you might find that the upgraded prompts have a different alignment, because the width of each prompt has increased to 120 pixels.

- In previous releases (prior to 11g), you could not specify the width of a prompt field or whether to wrap the prompt labels on the prompt page. If you upgrade prompts from a previous release, then note the following:
	- **–** On the New Prompt dialog, the **Choice List Width** field is set to the default pixel width value that is specified for the DefaultPromptWidth element in the instanceconfig.xml file (by default, 120 pixels).
	- **–** On the Edit Page Settings dialog:
		- **\*** The **Wrap label to fit** option is not selected.
		- **\*** The **Set width of all prompts to** field is set to the default pixel width value that is specified for the DefaultPromptWidth element in the instanceconfig.xml file (by default, 120 pixels).
- In 10*g*, you could use dashboard prompts against dummy columns to set variables. The data type of the dummy column was often different from the data type of the SQL statement value that populated it. This method worked because all 10*g* variables were strings.

After an upgrade to 11*g*, the dummy column used for the prompt must have the same data type as the SQL return value. If they are not the same, then run-time data type validation errors occur.

No errors occur during the upgrade process because the SQL statement is not run at that time to determine its data type. The potential issue becomes visible in 11*g* only at runtime when the prompt is executed. At run time, ensure that you validate matching data types for any dummy column prompts that were used to set variables prior to executing them.

Oracle recommends that in 11*g*, you use the new variable prompt type to create and set variables. This usage eliminates the need for a dummy column and any resulting data type inconsistencies.

#### **1.4.2.13 Upgrading Custom Files**

Custom files (for example, images and help files) that were stored locally in previous releases (prior to 11*g*) and referenced using the fmap function must be manually copied to the following directory in 11*g*:

```
ORACLE_INSTANCE/bifoundation/OracleBIPresentationServicesComponent
/coreapplication_obipsn/analyticsRes
```
#### **1.4.2.14 Upgrading Custom Styles and Skins**

As a result of the significant changes in architecture and user interface elements in Oracle BI 11*g*, migration from previous skins and styles to the 11*g* instance requires new effort. Custom styles and skins are not upgraded. If you used custom styles and skins in 10*g*, then you should manually re-create them for 11*g*.

Note that certain types of customizations that were possible in 10*g* using XML template customization are no longer possible in 11*g*.

## **1.4.2.15 Upgrading Charts**

[Table 1–2](#page-41-0) provides information on the differences when charts are upgraded to graphs in 11*g*.

| Change                                                   | <b>Description</b>                                                                                                    |
|----------------------------------------------------------|----------------------------------------------------------------------------------------------------|
| Axis label ranges changed                                | The ranges for the numeric axis labels in graphs have changed<br>from 10g to 11g due to a different automatic axis range<br>calculation engine.                                                                                                    |
| Data different in bar graph-<br>services dashboard       | For 11g, the data format has been enhanced to show the<br>differences between double and integer data types. You can<br>resolve this issue manually by overriding the default data<br>format for columns that were integer data types in 10g and now<br>double data types in 11g.                                                                                                    |
| Different axis value in $11g$                            | In 10g, graphs do not always honor criteria-level formats or<br>other global data formats for columns. Data labels and numeric<br>axis labels do not consistently follow this formatting. This issue<br>has been addressed in 11g.                                                                                                    |
| Drill-down on a graph<br>might show different<br>results | During upgrade, any existing 10g interactions are placed on the<br>measures and are no longer available in an axis or a legend. To<br>invoke the action, you must click the measures in the graph<br>rather than the axis labels or legend. You can add action links<br>directly to a column placed on an axis or legend by adding an<br>action link to the column within the criteria, after which the<br>added action links are displayed on an axis label or legend.                                                                                                    |
| Graphing engine is not<br>responding                     | In $11g$ , the default value of the graph data that is sent by the<br>JavaHost to Presentation Services is 4 MB. If you have a graph<br>with a large size, then you might see a message that the<br>graphing engine is not responding. To work around this issue,<br>increase the graph data size in the instance config. xml file. The<br>following example shows how to increase the graph data size to<br>6 MB. See Oracle Fusion Middleware System Administrator's Guide<br>for Oracle Business Intelligence Enterprise Edition for information<br>on editing the configuration file. |
|                                                          | <views><br/><charts><br/><javahostreadlimitinkb>6144</javahostreadlimitinkb><br/></charts><br/></views>                                                                                                    |
| Graphs might have missing<br>labels                      | Some axis labels (on both numeric and category axes) might be<br>skipped as a result of the automatic label layout algorithm in<br>use for $11g$ .                                                                                                    |
| Graph labels for Y-Axis<br>cannot be rotated             | You cannot rotate graph labels for the y-axis other than 0-90 or<br>-90. You cannot perform 45-degree rotations.                                                                                                    |
| Behavior of grid lines in<br>area graphs                 | In 11g, grid lines are drawn on top of the area markers in an area<br>graph; that is, the grid lines are visible on top of the plotted<br>area. In 10g, the grid lines are not drawn over the area markers.                                                                                                    |
| Line graphs are stacked                                  | Stacked line-bar graphs in which 2 or more measures are shown<br>as lines on the same axis and are not stacked in 10g are stacked<br>in $11g$ .                                                                                                    |
| Some measures rendered as<br>lines are now bars          | In 10g, some measures are randomly selected to be displayed as<br>lines instead of bars for line-bar graphs. In $11g$ , the plotting of<br>the measures depends upon the graph definition in the analysis<br>and is respected. If the measures are defined to be displayed as<br>bars, then they are displayed as bars.                                                                                                    |

<span id="page-41-0"></span>*Table 1–2 Differences When Charts Are Upgraded to Graphs in 11g*

| Change                                                                                      | <b>Description</b>                                                                                                    |
|---------------------------------------------------------------------------------------------|----------------------------------------------------------------------------------------------------|
| Missing unknown column<br>in a graph                                                        | 10g adds an unknown column to a graph whenever the graph<br>definition was not completed by the columns currently in the<br>layout. This is fixed in $11g$ so you might see a missing column in<br>the graph. No additional columns are included in the layout,<br>and you see a message box instead. During the upgrade from<br>10g to 11g, all such unknown columns are removed from the<br>analysis because they are considered to be invalid; that is, not<br>present in the query for the analysis or in the XML file for the<br>criteria. |
| Multiple pie graphs in $11g$<br>for single pie graph in $10g$                               | Oracle BI EE 10g does not support multiple pie graphs;<br>however, 11g supports pie graphs for all columns. This<br>enhancement might result in multiple pie graphs after upgrade.                                                                                                    |
| Navigations in graphs have<br>changed                                                       | 11g graph navigations have changed. If you have navigations on<br>the axis labels or legends in $10g$ , then they are now moved to the<br>criteria level and are therefore not available.                                                                                                    |
| Negative pie graph values<br>not rendered                                                   | In 10g, pie graphs display absolute values, including negative<br>values. Negative values are interpreted as positive values and<br>those slices are displayed. In 11g, slices are not displayed for<br>negative values. When all the values are negative, the graph is<br>not displayed. In $11g$ , the legend is displayed for negative<br>values.                                                                                                    |
| Pie graph has legend with a<br>"mini" pie graph                                             | When you select to use a graph in a legend that reduces the size<br>of the graph to be too small, 10g does not show the entire graph.<br>However, in $11g$ , the engine attempts to display graphs in the<br>smallest of spaces. The layout algorithm tries to allocate the<br>maximum area possible to the graph. For legends with too<br>many items, scroll bars are included to avoid compromising the<br>area allocated to the graph.                                                                                                    |
| Right-side scale might be<br>missing from graphs                                            | In $11g$ , the graphing engine maps the $Y2$ axis in a line-bar graph<br>to a line. Therefore, even though axes are not synced, the Y2 axis<br>cannot be shown because there is no data for a line.                                                                                                    |
| Possible mismatch between<br>legends and graphs in $11g$                                    | When a stacked bar graph is upgraded from $10g$ to $11g$ , the<br>order or position of the series might change. However, the<br>legend view is upgraded without any change. This might cause<br>a mismatch between the legend that is displayed in the legend<br>view and the color that is displayed in the graph. To resolve<br>this, either change the color in the graph or update the legend to<br>match the color in the graph.                                                                                                    |
|                                                                                             | In addition, the stacking order in the bar graph changes when<br>you include a column in Vary Color By. For other cases, the<br>order and coloring is maintained. The legend is incorrect or<br>mismatched when you specify conditional formatting on the<br>column in Vary Color By.                                                                                                    |
| Behavior of pareto graph is<br>different                                                    | In this release for a pareto graph, the vertical axis 2 ranges from<br>0% to 100%. Therefore, you cannot change the abbreviation that<br>is used for scale and data labels, (for example, you cannot<br>change it to Million(m)). You also cannot override the default<br>numeric format in which data labels are currently displayed.                                                                                                    |
| Behavior of scatter graph is<br>different                                                   | In this release for a scatter graph, unlike in previous releases<br>(prior to $11g$ ), the scatter graph does not require at least one<br>attribute column on the Group By axis.                                                                                                    |
| Order of stacking in a<br>stacked vertical bar and<br>horizontal bar graphs is<br>different | In this release for a stacked vertical bar graph and a stacked<br>horizontal bar graph, the order of stacking is the reverse of the<br>order in previous releases (prior to $11g$ ).                                                                                                    |

*Table 1–2 (Cont.) Differences When Charts Are Upgraded to Graphs in 11g*

| Change                                            | <b>Description</b>                                                                                                    |  |
|---------------------------------------------------|----------------------------------------------------------------------------------------------------|--|
| Behavior of the logarithmic<br>scale is different | In this release, the logarithmic scale behaves in the following<br>ways:                                                                                                    |  |
|                                                   | If you specify the scale limits, then the scale limits for the<br>logarithmic scale must be powers of 10 only. If the number<br>that you specify is not an exact power of 10, then the power<br>of 10 closest to the number that you specify is used.                                          |  |
|                                                   | If you let the system determine the scale, then the lower<br>٠<br>limit changes dynamically based on the measure used.                                                                                                    |  |
|                                                   | In previous releases (prior to $11g$ ), the logarithmic scale behaved<br>in the following ways:                                                                                                    |  |
|                                                   | If you specified the scale limits, then the scale limits for the<br>logarithmic scale were numbers fully divisible by 10. If the<br>number that you specified was not divisible by 10, then the<br>number closest to the number that you specified that was<br>fully divisible by 10 was used. |  |
|                                                   | If you let the system determine the scale, then the lower<br>limit always started at 1 and the upper limit changed based<br>on the measures used.                                                                                                    |  |

*Table 1–2 (Cont.) Differences When Charts Are Upgraded to Graphs in 11g*

## **1.4.2.16 Upgrading the Agents Folder**

During the upgrade, the previously hidden folder named -ibots is renamed Agents, is no longer hidden, and is stored in the My Folders and Shared Folders folders.

## **1.4.2.17 Upgrading Gauges**

In previous releases (prior to 11*g*), you input the minimum and maximum value for a range from the user interface, from which the gauge is rendered. Ranges that were not continuous were allowed (for example, range1: 0-200, range2: 400-500, and range3: 200-400).

In Oracle BI EE 11*g*, the ranges for gauges are continuous (for example, range1: 1-200, range2: 200-400, and range3: 400-500). From the Gauge Ranges dialog, you can specify only the thresholds from which the ranges are calculated. If the input thresholds result in an irregular gauge range, then the gauge is not rendered and an error message is displayed.

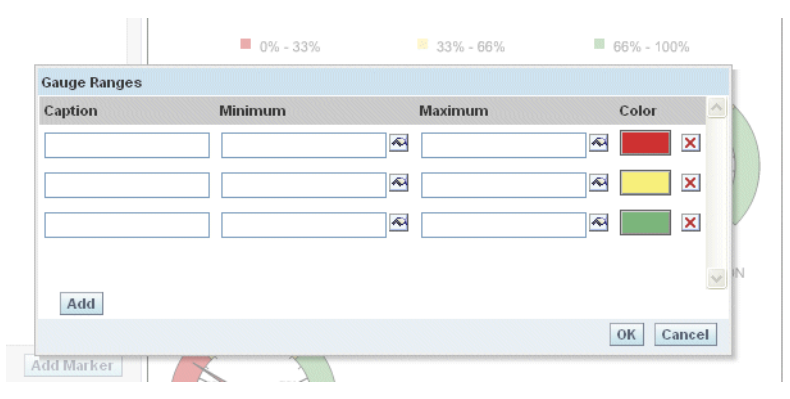

#### <span id="page-43-0"></span>*Figure 1–4 Gauge Ranges Thresholds*

Oracle BI EE 11*g* is based on thresholds, as show in [Figure 1–4](#page-43-0). During upgrade, the Low/Minimum values specified for each range are considered, and attempts are made to upgrade the ranges and make them as continuous as possible. If the ranges cannot be upgraded properly, then you must modify the ranges after the upgrade finishes.

The following scenarios illustrate the rendering of upgraded gauges:

**1.** If the ranges are not specified in an ascending order, but are otherwise continuous, (they are not overlapped or nested).

In Oracle BI EE 10*g*, see [Table 1–3.](#page-44-0)

*Table 1–3 Gauge Ranges Not Specified in an Ascending Order 10g*

<span id="page-44-0"></span>

| Range1 | $Minimum = 0$   | Maximum $= 200$ (red)    |
|--------|-----------------|--------------------------|
| Range2 | $Minimum = 400$ | $Maximum = 500 (green)$  |
| Range3 | $Minimum = 200$ | $Maximum = 400$ (yellow) |

The Upgraded 11*g* graphs, see [Table 1–4.](#page-44-1)

*Table 1–4 Gauge Ranges Not Specified in an Ascending Order 11g*

<span id="page-44-1"></span>

| Range1 | $Minimum = 0$   | $Maximum = 200 (red)$    |
|--------|-----------------|--------------------------|
| Range2 | $Minimum = 200$ | $Maximum = 400$ (yellow) |
| Range3 | $Minimum = 400$ | Maximum $=$ 500 (green)  |

Ranges are ordered based on their minimum values, as long as they are logical and correct.

The upgraded 11*g* gauge rendered is identical to the 10*g* gauge.

- **2.** If the minimum or maximum value is not specified for a range, then the gauge is populated in accordance with the 10*g* gauge in the following manner. If the final ranges obtained are continuous and valid, then the gauge is rendered for the upgraded gauge.
	- **a.** If the minimum value is missing for the first range specified, then the minimum scale limit is used, as described in [Table 1–5.](#page-44-2)

*Table 1–5 Gauge Ranges with Minimum or Maximum Values Not Specified* 

<span id="page-44-2"></span>

| Range1 | Minimum = $? (0)$ (This value is<br>used for the missing value) | $Maximum = 200 (red)$    |
|--------|-----------------------------------------------------------------|--------------------------|
| Range2 | $Minimum = 200$                                                 | $Maximum = 400$ (yellow) |

**b.** If the minimum value is missing for the other ranges (not in first range), then the maximum value specified for the preceding range is used, as described in [Table 1–6.](#page-44-3)

<span id="page-44-3"></span>*Table 1–6 Gauge Ranges with Minimum Value Missing* 

| Range1 | $Minimum = 0$                                                     | $Maximum = 200 (red)$    |
|--------|-------------------------------------------------------------------|--------------------------|
| Range2 | Minimum = $? (200)$ (This value is<br>used for the missing value) | $Maximum = 400 (yellow)$ |

**c.** If the maximum value is missing for the Last range specified, then the range extent of the preceding range plus the minimum value specified is used, as described in [Table 1–7.](#page-45-0)

<span id="page-45-0"></span>

| Range1 | $Minimum = 0$   | $Maximum = 200$                       |
|--------|-----------------|---------------------------------------|
| Range2 | $Minimum = 200$ | $Maximum = 500$                       |
| Range3 | $Minimum = 500$ | Maximum = $? ((500-200) + 500 = 800)$ |

*Table 1–7 Gauge Ranges with Maximum Value Missing for Last Range* 

**d.** If the maximum value is missing for other ranges (not in the last range), then the minimum value specified for the following range is used, as described in [Table 1–8.](#page-45-1)

<span id="page-45-1"></span>

|        |                 | rable 1–6 Gauge Ranges with Maximum value Missing for Other Ranges |  |
|--------|-----------------|--------------------------------------------------------------------|--|
| Range1 | $Minimum = 0$   | $Maximum = 200$                                                    |  |
| Range2 | $Minimum = 200$ | $Maximum = 600$                                                    |  |
| Range3 | $Minimum = 600$ | $Maximum = 700$                                                    |  |

*Table 1–8 Gauge Ranges with Maximum Value Missing for Other Ranges*

**3.** If the ranges are disjointed, then see [Table 1–9.](#page-45-2)

<span id="page-45-2"></span>*Table 1–9 Gauge Ranges Disjointed in 10g*

| Range1 | $Minimum = 0$   | Maximum $= 100$ (red)    |
|--------|-----------------|--------------------------|
| Range2 | $Minimum = 200$ | $Maximum = 300 (yellow)$ |
| Range3 | Minimum= 400    | Maximum $=$ 500 (green)  |

The upgraded gauge is rendered based on the Minimum/Low values that are specified.

For the upgraded gauge, the range is described in [Table 1–10.](#page-45-3)

*Table 1–10 Gauge Ranges Disjointed 11g*

<span id="page-45-3"></span>

| Range1 | $Minimum = 0$   | $Maximum = 200 (red)$    |
|--------|-----------------|--------------------------|
| Range2 | $Minimum = 200$ | $Maximum = 400$ (yellow) |
| Range3 | $Minimum = 400$ | $Maximum = 500 (green)$  |

**4.** If the specified ranges overlap, then see [Table 1–11.](#page-45-4)

<span id="page-45-4"></span>*Table 1–11 Gauge Ranges Specified Overlap 10g*

| Range1 | $Minimum = 0$   | $Maximum = 200$ |
|--------|-----------------|-----------------|
| Range2 | $Minimum = 100$ | $Maximum = 500$ |

The upgraded range might not be identical to the 10*g* gauge, as described in [Table 1–12.](#page-45-5)

<span id="page-45-5"></span>*Table 1–12 Gauge Ranges Specified Overlap 11g*

| Range1 | $Minimum = 0$   | $Maximum = 100$ |
|--------|-----------------|-----------------|
| Range2 | $Minimum = 100$ | $Maximum = 500$ |

**5.** If the ranges specified are nested, then see [Table 1–13.](#page-46-0)

<span id="page-46-0"></span>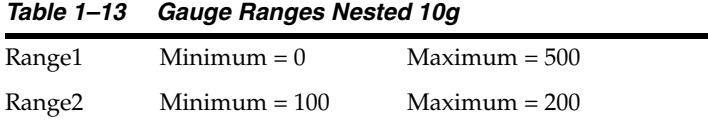

The upgraded range might not be identical to the 10*g* gauge, as described in [Table 1–14.](#page-46-1)

<span id="page-46-1"></span>*Table 1–14 Gauge Ranges Nested 11g*

| Range1 | $Minimum = 0$   | $Maximum = 100$ |
|--------|-----------------|-----------------|
| Range2 | $Minimum = 100$ | $Maximum = 200$ |

**6.** If the minimum value specified is higher than the maximum value, then see [Table 1–15.](#page-46-2)

<span id="page-46-2"></span>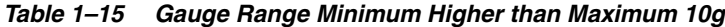

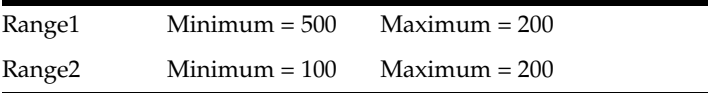

The upgraded range might not be identical to the 10*g* gauge, as described in [Table 1–16.](#page-46-3)

<span id="page-46-3"></span>*Table 1–16 Gauge Range Minimum Higher than Maximum 11g*

| Range2 | $Minimum = 100$ | $Maximum = 500$ (synchronized) |
|--------|-----------------|--------------------------------|
| Range1 | $Minimum = 500$ | $Maximum = 200$ (ignored)      |

#### **1.4.2.18 Other Changes in Behavior**

Various changes have been implemented to configuration settings that affect the display of data in views. For example, the MaxVisibleRows element governs the maximum value for all other row settings. For information on these changes, see "Configuring for Displaying and Processing Data in Views" in *Oracle Fusion Middleware System Administrator's Guide for Oracle Business Intelligence Enterprise Edition*.

## **1.4.3 Oracle BI Presentation Catalog: Highlighted New 11***g* **Functionality to Leverage**

You can use the following features that relate to the catalog in Oracle BI EE 11*g*:

- Hierarchical columns Release 11*g* introduces hierarchical columns. This type of column holds data values that are organized using both named levels and parent-child relationships. This column is displayed using a tree-like structure. Individual members are shown in an outline manner. Hierarchies allow you to drill deeper into the data in analyses, to view more detailed information.
- Selection steps You can create "selection steps" to work with columns in analyses. These steps are transversal to every view in an analysis and allow intuitive and powerful groupings, calculations, and selections within members of columns in the analysis. Calculations that involve values of a column can easily be extended in analyses and can be saved as single elements in the catalog. These saved calculations or selections can then immediately be re-used across analyses in the catalog.
- Catalog objects The following items can now be saved as catalog objects: selection steps, conditions, and actions. By saving them as catalog objects, you allow them to be used across multiple analyses.
- Multiple subject areas  $-$  You can create analyses that contain columns from more than one subject area.
- Calculation functions You can use new functions within analysis. For example, use the "Aggregate at" function to aggregate any metric at a given level in the analysis, according to the metric aggregation rule set in the repository. You can also use dynamic time series functions to retrieve time series data without specifying any time level.
- Zooming and sliders Graphs have been enhanced to include interactive zooming. You can use a "section slider" to display members of one or more attribute or hierarchical columns as values on a rectangular bar and to provide mechanisms to select a value. You use a section slider to limit the data that is shown in a graph or gauge.

For more information about other new features available with the 11*g* version of the Oracle BI Presentation Catalog, refer to "New Features" in the *Oracle Fusion Middleware User's Guide for Oracle Business Intelligence Enterprise Edition*.

## **1.5 Understanding BI Publisher Upgrade**

To upgrade BI Publisher, you run Upgrade Assistant in two steps: Once to upgrade the BI Publisher repository and once to upgrade the BI Publisher scheduler schema. This section provides an overview of these two processes:

- ["BI Publisher Repository Upgrade \(Reports and Configuration Files\)"](#page-47-0)
- ["Scheduler Schema Upgrade"](#page-48-1)

### <span id="page-47-0"></span>**BI Publisher Repository Upgrade (Reports and Configuration Files)**

When you upgrade the BI Publisher repository, 10*g* reports are upgraded and placed in the 11*g* repository. In 11*g*, the most significant change in the report definition is the separation of the data model as a separate object in the catalog. The upgrade from 10*g* to 11*g* splits the 10*g* report object into a report definition file (.xdo) and a data model file (.xdm). The resulting objects are shown in [Figure 1–5.](#page-48-0)

<span id="page-48-0"></span>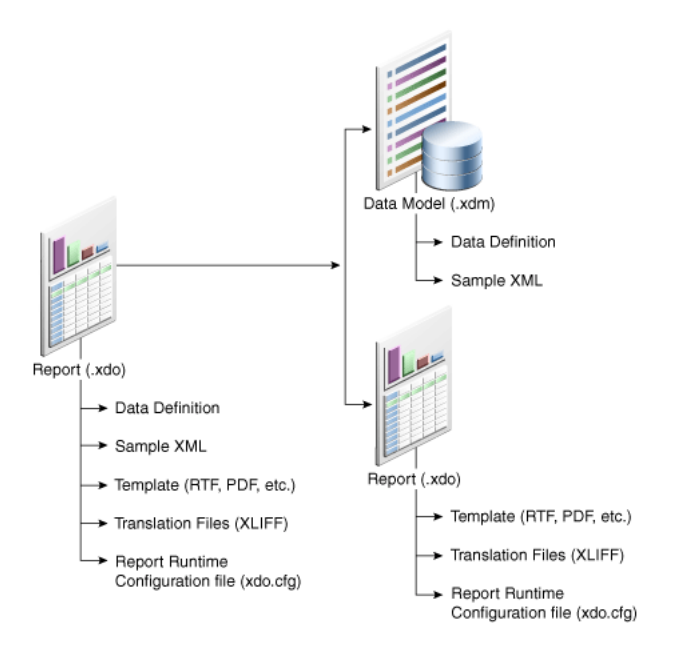

*Figure 1–5 10g to 11g Report Upgrade*

The administration files that contain all users and roles, data source definitions, delivery server configurations, system property settings, and so on, are copied to the new location in the 11*g* installation, retaining all configuration settings when you upgrade the repository. [Figure 1–6](#page-48-2) illustrates the Administration files upgrade.

<span id="page-48-2"></span>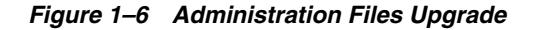

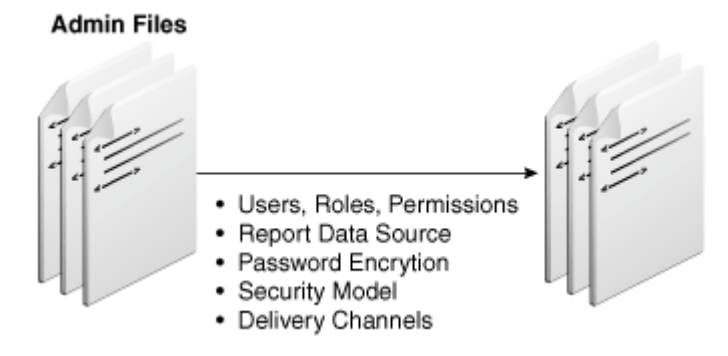

#### <span id="page-48-1"></span>**Scheduler Schema Upgrade**

Upgrade Assistant copies over the 10*g* schedule jobs and job history into the new 11*g* scheduler schema you created with the Repository Creation Utility. [Figure 1–7](#page-49-0) illustrates the scheduler schema upgrade.

*Figure 1–7 Scheduler Schema Upgrade*

<span id="page-49-0"></span>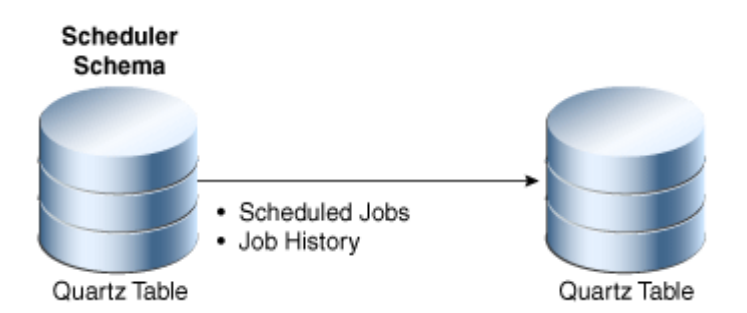

Before you run Upgrade Assistant, there are a number of areas in particular to be aware of. For more information see [Section 1.5.1, "BI Publisher: Major Upgrade](#page-49-1)  [Considerations."](#page-49-1)

In addition to the above, there are other factors to consider when planning to upgrade BI Publisher. For more information, see [Section 1.5.2, "BI Publisher: Other Upgrade](#page-52-0)  [Considerations."](#page-52-0)

As well as differences in appearance and behavior between the original 10*g* system and the upgraded 11*g* system, there are also a number of new features introduced in BI Publisher 11*g* that you will want to consider implementing in the upgraded system. For more information, see [Section 1.5.3, "BI Publisher: Highlighted New 11g](#page-54-0)  [Functionality to Leverage."](#page-54-0)

## <span id="page-49-1"></span>**1.5.1 BI Publisher: Major Upgrade Considerations**

The major upgrade considerations are described in the following sections:

- [Section 1.5.1.1, "Deployment to Oracle WebLogic Server"](#page-49-2)
- [Section 1.5.1.2, "Security Model Changes"](#page-49-3)
- Section 1.5.1.3, "Shared Catalog with Oracle Business Intelligence Presentation [Services"](#page-50-0)
- [Section 1.5.1.4, "Changes to Report Architecture"](#page-50-1)
- [Section 1.5.1.5, "Enhanced Catalog Object Security"](#page-51-0)

#### <span id="page-49-2"></span>**1.5.1.1 Deployment to Oracle WebLogic Server**

A fundamental difference between Oracle Business Intelligence 10*g* and 11*g* is the deployment to Oracle WebLogic Server, and the integration of Oracle Business Intelligence with Oracle Fusion Middleware. For more information, see [Section 4.1,](#page-74-0)  ["Oracle Business Intelligence 11g and Oracle WebLogic Server."](#page-74-0)

#### <span id="page-49-3"></span>**1.5.1.2 Security Model Changes**

If you are upgrading a standalone installation of BI Publisher, then the security model does not change after the upgrade and you can maintain the security model from 10*g*. However, in 11*g*, it is recommended that you implement Oracle Fusion Middleware Security. With this security model, you manage users and roles from the Oracle WebLogic Administration Console. For more information about implementing this security model, see "Configuring Oracle Fusion Middleware Security Model" in *Oracle Fusion Middleware Administrator's Guide for Oracle Business Intelligence Publisher*.

If BI Publisher is integrated with Oracle BI EE, then users and groups are migrated from the 10*g* repository file to the default 11*g* identity store (Oracle WebLogic Server embedded LDAP server). If the 10*g* security model was BI Server, then Upgrade Assistant maintains BI Server as the 11*g* security model; however, you must update the security model in the BI Publisher Administration interface to Oracle Fusion Middleware Security if you are also moving Oracle BI EE to the Oracle Fusion Middleware Security model. See [Section 1.6, "Understanding Oracle Business](#page-57-0)  [Intelligence Security Upgrade."](#page-57-0)

**Note:** If you choose to continue to use BI Server security, then the shared user-interface functionality introduced in 11*g* does not work with the 10*g* initialization block based security models.

#### <span id="page-50-0"></span>**1.5.1.3 Shared Catalog with Oracle Business Intelligence Presentation Services**

For integrated versions of BI Publisher and Oracle BI EE, in 11*g* the catalog is fully shared with Presentation Services. This necessitates the one-time required upgrade step of uploading the BI Publisher catalog to the Presentation Services catalog. Although you can still access the BI Publisher application independently, the shared interface provides complete integration of the Business Intelligence functionalities. For more information on this post-upgrade step, see [Section 8.2, "Post-Upgrade Tasks and](#page-112-0)  [Considerations for BI Publisher."](#page-112-0)

#### <span id="page-50-1"></span>**1.5.1.4 Changes to Report Architecture**

In 11*g* the following objects can reside independently in the catalog:

- Reports
- Data Models
- Sub Templates
- Style Templates (new component in 11*g*)

In 10*g* the data model was embedded in the report. In 11*g* the data model is a separate object that can be reused by multiple reports. [Figure 1–8](#page-51-1) shows the relationship between the report and data model objects in 11*g*.

<span id="page-51-1"></span>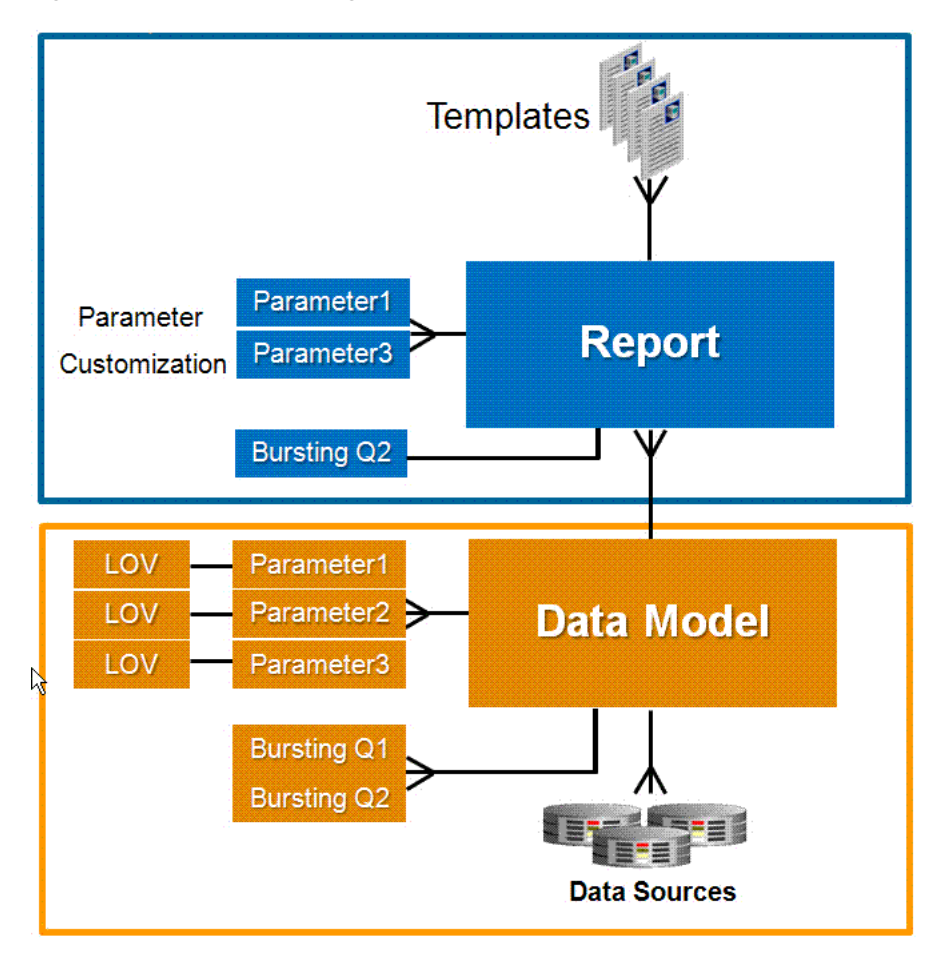

*Figure 1–8 BI Publisher 11g Report and Data Model*

Note the following:

- A single data model can be used by multiple reports
- The parameters from the data model can be customized at the report level
- Multiple bursting definitions can be created for a data model and then selected at the report level

In 10*g*, a sub template resided in a location outside the BI Publisher repository. In 11*g*, sub templates are maintained as objects within the catalog. For more information, see [Section 1.5.3.8, "Sub Template Management in Catalog."](#page-57-1)

A style template is a specialized template introduced in 11*g* to simplify the maintenance of styles across multiple reports, similar to a stylesheet. For more information, see [Section 1.5.3.7, "Consistent Look and Feel Using Style Templates."](#page-57-2)

### <span id="page-51-0"></span>**1.5.1.5 Enhanced Catalog Object Security**

In 10*g* granting access to catalog objects was performed in the Administration **Roles and Permissions** page. To grant a user role access to run a report, the Administrator simply mapped the folder in which the report resided to the role in the Roles and Permissions page. Any user with that role would then have permission to view any report within the folder.

In 11*g*, the granting of permissions is performed within the catalog using the **Permissions** task. A new set of permissions are available to more granularly define what users can do. The permissions are:

- **Read**
- **Write**
- Delete
- **Run Report Online**
- Schedule Report
- View Report Output

It is important to note that for a report consumer to successfully run a report, his role must have the read permission granted for every object that is referenced by the report. For example, in 10*g*, to run the Employee Salary Report, a user required only access to the folder in which the report resided. In 11*g*, now that the data model is a separate object, a user also requires read permissions on the data model object. If the report references additional objects, such as a Style Template or Sub Template, then read permissions must also be granted for these objects.

Also note that in 11*g*, all roles that must access the data source, even just for viewing reports, must be granted access to that data source. This requires assigning roles to data sources in the BI Publisher Administration page. For more information, see "Granting Data Access" in the *Oracle Fusion Middleware Administrator's Guide for Oracle Business Intelligence Publisher*.

### <span id="page-52-0"></span>**1.5.2 BI Publisher: Other Upgrade Considerations**

Other upgrade considerations are described in the following sections:

- Section 1.5.2.1, "Support for BI Publisher File-Based Catalog or Oracle BI [Presentation Catalog"](#page-52-1)
- [Section 1.5.2.2, "Discoverer Workbooks Not Supported as a Data Set Type"](#page-52-2)
- [Section 1.5.2.3, "Compatibility Between 10g and 11g Reports"](#page-53-0)
- [Section 1.5.2.4, "Upgraded Data Models Might Not Be Editable"](#page-53-1)
- [Section 1.5.2.5, "Upgraded Data Templates Might Cause Validation Errors in 11g"](#page-53-2)
- Section 1.5.2.6, "Applications Using 10g Web Services for Integration Will Require [Changes to Application Code"](#page-54-2)
- [Section 1.5.2.7, "Differences Between 10g and 11g Sub Template Implementation"](#page-54-1)

#### <span id="page-52-1"></span>**1.5.2.1 Support for BI Publisher File-Based Catalog or Oracle BI Presentation Catalog**

Release 11*g* supports the following catalog types:

- Oracle BI Publisher File System, for standalone implementations
- Oracle BI Presentation Catalog, for integrated implementations

The 10*g* option, XML DB repository type, is not an option in 11*g*.

#### <span id="page-52-2"></span>**1.5.2.2 Discoverer Workbooks Not Supported as a Data Set Type**

If the 10*g* implementation includes reports that use Discoverer workbooks as data sources, these reports cannot run in 11*g*. A workaround to continue to use the

Discoverer data in reports is to create a new data model in BI Publisher by manually copying the SQL query from the Discoverer workbook to have BI Publisher directly issue the SQL statements to retrieve the data.

## <span id="page-53-0"></span>**1.5.2.3 Compatibility Between 10***g* **and 11***g* **Reports**

The following list summarizes report compatibility:

- You cannot download reports from 10*g* and then simply upload and run them in the new 11*g* environment. All 10*g* reports must be upgraded by Upgrade Assistant first.
- You cannot download reports from  $11g$  and then simply upload and run them in the 10*g* environment. There is no backward compatibility.
- You can use a template that was created in 10*g* with a report that is created in 11*g*.
- You can use the BI Publisher Template Builder for Word 11g to design reports for 10*g*, if you run the Template Builder in Backward Compatible mode. Backward Compatible mode can be set from the **Options** dialog of the Template Builder.

## <span id="page-53-1"></span>**1.5.2.4 Upgraded Data Models Might Not Be Editable**

When the 10*g* report data model is using a SQL Query or BI Answers as the data source type, after the upgrade, the data sets do not display any column information in the Data Model Editor. This occurs because these data set types in 10*g* do not capture the necessary information to populate the columns for the new 11*g*data model. These data models continue to work after the upgrade without any modification, however, it might be difficult to edit this data model in the future (for example, you cannot add a calculated column or create a link with other data sets).

If you decide to keep the data sets as upgraded, then you can still choose to edit them in the future if needed by copying the same SQL query from the original data set, and deleting the original data set. It is important to note that when you do create a new data set, you must ensure that the generated XML structure and the element names match the templates using the report data model. Instead of updating the RTF templates, which can be cumbersome, you can use the data model editor's Structure Pane to update the XML element names.

### <span id="page-53-2"></span>**1.5.2.5 Upgraded Data Templates Might Cause Validation Errors in 11***g*

The data model editor introduces restrictions on data models that were not present in 10*g*. Therefore, a data template-based data model that was valid in 10*g* might invoke a warning message when you try to save it. There are two new restrictions to be aware of:

Case sensitivity

The 10*g* data template allowed you to reference elements within the data template without regard to the case being used. Therefore, a reference to either "G\_ EMP.salary" or 'G\_EMP.SALARY' works. In 11*g*, the case must match the referenced item.

Orphan elements

In 10*g*, it was possible for a data template to declare an element name that referenced a column that did not exist in the SQL query. In 10*g* this situation returned a null value for the element. In 11*g* this construction causes an invalid warning. To correct this issue, delete the column using the data model editor.

## <span id="page-54-2"></span>**1.5.2.6 Applications Using 10***g* **Web Services for Integration Will Require Changes to Application Code**

If you have applications that use Web service APIs for integration with BI Publisher, then you must update the application code to continue to implement BI Publisher functionality in custom applications. The 11*g* Web services are described in *Oracle Fusion Middleware Developer's Guide for Oracle Business Intelligence Publisher*.

#### <span id="page-54-1"></span>**1.5.2.7 Differences Between 10***g* **and 11***g* **Sub Template Implementation**

If you have reports in 10*g* that use sub templates, then after upgrade those sub templates continue to work in 11*g* if the import protocols used were HTTP or FTP. If you used File protocol, then you must copy the sub templates manually to the 11*g* server and provide the same relative path as in 10*g*.

In 11*g* BI Publisher, sub templates have been introduced as catalog objects. Oracle recommends migrating the 10*g* sub templates to the catalog to leverage the enhanced security and manageability. This migration also requires updating the import syntax in the calling templates. For more information, see [Section 1.5.3.8, "Sub Template](#page-57-1)  [Management in Catalog."](#page-57-1)

## <span id="page-54-0"></span>**1.5.3 BI Publisher: Highlighted New 11***g* **Functionality to Leverage**

Features of the new 11*g* functionality are described in the following sections:

- [Section 1.5.3.1, "Graphical Web-Based Report Design Tool"](#page-54-3)
- [Section 1.5.3.2, "Report Interactivity"](#page-55-0)
- [Section 1.5.3.3, "Retrieve and Structure Data with the Data Model Editor"](#page-55-1)
- [Section 1.5.3.4, "Support for Additional Data Sources"](#page-56-0)
- [Section 1.5.3.5, "Scheduled Jobs Management Enhancements"](#page-56-1)
- [Section 1.5.3.6, "Auditing and Monitoring Capabilities"](#page-56-2)
- [Section 1.5.3.7, "Consistent Look and Feel Using Style Templates"](#page-57-2)
- [Section 1.5.3.8, "Sub Template Management in Catalog"](#page-57-1)

#### <span id="page-54-3"></span>**1.5.3.1 Graphical Web-Based Report Design Tool**

[Figure 1–9](#page-54-4) shows BI Publisher's layout design tool.

|                                    | <b>ORACLE</b> BI Publisher Enterprise |                                 |                                  | South 57             | ٠                        | a                                    | Adventurion Hole +                           | Spice C            |
|------------------------------------|---------------------------------------|---------------------------------|----------------------------------|----------------------|--------------------------|--------------------------------------|----------------------------------------------|--------------------|
| <b>Revenue Report (Demo)</b>       |                                       |                                 |                                  |                      | Hee I Casto              | E team.                              | <b>B</b> Grey V<br>lightlinks administrator- |                    |
| <b>Dollar Gallery</b>              |                                       | 其后百三家><br>啄                     | <b>Basick</b>                    | Pope Livina          | <b>Door</b>              |                                      | <b>Delum</b>                                 | 39.01.837          |
| <b>Tompostelo</b>                  |                                       | bast<br><b>Clari</b> Type       | Clush Stries                     | Filled               |                          | Crisis                               |                                              |                    |
| Preperties                         |                                       |                                 |                                  |                      |                          |                                      |                                              |                    |
| Andersewand                        |                                       | <sup>2</sup> Telest             |                                  | <b>Tree</b>          | <b>Elisotte</b>          |                                      |                                              |                    |
| Serier Baltico                     | Boynone #600000 G                     | <b>X</b> feature                |                                  | Nevear Plend         |                          | The first of Contex and Democratic   |                                              |                    |
| <b>Stades Left</b>                 | Tex none #500000 (2)                  | <b>Eliad Types</b><br>u         |                                  | w<br>w               |                          | <b>Ve</b><br>u                       |                                              |                    |
| <b>Rinder Rujn</b>                 | Bill rider #900000 (3)                | is Ant is                       |                                  |                      |                          |                                      |                                              |                    |
| <b>Border Top</b>                  | Box mone #1000000 (3)                 |                                 |                                  |                      |                          |                                      |                                              |                    |
| <b><i>Plands</i></b>               | Northern China (New York              | $N$ . Each $N$                  |                                  |                      |                          |                                      |                                              |                    |
| Padding                            | fax des fax des Gr                    | Si futois >                     |                                  |                      |                          | BI Publisher Product Revenue Summary |                                              |                    |
| Chart                              |                                       | NH Line in                      |                                  |                      |                          |                                      |                                              |                    |
| Animation                          | Am-                                   | 自 fir is<br>* Sat &             |                                  |                      |                          |                                      |                                              |                    |
| <b>Geology and Color</b>           |                                       |                                 |                                  |                      |                          |                                      |                                              |                    |
| Graph Stufe                        | <b>Default</b>                        | <b>At Crear +</b>               |                                  |                      |                          |                                      |                                              |                    |
| Guidh Traw                         | Pas                                   | del 30 Grants's                 | <b>Da</b>                        | <b>Facilia</b>       | <b>Hubiple Firm</b>      | z.                                   | <b><i>VALLE CALIGONS</i></b>                 |                    |
| rivide.                            | 2004                                  |                                 |                                  |                      |                          |                                      |                                              |                    |
| <b>Video</b>                       | 1306                                  |                                 |                                  |                      |                          |                                      |                                              |                    |
| <b><i><u>Richard Black</u></i></b> |                                       | <b>Biolinin Tulherland</b>      |                                  | ò ö                  |                          |                                      | Product Cabrigans                            |                    |
| <b>Sichart Leonal</b>              |                                       | Cooke Steenburg                 | <b>Taxa Kay</b>                  | <b>IN Wale Ceste</b> |                          |                                      | <b>Drug School Home</b>                      |                    |
| <b>If that this new</b>            |                                       | <b>Reinstell</b> Nasie          |                                  |                      |                          |                                      |                                              | <b>B</b> DRIV      |
| <b>Bichiel Tale</b>                |                                       | <b>Slying Issue</b>             |                                  |                      | 11.279                   |                                      | 29.11%                                       | <b>B</b> fundered  |
| <b>Gord</b>                        |                                       | Himmy's Rabertz                 |                                  |                      |                          |                                      |                                              | <b>B</b> Latitudes |
| <b>Port Real</b>                   | Kés                                   | <b>Contactor Ricevers</b>       |                                  |                      |                          |                                      |                                              |                    |
| <b>Good Cubu</b>                   |                                       | Frederic Cristin                |                                  |                      | 11,556                   |                                      |                                              | <b>B</b> Manfield  |
| Pond Orals                         | Faber                                 | Ciriston Case                   |                                  |                      |                          |                                      |                                              | <b>B</b> Orlings   |
| <b>Kore Sou</b>                    |                                       | <b>HORNEY HARVES</b>            |                                  |                      |                          |                                      |                                              | <b>Billenory</b>   |
| <b>Pont Unionine</b>               | Fabre:                                |                                 |                                  |                      |                          | 27.25N                               | RIIM                                         | <b>B</b> Policent  |
| <b>Hatesrial Alers</b>             |                                       | <b>Harrison Pariset</b>         |                                  |                      |                          | This islaifwy                        |                                              |                    |
| Tard                               |                                       |                                 | $\overline{\phantom{a}}$<br>7076 | Anna.<br>8300        |                          |                                      |                                              |                    |
| Verscal displ                      |                                       |                                 |                                  |                      |                          |                                      |                                              |                    |
| Video                              | <b>That</b>                           |                                 |                                  | <b>ZXX</b>           |                          |                                      | <b>Service</b>                               |                    |
| <b>Withertakel</b>                 |                                       | 144                             |                                  | 1,276,268.70         | Tabal                    |                                      | 1.276.265.19                                 | 1,534              |
| El Chart Kaler (13)                |                                       | Haram Scholart                  |                                  | 681,041,09           |                          | <b>Office Funniture</b>              | 412 ASSAUL                                   | sid.               |
| Arie Crist                         |                                       | Remaind Magaz                   |                                  |                      |                          | <b>MSIZING</b>                       | 44,267.00                                    | ×                  |
| Auto Wall's                        |                                       | <b>Nations Maritime</b>         |                                  | 29,130,00            |                          | Cartholder . 25                      | 46,757.50                                    | ë                  |
| Pond                               |                                       | <b>The Fancists</b>             |                                  |                      |                          | Markal - Nicion                      | 09.291.68                                    | 3                  |
| Font Gold                          | Falcon                                | Harbur Havak                    |                                  | 184,276,58           |                          | rancates                             |                                              |                    |
| Ford Color                         |                                       |                                 |                                  |                      |                          |                                      |                                              |                    |
| Ford 3ule                          | Falce                                 | And Hysiphig - Oxfor Elabs then |                                  |                      |                          |                                      |                                              |                    |
| Ford Sox                           |                                       |                                 |                                  | Orby #               | <b>Pendant Caliborns</b> | <b>Product Rome</b>                  |                                              | Senter             |
| <b>Pont Uniforkia</b>              | Falco                                 | <b>Cultivities States</b>       | Order Date                       |                      |                          |                                      |                                              |                    |

<span id="page-54-4"></span>*Figure 1–9 BI Publisher's Layout Editor*

The layout editor is targeted for both business users and report developers. It is a new browser-based graphical design tool that provides an intuitive, drag and drop interface for creating pixel perfect reports in PDF, RTF, Excel, PowerPoint, and HTML. It also provides dynamic HTML output that supports lightweight interaction through a browser (as described in [Section 1.5.3.2, "Report Interactivity"\)](#page-55-0). Using sample data from the data model, the layout editor immediately updates the design with the data as you add components to the layout, so that you know exactly how that finished product will be displayed.

## <span id="page-55-0"></span>**1.5.3.2 Report Interactivity**

[Figure 1–10](#page-55-3) shows the Interactive Viewer.

<span id="page-55-3"></span>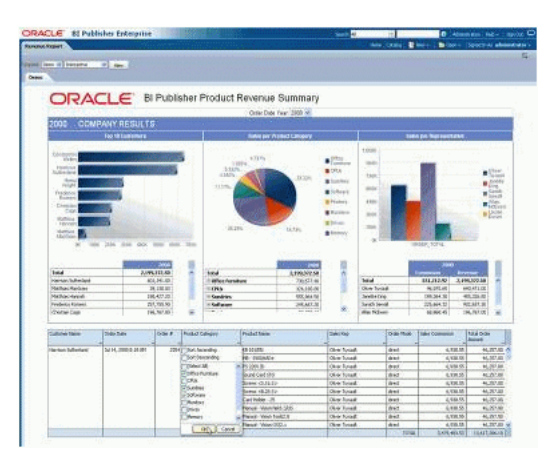

*Figure 1–10 BI Publisher's Interactive Viewer*

Reports designed with the layout editor can not only generate the output in a pixel-perfect format, but the same reports can also support interaction with the data to gain deeper insights. You can click any chart or pivot table within the report and all the data presented in the report is automatically updated and filtered based on the item clicked. With the Interactive Viewer, you can create just one report to meet both requirements of printable output and online interactivity.

### <span id="page-55-1"></span>**1.5.3.3 Retrieve and Structure Data with the Data Model Editor**

[Figure 1–11](#page-55-2) shows the data model editor.

| Structure<br>Code<br>Diagram                                                                                                    |                                                                                                    |                                                                         |                                                                                                    |                                                                         |                                                                                                    |                                                                                                    |
|----------------------------------------------------------------------------------------------------|----------------------------------------------------------------------------------------------------|-------------------------------------------------------------------------|----------------------------------------------------------------------------------------------------|-------------------------------------------------------------------------|----------------------------------------------------------------------------------------------------|----------------------------------------------------------------------------------------------------|
| $B - 2x$                                                                                                    |                                                                                                    |                                                                         |                                                                                                    |                                                                         |                                                                                                    |                                                                                                    |
| <b>D.</b> Global Level Functions<br>震<br>$\mathbb{R}$ 10<br><b>D</b> C GPPeriodDetails<br>m »<br>GOAL PLAN ID_2 <sup>9</sup> L<br>GOAL_PLAN_PERIOD_ID_1 7 1999 >><br>and to<br>PERIOD NAME<br>a]»<br>START_DATE_1<br>Drop here for aggregate function | <b>D R</b> <sub>G</sub> GoalPlanDetails<br>GOAL PLAN ID_1 "L<br>GOAL_PLAN_TYPE_CODE<br>GOAL PLAN NAME<br>Drop here for aggregate function<br>G = E G_CategoryDetails<br>CATEGORY_CODE_1 <sup>9</sup> L<br>CATEGORY_MEANING_1<br>GOAL PLAN ID 3<br>GOAL_PLAN_PERIOD_ID_2"L_ \\\\<br>Drop here for aggregate function | 震<br>$199$ ><br>ad »<br>$abc$ 30<br>æ<br>ald »<br>$Adc$ »<br>$m \times$ | <b>D</b> C GoalDetails<br>CATEGORY_MEANING<br>GOAL_ID_I <sup>9</sup> L<br>GOAL PLAN_ID<br>ASSIGNMENT_ID_1<br>GOAL_PLAN_PERIOD_ID_3"L<br>GOAL_TYPE_CODE<br>ASSIGNMENT_ID_2<br>GOAL_NAME | 需<br>ald »<br>$\frac{1}{2}$<br>m<br>222<br>228<br>abc) to<br>m<br>ald » | <b>D D D</b> <sub>i</sub> G_OutcomeDetails<br><b>D</b> C AccessDetails<br>GOAL_ACCESS_ID<br>GOAL ID_4 <sup>9</sup> L<br>PERSON_ID_1<br>PERSON NAME 1<br>Drop here for aggregate function<br><b>O- D C</b> <sub>G</sub> TaskDetails<br>GOAL_ACTION_ID<br>GOAL ID_2 <sup>9</sup> L<br>ACTION_NAME<br>ACTION_TYPE_CODE<br>PRIORITY_CODE | 震<br>震<br>223<br>$\overline{\mathbf{m}}$<br>$m \times$<br>ate] >><br>畐<br>$m \times$<br><u> 111</u><br>ak<br>$\frac{d}{dt}$<br>$\left  \frac{1}{2} \right  \times$ |

<span id="page-55-2"></span>*Figure 1–11 BI Publisher's Data Model Editor*

BI Publisher 11*g* introduces the data model editor to create report data models. The data model editor enables you to combine data from multiple data sets from different data sources, such as SQL, Excel files, Web services, HTTP feeds, and other applications into a single XML data structure. You can build queries, link data, group data, create calculations, and define the data structure all in the data model web user interface. The data model editor saves the data model as an independent catalog object that can be used by multiple reports.

#### <span id="page-56-0"></span>**1.5.3.4 Support for Additional Data Sources**

The BI Publisher 11*g* data model editor can retrieve data from the following sources that were not available in 10*g*:

Excel workbooks

Upload the Excel workbooks to a central location that BI Publisher can connect to, or simply upload the workbooks from the local client directly to the data model editor. You can link the data from the workbook to the data from other data sets or modify the output structure.

LDAP directories

This release supports queries against Lightweight Directory Access protocol (LDAP) data sources. You can query user information that is stored in LDAP directories and then use the data model editor to link the user information with data retrieved from other data sources.

View Objects

BI Publisher enables you to connect to custom applications built with Oracle Application Development Framework and use view objects in the applications as data sources for reports.

CLOB XML

The data engine can now extract well-formed XML data that is stored in a database column as a character large object (CLOB) data type and maintain its structure. This feature enables you to use XML data that is generated by a separate process and stored in the database as input to a BI Publisher data model.

#### <span id="page-56-1"></span>**1.5.3.5 Scheduled Jobs Management Enhancements**

The updated architecture of the BI Publisher Scheduler uses the Java Messaging Service (JMS) queue technology. This architecture enables you to add multiple BI Publisher servers to a cluster and then dedicate each server to a particular function: report generation, document generation, or specific delivery channels. This increases the flexibility to scale up BI Publisher for high-volume scheduled jobs. In addition, the status and current load of all processors can be viewed in real-time using the new Scheduler Diagnostics tool.

#### <span id="page-56-2"></span>**1.5.3.6 Auditing and Monitoring Capabilities**

The 11*g* auditing framework enables administrators to collect data to audit and monitor user activities and interaction with BI Publisher. In addition, 11*g* includes a new framework to store all the data into database tables so that you can also use BI Publisher to visualize and analyze it. The auditing enhancements enable administrators to go beyond compliance requirements to improve customer service by understanding what users like to do, how they access and view reports, and when the usage times peak.

## <span id="page-57-2"></span>**1.5.3.7 Consistent Look and Feel Using Style Templates**

A style template is an RTF template that defines style information to apply to multiple RTF layouts to achieve a consistent look and feel across enterprise reports. You associate a style template to a report layout in the report definition. In addition to simplifying the application of consistent styles across the reports, you can also define header and footer content, such company logos, headings and page numbering that can be applied across multiple reports and maintained in a single template.

## <span id="page-57-1"></span>**1.5.3.8 Sub Template Management in Catalog**

If you use sub templates in RTF templates, you can now maintain the sub template as an object in the catalog. To take advantage of this new functionality for existing sub templates, you must change the calling syntax in the primary RTF template to point BI Publisher to the new location of the sub template. For more information about sub templates in 11*g*, see "Creating and Implementing Sub Templates" in the *Oracle Fusion Middleware Report Designer's Guide for Oracle Business Intelligence Publisher*.

## <span id="page-57-0"></span>**1.6 Understanding Oracle Business Intelligence Security Upgrade**

The security policy for Oracle Business Intelligence 11*g* defines what individual users and users with certain application roles can access and do. In Oracle Business Intelligence 11*g*, the security policy definition is split across the following:

- **Oracle BI Presentation Catalog** This defines which catalog objects and Presentation Services functionality that particular users and application roles can access.
- **Repository** This defines which application roles and users have access to which items of metadata within the repository. You define this security policy in the Administration Console.
- **Policy Store** This defines which Oracle BI Server, BI Publisher, and Real Time Decisions functionality can be accessed by particular users or users with particular application roles. Use Fusion Middleware Control to configure the default Oracle Business Intelligence Policy Store.

Oracle Business Intelligence10*g* and 11*g* security models differ in the following areas:

- **Defining users and groups** In Oracle Business Intelligence 10*g*, you can define users and groups within a repository file using the Oracle BI Administration tool. In Oracle Business Intelligence 11*g*, you can no longer define users and groups within a repository. The Oracle BI EE Upgrade Assistant migrates users and groups from a 10*g* repository into the embedded LDAP server in an 11*g* installation.
- **Defining security policies** In Oracle Business Intelligence 10*g*, security policies in the catalog and repository can be defined to reference groups within a directory. In Oracle Business Intelligence 11*g*, security policies are defined in terms of application roles, which are in turn mapped to users and groups in a directory. This allows an Oracle Business Intelligence 11*g* system to be deployed without changes to the corporate directory and eases movement of artifacts between development, test, and production environments.
- Use of the Administrator user In an Oracle Business Intelligence 10*g* installation, a special user named, **Administrator** has full administrative permissions and is also used to establish trust between processes within that installation. In Oracle Business Intelligence 11*g*, there is no special significance to the name Administrator, and one or more users can be authorized to undertake different sets of administrative functions. In Oracle Business Intelligence 11*g*, the

identity used to establish trust between processes in an installation is configurable and independent.

■ **Repository encryption** — In Oracle Business Intelligence 10*g*, certain sensitive elements within a repository are encrypted. In Oracle Business Intelligence 11*g*, the entire repository is encrypted using a key derived from a user-supplied password. An 11*g* repository can be opened only with the password, and there is no mechanism to recover a lost password.

The following aspects of the Oracle Business Intelligence 10*g* security model remain in 11*g*:

■ **Oracle Business Intelligence Server Initialization Blocks** — Oracle BI Server 11*g* continues to support the use of initialization blocks for authentication and authorization. In 10*g*, BI Server falls back to use initialization blocks if a matching user cannot be found in the repository. In 11*g*, Oracle Business Intelligence falls back to use initialization blocks if the user cannot be authenticated by the installation's configured authentication provider.

For information see "Creating Initialization Blocks" in *Oracle Fusion Middleware Metadata Repository Builder's Guide for Oracle Business Intelligence Enterprise Edition*.

■ **Catalog Groups** — Oracle Business Intelligence 11*g* continues to support the definition of catalog groups within the Oracle BI Presentation Catalog. These groups are visible only within Oracle BI Presentation Services. Oracle recommends that catalog groups be used for backward compatibility only and that application roles be used instead for new installations.

For information see "Working with Catalog Groups" in *Oracle Fusion Middleware Security Guide for Oracle Business Intelligence Enterprise Edition*.

**SA System Subject Area** — Oracle Business Intelligence 11*g* supports the use of SA System Subject Area in combination with BI Server initialization blocks to access user, group, and profile information that is stored in database tables. This subject area is available for backward compatibility only and embedded LDAP is recommended for new installations.

For information see "Setting Up the SA System Subject Area" in *Oracle Fusion Middleware Scheduling Jobs Guide for Oracle Business Intelligence Enterprise Edition*.

For more information about Oracle Business Intelligence security, see *Oracle Fusion Middleware Security Guide for Oracle Business Intelligence Enterprise Edition*.

During the upgrade process, the existing 10*g* security mechanism is upgraded.

The upgrade process handle any combination of the security mechanisms supported in 10*g*, including the following: repository users and groups, authentication initialization blocks, catalog groups, and the SA System Subject Area.

However, before you run Upgrade Assistant, there are a number of Oracle BI security areas to be aware of. For more information, see [Section 1.6.1, "Oracle BI Security: Major](#page-58-0)  [Upgrade Considerations."](#page-58-0)

In addition to the areas that are described in [Section 1.6.1](#page-58-0), there are a number of other factors to consider when planning to upgrade BI security. For more information, see [Section 1.6.2, "Oracle BI Security: Other Upgrade Considerations."](#page-59-0)

## <span id="page-58-0"></span>**1.6.1 Oracle BI Security: Major Upgrade Considerations**

Significant changes have been made to the security model regarding how and where users, groups, and credentials are defined and stored as described in the following list. See *Oracle Fusion Middleware Security Guide for Oracle Business Intelligence Enterprise Edition* for complete information on security.

Users, passwords, and groups are moved from the default 10g repository file to the default 11*g* identity store (Oracle WebLogic Server embedded LDAP server). Repository groups receive a matching Application Role in the Policy Store. Any other authentication mechanism remains as it was in 10*g*.

If you used a different LDAP server in 10*g*, then the upgraded 11*g* system continues to point to the LDAP server that was specified in 10*g* through initialization blocks. Under certain circumstances, you can replace these initialization blocks with WebLogic Authenticators.

If you intend to use another LDAP server, such as Oracle Identity Management (OID), then you must upgrade to the embedded LDAP server first, then migrate to the production LDAP server. While it is technically possible to configure the 11*g* environment with an alternative security model before the upgrade, the environment is upgraded to the embedded LDAP server.

Oracle recommends that Presentation Services groups (also known as "Web Groups") be used for backward compatibility only and that application roles be used instead for new installations.

- Passwords for other repository objects, such as connection pools and LDAP servers, remain in the repository and are encrypted. The repository itself is encrypted.
- The Administrator user is migrated from the default 10*g* repository file to the default identity store and becomes a member of the BIAdministrators group. The BIAdministrators group is granted the BIAdministrator role and by that association has system administrative rights.
- References to old groups and users in the Oracle BI Presentation Catalog are updated.
- The variable names ROLES, PERMISSIONS, USERGUID and ROLEGUIDS are reserved 11*g* system variable names. Before upgrading a 10*g* repository file, these variables must be renamed if they exist. Other references to these variable names, as in reports, also must be renamed for consistency.
- The "Everyone" Presentation Services group has been replaced with the AuthenticatedUser role, which is the same as the authenticated-role Application Role. For information, see "Managing Security for Dashboards and Analyses" in *Oracle Fusion Middleware Security Guide for Oracle Business Intelligence Enterprise Edition*.
- Users who belonged to the Presentation Services group that is called "Presentation" Services Administrators" in 10*g* must be re-assigned to this Presentation Services group if you still want to use this group. It is recommended that you instead use either an appropriate existing Application Role or create a new Application Role for these users.
- Initialization blocks that set the USER, GROUP or ROLES session variables will no longer run in an 11g environment for users who login to the system through the Fusion Middleware security mechanism. For more information, see "Detailed List of Steps for Setting Up Security in Oracle Business Intelligence" in *Oracle Fusion Middleware Security Guide for Oracle Business Intelligence Enterprise Edition*.

## <span id="page-59-0"></span>**1.6.2 Oracle BI Security: Other Upgrade Considerations**

Keep the following considerations for security in mind when upgrading to 11*g*:

## **1.6.2.1 Changes Affecting the Identity Store**

Upgrade Assistant automatically creates the following entries in the Oracle WebLogic Server embedded LDAP server for the target system:

- An LDAP group that corresponds to each group in the repository. This does not include the Administrators group that is present in prior releases. Any users that were in this Administrators group are added to the BIAdministrators LDAP group.
- LDAP group hierarchies that match the repository group hierarchies.
- The Administrator user is migrated and made a part of the BIAdministrators group.

All users, other than the Administrator user, who are members of the Administrators group in the specified repository are added to the BIAdministrators group in the embedded LDAP server. The 11*g* Administrator user that is created from information provided during installation is also added to the BIAdministrators group in the embedded LDAP server.

### **1.6.2.2 Changes that Affect the Policy Store**

Upgrade Assistant automatically creates the following entries in the file-based policy store for the target system:

- An Application Role that corresponds to each group in the specified repository. This does not include the Administrators group that is present in prior releases. The Application Role is granted to the group with the same name.
- Application Role hierarchies that match the repository group hierarchies.

### **1.6.2.3 Changes that Affect the Repository File**

Upgrade Assistant automatically upgrades the specified Oracle BI metadata repository and makes the following changes:

- All groups in the specified 10*g* repository are converted to Application Role references (placeholders) that are created in the policy store during upgrade.
- All users are removed from the specified repository during upgrade and replaced with references (name and GUID) to LDAP users that are created in the embedded LDAP server on the target system.

The upgraded repository has the following characteristics in the  $11g$  system:

- The upgraded repository is now protected and encrypted by the password that is entered during the upgrade.
- The repository file is upgraded to contain references to users it expects to be present in the identity store and references to Application Roles it expects to be present in the policy store.
- A numerical suffix is added to the name of an upgraded repository file. A number is added to indicate the number of times that file has been upgraded.

The upgraded repository can be opened in the Oracle BI Administration Tool in offline mode as usual, and can be deployed to an Oracle BI Server to be opened in online mode.

### **1.6.2.4 Changes that Affect the Oracle BI Presentation Catalog**

Upgrade Assistant automatically makes the following changes to the Oracle BI Presentation Services Catalog:

- The catalog is scanned and the old security representations are converted to the new ones. Permissions and privileges that existed in 10*g* are migrated. Each user in the upgraded Oracle BI Presentation Catalog is referenced using a user name and a new GUID attribute. This attribute has a unique value for each user. The value of the GUID attribute is inherited from the identity store that Oracle BI EE uses. Therefore, if you later switch identity stores, you can follow the instructions in *Oracle Fusion Middleware Security Guide for Oracle Business Intelligence Enterprise Edition* to update GUIDs.
- The upgrade process leaves the 10*g* catalog groups in the upgraded catalog and assigns the same privileges, access, and membership.

### **1.6.2.5 Upgrading an Existing SSL Environment**

Configuration settings, such as SSL settings, are not carried over from the upgrade source. For information regarding configuring SSL, see "SSL Configuration in Oracle Business Intelligence" in *Oracle Fusion Middleware Security Guide for Oracle Business Intelligence Enterprise Edition*.

## **1.6.2.6 Upgrading an Existing SSO Environment**

Configuration settings, such as single sign-on (SSO) settings, are not carried over from the upgrade source. For information regarding configuring SSO, see "Enabling SSO Authentication" in *Oracle Fusion Middleware Security Guide for Oracle Business Intelligence Enterprise Edition*.

## **1.6.3 Oracle BI Security: Highlighted New 11***g* **Functionality to Leverage**

You can use the following security features in Oracle BI EE 11*g*:

- Integrated with Fusion Middleware Security Model
- Direct Access to LDAP Servers
- Simplified SSL Configuration
- Improved Model for Managing Administrative Privileges
- Repository Protection and Encryption

For more information about new features, see "New Features in Oracle Business Intelligence Security" in *Oracle Fusion Middleware Security Guide for Oracle Business Intelligence Enterprise Edition*.

## **1.7 Moving from 11.1.1.3 or 11.1.1.5 to 11.1.1.6**

Moving from Oracle BI EE 11.1.1.3 or 11.1.1.5 to 11.1.1.6 is different from upgrading from 10*g* to 11*g*. For example, instead of using the Oracle Fusion Middleware Upgrade Assistant, you use various other tools, including the Patch Set Assistant.

Another important difference is that upgrading from 10*g* to 11*g* is called an "out-of-place upgrade" while moving to another 11*g* release is called an "in-place upgrade," because you apply the new software to your existing files. Moving from one 11*g* release to another 11*g* release is also referred to as applying a patch set.

The steps are described in detail in *Oracle Fusion Middleware Patching Guide*. A summary of the steps is included in [Table 1–17.](#page-62-0)

Note that not all the steps in [Table 1–17](#page-62-0) are required if you are starting from 11g Release 1 (11.1.1.5.0). See the referenced information in the *Oracle Fusion Middleware Patching Guide* for more information.

| <b>Step</b> | <b>Description</b>                                                                                                    | <b>Notes</b>                                                                                                    |
|-------------|----------------------------------------------------------------------------------------------------|----------------------------------------------------------------------------------------------------|
| 1           | Perform the following general pre-upgrade tasks:                                                                                                    | Perform this step on each computer that is part                                                                                                    |
|             | Stop all WebLogic Servers, Node Manager, OPMN,<br>and OPMN-managed system components that are<br>part of all Oracle BI domains that use the<br>Middleware Home that you must upgrade.             | of the BI Domain that you want to upgrade.                                                                                                    |
|             | On Windows systems, also stop the component<br>that is called Oracle WebLogic NodeManager<br>(name).                                                                                              |                                                                                                    |
|             | Back up directories.                                                                                                    |                                                                                                    |
|             | For information, see "Perform General Pre-Patching<br>Tasks" in Oracle Fusion Middleware Patching Guide.                                                                                          |                                                                                                    |
| 2           | Download the appropriate Product Installers, as<br>described in "Download the Installer" in Oracle Fusion<br>Middleware Patching Guide.                                                           | Perform this step once to obtain the files for the<br>Installer, which you can use multiple times.                                                             |
| 3           | Patch Oracle WebLogic Server to the latest version<br>(10.3.5), as described in "Applying the Latest Oracle<br>Fusion Middleware Patch Set" in Oracle Fusion<br>Middleware Patching Guide.        | Perform this step on each computer that is part<br>of the BI Domain that you want to upgrade. For<br>a shared Middleware Home, perform this step<br>only once. |
| 4           | Run the Oracle BI Product Installer, and perform a<br>Software Only installation, specifying the existing<br>Middleware home to be patched.                                                       | Perform this step on each computer that is part<br>of the BI Domain that you want to upgrade. For<br>a shared Middleware Home, perform this step               |
|             | For information, see "Start the Installer" in Oracle<br>Fusion Middleware Patching Guide.                                                                                                    | only once.                                                                                                    |
| 5           | Run the Patch Set Assistant for each of the Oracle BI<br>schemas created with RCU, as described in the<br>following list. Update the MDS schema first.                                            | Perform this step once per domain.                                                                                                    |
|             | MDS                                                                                                    |                                                                                                    |
|             | <b>BIPLATFORM</b>                                                                                                    |                                                                                                    |
|             | For information, see "Before You Begin Using the Patch<br>Set Assistant" and "Verifying the Schema Version<br>Number After Update" in Oracle Fusion Middleware<br>Patching Guide.                 |                                                                                                    |
| 6           | Upgrade various system components, as described in<br>"Upgrading System Components" in Oracle Fusion<br>Middleware Patching Guide.                                                                | Perform this step once per domain.                                                                                                    |
| 7           | Update libraries, as described in "Updating Fusion<br>Middleware Shared Libraries" in Oracle Fusion<br>Middleware Patching Guide.                                                                 | Perform this step once per domain.                                                                                                    |
| 8           | Update configurations and stores, as described in<br>"Updating Configurations and Stores" in Oracle Fusion<br>Middleware Patching Guide.                                                          | Perform this step once per domain.                                                                                                    |
| 9           | Upgrade code grants (that is, security policy artifacts)<br>for Oracle BI, as described in "Upgrading Oracle<br>Business Intelligence Code Grants" in Oracle Fusion<br>Middleware Patching Guide. | Perform this step once per domain.                                                                                                    |
| 10          | Upgrade catalogs (applicable only if you installed<br>Oracle BI EE), as described in "Updating Oracle<br>Business Intelligence Catalogs" in Oracle Fusion<br>Middleware Patching Guide.           | Perform this step once per domain.                                                                                                    |

<span id="page-62-0"></span>*Table 1–17 Summary of Steps to Apply the Oracle BI 11.1.1.6 Patch Set*

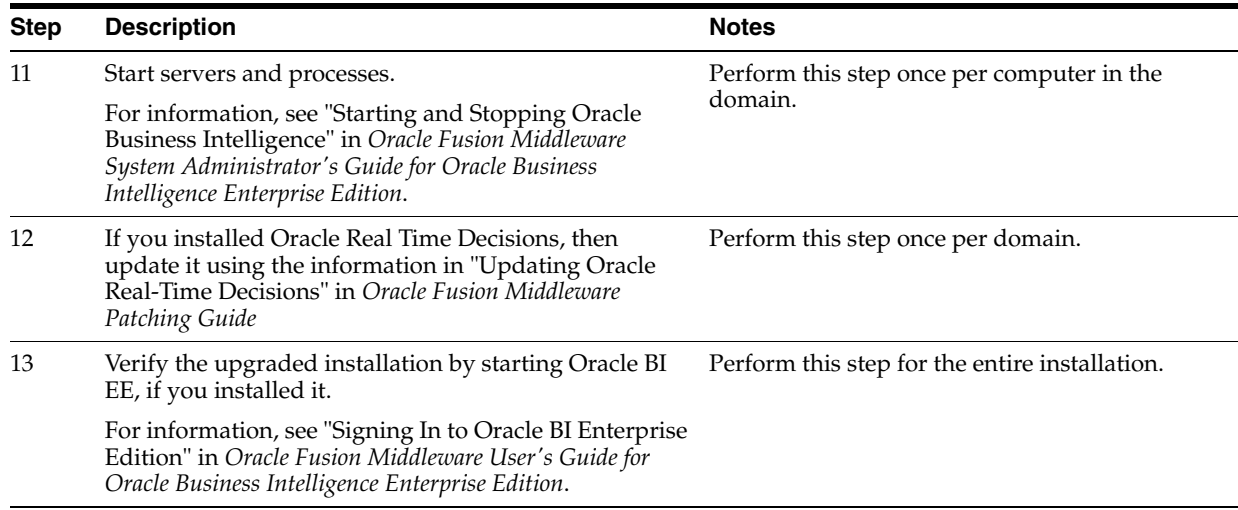

#### *Table 1–17 (Cont.) Summary of Steps to Apply the Oracle BI 11.1.1.6 Patch Set*

## **1.8 Considerations for Oracle BI Applications Customers**

Before upgrading to Oracle BI EE 11*g* for use as part of an Oracle BI Applications system, always see the appropriate *Oracle Business Intelligence Applications Upgrade Guide* that accompanies the Oracle BI Applications release to which you are upgrading for the specific steps to follow, and the order in which to perform them. For example, depending on the release of Oracle BI Applications from which you are upgrading, the first step in upgrading to a new release of Oracle BI Applications might be to upgrade the release of Oracle BI EE that you are using.

Oracle BI Applications releases have ETL technology components. The hardware, platforms, and supported databases might be different from (usually a subset of) those supported by Oracle BI EE. Always consult the certification and system requirements information for Oracle BI Applications to confirm which release of Oracle BI EE 11*g* is certified with a particular release of Oracle BI Applications.

Oracle BI Applications Release 7.9.6.3 is certified on Oracle Business Intelligence Enterprise Edition Release 11*g* (Oracle BI EE 11.1.1.5.0 and later). Previous releases of Oracle BI Applications are not certified on Oracle BI EE Release 11*g*. As with any upgrade, Oracle recommends that Oracle BI Applications customers who currently use Oracle BI EE 10*g* consider when is the right time to upgrade to Oracle BI 11g, based on the business benefit of the new Oracle BI 11*g* features, and plan an appropriate upgrade project to migrate Oracle BI Applications and custom content. A recommended strategy is to upgrade both to Oracle BI Applications 7.9.6.3 and to Oracle BI EE 11*g* as part of the same project. Staying on Oracle BI EE 10*g* may be a suitable option worth considering.

Oracle BI Applications customers upgrading to Oracle BI EE 11*g* should note that the BI Server in 11*g* is more stringent in its metadata validation checks and produces a number of warnings on the repositories that are upgraded from earlier Oracle BI Applications releases. These warnings were addressed in Oracle BI Applications release 7.9.6.3. and might not be displayed when customers upgrade Oracle BI Applications to release 7.9.6.3.

# <sup>2</sup>**Summary of the Oracle Business Intelligence Upgrade Process**

This chapter provides a high-level summary of the steps that are required to upgrade the following Oracle Business Intelligence components from Oracle Business Intelligence 10*g* to Oracle Business Intelligence 11*g*:

- Oracle Business Intelligence Enterprise Edition (Oracle BI EE)
- Oracle Business Intelligence Publisher (Oracle BI Publisher)
- Oracle Real-Time Decisions (Oracle RTD)

This chapter includes the following topics:

- [Section 2.1, "Upgrade Overview"](#page-64-0)
- [Section 2.2, "Flow Chart of the Oracle Business Intelligence Upgrade Process"](#page-65-0)
- [Section 2.3, "Steps in the Oracle BI EE Upgrade Process"](#page-66-0)
- [Section 2.4, "Steps in the Oracle BI Publisher Upgrade Process"](#page-67-0)
- [Section 2.5, "Steps in the Oracle Real-Time Decisions Upgrade Process"](#page-69-1)

## <span id="page-64-0"></span>**2.1 Upgrade Overview**

Upgrading Oracle Business Intelligence from 10*g* to 11*g* is an out-of-place process performed by Upgrade Assistant. You run a clean installation of Oracle BI 11*g* and import data from the 10*g* system. Run Upgrade Assistant once to upgrade the repository and catalog, or Publisher Repository, and once to upgrade the Scheduler schema. Upgrade Assistant configures the 11*g* installation with the imported 10*g* repository and catalog, so if you updated system A, then system B using the same Upgrade Assistant, you would have a running 11*g* system B, with all the users and groups from both system A and B.

Upgrade Assistant does not upgrade customizations that were made to the Oracle BI 10*g* system. Any configurations made in 10*g* must be manually copied over to the 11*g* system after the upgrade process is complete. For other post-upgrade tasks and considerations, see [Chapter 8, "Oracle Business Intelligence Post-Upgrade Tasks and](#page-108-0)  [Considerations."](#page-108-0)

You cannot upgrade Oracle Real-Time Decisions using Upgrade Assistant. See the high-level procedures for upgrading Real-Time Decisions in [Figure 2–2](#page-65-1). For a road map of the procedure, see [Table 2–3](#page-69-0). For the Oracle Real-Time Decisions upgrade procedure, see [Chapter 7, "Upgrading Oracle Real-Time Decisions."](#page-100-0)

## <span id="page-65-0"></span>**2.2 Flow Chart of the Oracle Business Intelligence Upgrade Process**

[Figure 2–1](#page-65-2) provides a flow chart of the Oracle Business Intelligence upgrade process. Review this chart to become familiar with the steps that you must follow, based on the existing environment.

[Figure 2–2](#page-65-1) provides a flow chart of the Oracle Real-Time Decisions upgrade process. Review this chart to become familiar with the steps that you must follow, based on the existing environment.

<span id="page-65-2"></span>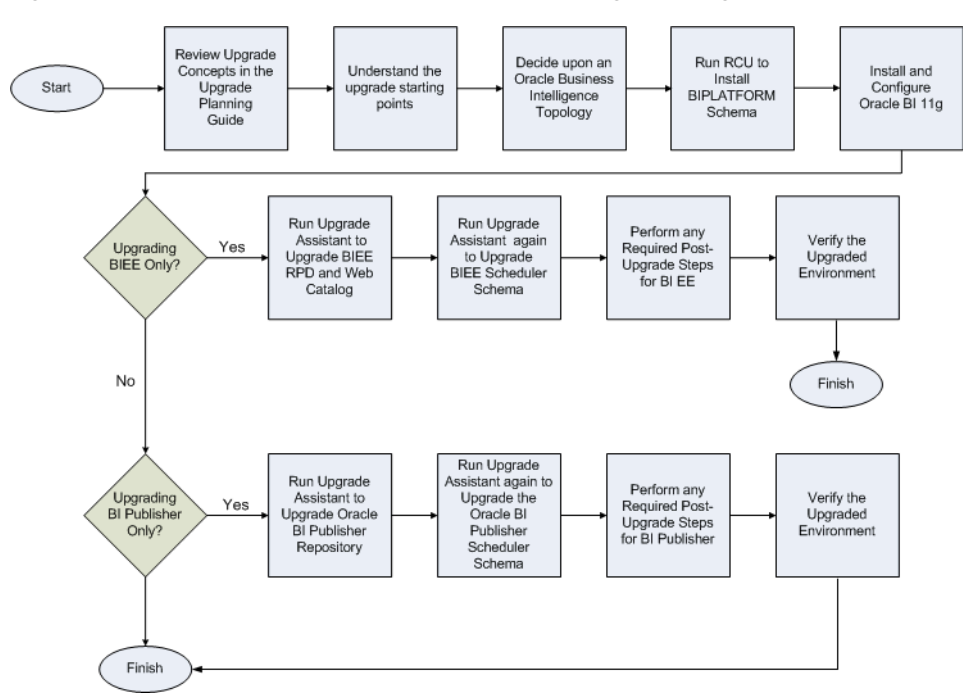

*Figure 2–1 Flow Chart of the Oracle Business Intelligence Upgrade Process*

<span id="page-65-1"></span>*Figure 2–2 Flow Chart of the Oracle Real-Time Decisions Upgrade Process*

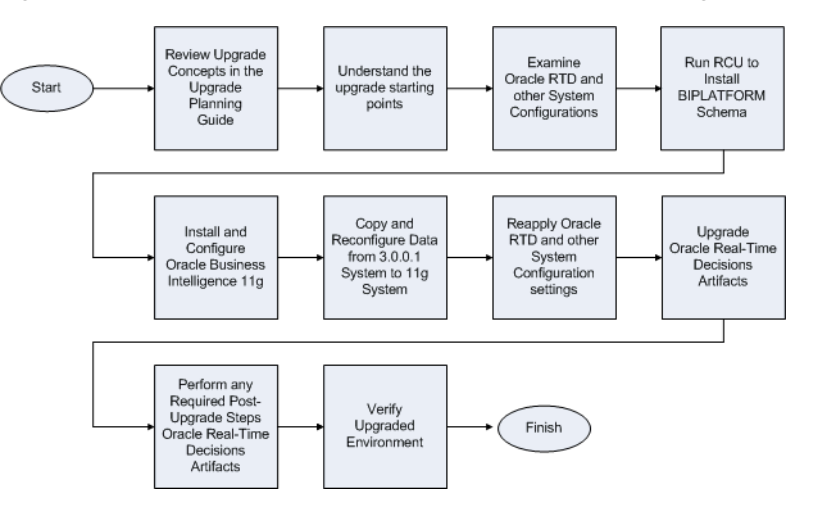

# <span id="page-66-0"></span>**2.3 Steps in the Oracle BI EE Upgrade Process**

[Table 2–1](#page-66-1) describes each of the steps in the upgrade process flow chart for Oracle BI EE, shown in [Figure 2–1.](#page-65-2) The table also provides information on where to obtain more information on each step in the process.

| <b>Step</b>                                                                          | <b>Description</b>                                                                                                    | <b>More Information</b>                                                |
|--------------------------------------------------------------------------------------|----------------------------------------------------------------------------------------------------|------------------------------------------------------------------------|
| Review the Upgrade Concepts in<br>Oracle Fusion Middleware Upgrade<br>Planning Guide | Oracle Fusion Middleware Upgrade<br>Planning Guide provides a high-level<br>overview of how to upgrade Oracle<br>Fusion Middleware, including<br>compatibility information and<br>instructions for upgrading any<br>databases that support the<br>middleware components. | Oracle Fusion Middleware Upgrade<br>Planning Guide                     |
| Understand the upgrade starting<br>points                                            | Before planning the upgrade,<br>become familiar with the supported<br>starting points for an Oracle<br>Business Intelligence upgrade.                                                                                                    | Task 1: Understand the Starting<br>Points for Oracle BI EE Upgrade     |
| Decide on an Oracle Business<br>Intelligence topology                                | Before you begin an upgrade,<br>ensure that you are familiar with the<br>basic topologies in Oracle Business<br>Intelligence 11g.                                                                                                    | Task 2: Decide Upon an Oracle<br><b>Business Intelligence Topology</b> |
| Run RCU to install the<br><b>BIPLATFORM</b> schema                                   | Run the Repository Creation Utility<br>to create the destination Oracle<br>Business Intelligence $11g$<br>BIPLATFORM schema, which can<br>be on a different database instance<br>than the 10g schema.                                                                    | Task 3: Run RCU to Create the<br><b>Destination BIPLATFORM Schemas</b> |
| Install and configure Oracle BI 11g                                                  | For upgrade purposes, use the<br>Enterprise install option.                                                                                                    | Task 4: Install and Configure Oracle<br>BIEE11g                        |
|                                                                                      | These options lead to the creation of<br>an 11g configuration that contains a<br>domain with a single managed<br>server instance.                                                                                                    |                                                                        |
| Run Upgrade Assistant to upgrade<br>the Oracle BI repository and catalog.            | Upgrade the repository and catalog<br>for Oracle BI EE.                                                                                                    | Task 5: Upgrade the Oracle BI<br><b>Repository and Catalog</b>         |
|                                                                                      | If the destination is on a different<br>machine than the source, then the<br>source repository and catalog files<br>must be accessible from the<br>destination machine.                                                                                                  |                                                                        |
|                                                                                      | When prompted:                                                                                                    |                                                                        |
|                                                                                      | Provide a pointer to the source<br>repository file and catalog<br>directory and to the password<br>to be used for securing the<br>destination repository file.                                                                                                    |                                                                        |
|                                                                                      | Provide the destination<br>$\blacksquare$<br>WebLogic Server<br><b>Administration Server</b><br>information. This information<br>must be on the same machine<br>where Upgrade Assistant is<br>running.                                                                   |                                                                        |

<span id="page-66-1"></span>*Table 2–1 Steps in the Oracle BI EE Upgrade Process*

| <b>Step</b>                                                          | <b>Description</b>                                                                                                    | <b>More Information</b>                                                 |
|----------------------------------------------------------------------|----------------------------------------------------------------------------------------------------|-------------------------------------------------------------------------|
| Run Upgrade Assistant again to<br>upgrade the Oracle BI EE Scheduler | Upgrade the Oracle BI EE scheduler<br>schema.                                                                                                    | Task 6: Upgrade the Oracle BI EE<br>Scheduler Schema                    |
| schema                                                               | When prompted:                                                                                                    |                                                                         |
|                                                                      | Select the Oracle BI EE<br>Scheduler schema upgrade<br>option.                                                                                                    |                                                                         |
|                                                                      | Provide source Business<br>$\blacksquare$<br>Intelligence Scheduler schema<br>information, such as RDBMS<br>type, connection string, and<br>schema credentials.                       |                                                                         |
|                                                                      | Provide destination<br>$\blacksquare$<br><b>BIPLATFORM</b> schema<br>information, such as schema<br>name and credentials.                                                             |                                                                         |
| Perform any required post-upgrade<br>manual steps for Oracle BI EE   | The Upgrade Assistant automates<br>many of the upgrade tasks, but there<br>are cases where you must manually<br>modify the configuration settings<br>after running Upgrade Assistant. | Task 7: Perform Any Required<br><b>Post-Upgrade Configuration Tasks</b> |
| Verify the upgraded environment                                      | Log into the 11g Oracle BI EE system<br>to verify that the upgrade was<br>successful.                                                                                                 | Task 8: Verify the Oracle BI EE<br>Upgrade                              |

*Table 2–1 (Cont.) Steps in the Oracle BI EE Upgrade Process*

# <span id="page-67-0"></span>**2.4 Steps in the Oracle BI Publisher Upgrade Process**

[Table 2–2](#page-67-1) describes each of the steps in the upgrade process flow chart for BI Publisher, shown in [Figure 2–1](#page-65-2). The table also provides information on where to obtain more information on each step in the process.

| <b>Step</b>                                                                          | <b>Description</b>                                                                                                    | <b>More Information</b>                                                |
|--------------------------------------------------------------------------------------|----------------------------------------------------------------------------------------------------|------------------------------------------------------------------------|
| Review the Upgrade Concepts in<br>Oracle Fusion Middleware Upgrade<br>Planning Guide | Oracle Fusion Middleware Upgrade<br>Planning Guide provides a high-level<br>overview of how to upgrade Oracle<br>Fusion Middleware, including<br>compatibility information and<br>instructions for upgrading any<br>databases that support the<br>middleware components. | Oracle Fusion Middleware Upgrade<br>Planning Guide                     |
| Understand the upgrade starting<br>points                                            | Before planning the upgrade,<br>become familiar with the supported<br>starting points for an Oracle<br>Business Intelligence upgrade.                                                                                                    | Task 1: Understand the Starting<br>Points for BI Publisher Upgrade     |
| Decide on an Oracle Business<br>Intelligence topology                                | Before you begin an upgrade,<br>ensure that you are familiar with the<br>basic topologies in Oracle Business<br>Intelligence 11g.                                                                                                    | Task 2: Decide Upon an Oracle<br><b>Business Intelligence Topology</b> |

<span id="page-67-1"></span>*Table 2–2 Steps in the BI Publisher Upgrade Process*

| <b>Step</b>                                                                   | <b>Description</b>                                                                                                    | <b>More Information</b>                                                 |
|-------------------------------------------------------------------------------|----------------------------------------------------------------------------------------------------|-------------------------------------------------------------------------|
| Run RCU to install the<br><b>BIPLATFORM Schema</b>                            | Run the Repository Creation Utility<br>to create the destination<br>BIPLATFORM schemas within the<br>same, or a separate database<br>instance from where the 10g schema<br>exists.                                        | Task 3: Run RCU to Create the<br><b>Destination BIPLATFORM Schemas</b>  |
|                                                                               | Note: If you have already run RCU<br>to create the destination<br>BIPLATFORM schema for Oracle BI<br>EE, then you are not required to<br>perform Task 3. Oracle BI EE and BI<br>Publisher share the BIPLATFORM<br>schema. |                                                                         |
| Install and configure Oracle BI 11g                                           | If you have already installed Oracle<br>BI EE and selected the option to<br>install BI Publisher, then you are not<br>required to perform Task 4.                                                                         | Task 4: Install and Configure BI<br>Publisher 11g                       |
| Run Upgrade Assistant to upgrade<br>the BI Publisher Repository               | Upgrade the BI Publisher repository.                                                                                                    | Task 5: Upgrade the BI Publisher<br>Repository                          |
|                                                                               | When prompted:                                                                                                    |                                                                         |
|                                                                               | Select the BI Publisher<br>$\blacksquare$<br>repository upgrade option.                                                                                                    |                                                                         |
|                                                                               | Provide the 10g metadata<br>$\blacksquare$<br>repository or dataTemplate.xml<br>(there could be multiple files)<br>directory path.                                                                                        |                                                                         |
|                                                                               | Provide the 11g metadata<br>п<br>repository path.                                                                                                    |                                                                         |
| Run Upgrade Assistant again to<br>upgrade the BI Publisher Scheduler          | Upgrade BI Publisher Scheduler<br>schemas.                                                                                                    | Task 6: Upgrade the BI Publisher<br>Schema                              |
| Schema.                                                                       | When prompted:                                                                                                    |                                                                         |
| Note: You can upgrade the<br>repository and Scheduler Schema in<br>any order. | Select the Scheduler Schema<br>$\blacksquare$<br>Upgrade option.                                                                                                    |                                                                         |
|                                                                               | Provide source schema<br>$\blacksquare$<br>information: RDBMS type,<br>connection string, schema<br>credentials.                                                                                                    |                                                                         |
|                                                                               | Provide destination<br>$\blacksquare$<br><b>BIPLATFORM</b> schema<br>information: connection string,<br>schema name, and credentials.                                                                                     |                                                                         |
| Perform any required post-upgrade<br>manual steps for BI Publisher            | The Upgrade Assistant automates<br>many of the upgrade tasks, but there<br>are cases where you must manually<br>modify the configuration settings<br>after running Upgrade Assistant.                                     | Task 7: Perform Any Required<br><b>Post-Upgrade Configuration Tasks</b> |
| Verify the upgraded environment                                               | Log into the $11g$ BI Publisher system<br>to verify that the upgrade was<br>successful.                                                                                                    | Task 8: Verify the BI Publisher<br>Upgrade                              |

*Table 2–2 (Cont.) Steps in the BI Publisher Upgrade Process*

# <span id="page-69-1"></span>**2.5 Steps in the Oracle Real-Time Decisions Upgrade Process**

[Table 2–3](#page-69-0) describes each of the steps in the upgrade process flow chart for Oracle Real-Time Decisions, shown in [Figure 2–2](#page-65-1). The table also provides information on where to obtain more information on each step in the process.

| <b>Step</b>                                                                          | <b>Description</b>                                                                                                    | <b>More Information</b>                                                                           |
|--------------------------------------------------------------------------------------|----------------------------------------------------------------------------------------------------|---------------------------------------------------------------------------------------------------|
| Review the Upgrade Concepts in<br>Oracle Fusion Middleware Upgrade<br>Planning Guide | Oracle Fusion Middleware Upgrade<br>Planning Guide provides a high-level<br>overview of how to upgrade Oracle<br>Fusion Middleware, including<br>compatibility information and<br>instructions for upgrading any<br>databases that support the<br>middleware components.                                             | Oracle Fusion Middleware Upgrade<br>Planning Guide                                                |
| Understand the upgrade starting<br>points                                            | Before planning the upgrade,<br>become familiar with the supported<br>starting points for an Oracle<br>Real-Time Decisions upgrade.                                                                                                    | Task 1: Understand the Starting<br><b>Points for Oracle Real-Time</b><br><b>Decisions Upgrade</b> |
| Examine Oracle RTD and other<br>system configurations                                | If you have customized the 3.0.0.1<br>Oracle Real-Time Decisions system<br>with specific server-side<br>configuration parameter values,<br>then examine and note down the<br>customizations. If they have a direct<br>equivalent, then you can replicate<br>them later in the 11g upgraded<br>system.                | Task 2: Examine Oracle RTD and<br><b>Other System Configuration</b><br><b>Settings</b>            |
| Run RCU to install the<br><b>BIPLATFORM Schema</b>                                   | Run the Repository Creation Utility<br>to create the destination<br>BIPLATFORM schemas within the<br>same, or a separate database<br>instance from where the 10g schema<br>exists.<br>If you have already run RCU to<br>create the BIPLATFORM schema for<br>Oracle BI EE, or BI Publisher, then<br>ignore this step. | Task 3: Run RCU to Create the<br><b>Destination BIPLATFORM Schema</b>                             |
| Install and configure Oracle<br>Business Intelligence 11g.                           | Installs Oracle Real-Time Decisions<br>11g on the same machine as the $10g$<br>installation.                                                                                                    | Task 4: Install and Configure Oracle<br>Real-Time Decisions 11g                                   |
| Copy and reconfigure data from the<br>3.0.0.1 system to the 11g system               | There are three broad categories of<br>data that affect Oracle RTD users,<br>and the upgrade considerations for<br>each category are slightly different.<br>The three categories are:                                                                                                    | Task 5: Copy and Reconfigure Data<br>from 3.0.0.1 System to 11g System                            |
|                                                                                      | The SDDS database that stores<br>$\blacksquare$<br>all the metadata that is required<br>to run Oracle RTD.                                                                                                    |                                                                                                   |
|                                                                                      | The model snapshot tables,<br>٠<br>which are optional.                                                                                                    |                                                                                                   |
|                                                                                      | Enterprise data that is stored in<br>$\blacksquare$<br>external data sources, which are<br>referenced by Inline Services.                                                                                                    |                                                                                                   |

<span id="page-69-0"></span>*Table 2–3 Steps in the Oracle Business Intelligence Real-Time Decisions Upgrade Process*

| <b>Step</b>                                                                            | <b>Description</b>                                                                                                    | <b>More Information</b>                                                                |
|----------------------------------------------------------------------------------------|----------------------------------------------------------------------------------------------------|----------------------------------------------------------------------------------------|
| Reapply Oracle RTD and other<br>system configuration settings                          | If you had previously customized<br>the Version 3.0.0.1 Oracle Real-Time<br>Decisions system with specific<br>server-side configuration parameter<br>values, then you can reapply the<br>settings that have a direct equivalent<br>in $11g$ . | Task 6: Reapply Oracle RTD and<br><b>Other System Configuration</b><br><b>Settings</b> |
| Upgrade Oracle Real-Time<br>Decisions artifacts                                        | Upgrade the existing Oracle RTD 3.0<br>artifacts.                                                                                                    | Task 7: Upgrade the Oracle<br><b>Real-Time Decisions Artifacts</b>                     |
| Perform any required post-upgrade<br>steps for Oracle Real-Time Decisions<br>artifacts | If you have Oracle RTD 3.0 clients,<br>such as Java Smart Client, then turn<br>off Web service security and run the<br>clients in the new 11g environment.<br>(This assumes that you do not need<br>Web service security for the clients.)    | Task 8: Perform Any Required<br><b>Post-Upgrade Configuration Tasks</b>                |
| Verify the upgraded environment                                                        | To verify that the Oracle Real-Time<br>Decisions upgrade was successful,<br>run test integration points in the<br>Inline Services, then log into<br>Decision Center, and verify that<br>your reports are visible.                             | Task 9: Verify the Oracle Real-Time<br><b>Decisions Upgrade</b>                        |

*Table 2–3 (Cont.) Steps in the Oracle Business Intelligence Real-Time Decisions Upgrade Process*
# <span id="page-72-3"></span><sup>3</sup>**Supported Starting Points for Oracle Business Intelligence Upgrade**

See the following sections for information about the supported starting points for upgrading to Oracle Business Intelligence 11*g*:

- [Oracle BI EE Supported Starting Points](#page-72-0)
- [Oracle BI Publisher Supported Starting Points](#page-72-1)
- **[Oracle Real-Time Decisions Supported Starting Points](#page-72-2)**

If you are already running Oracle Fusion Middleware 11*g*, then see *Oracle Fusion Middleware Patching Guide*, which provides information about applying the latest Oracle Fusion Middleware patches.

### <span id="page-72-0"></span>**3.1 Oracle BI EE Supported Starting Points**

This guide documents the procedure for upgrading from Oracle BI EE 10*g* Release 3 (10.1.3.2 or later) to Oracle BI EE 11*g*.

## <span id="page-72-1"></span>**3.2 Oracle BI Publisher Supported Starting Points**

This guide documents the procedure for upgrading from Oracle BI Publisher 10*g* Release 3 (10.1.3.4 or later) to Oracle BI Publisher 11*g*.

## <span id="page-72-2"></span>**3.3 Oracle Real-Time Decisions Supported Starting Points**

This guide documents the procedure for upgrading from Oracle Real-Time Decisions 3.0.0.1 to Oracle Real-Time Decisions 11*g*.

# <span id="page-74-1"></span><sup>4</sup>**Oracle Business Intelligence for 10***g* **Users**

Before you begin your upgrade Oracle Business Intelligence 11*g*, you should be sure that you understand the architecture, features, and benefits of Oracle Business Intelligence 11*g*.

Specifically, you should carefully review the information in [Chapter 1, "Planning to](#page-12-0)  [Upgrade from Oracle BI 10g to BI 11g".](#page-12-0) Besides providing guidance on possible upgrade strategies, it also provides extensive information about the differences between the Oracle Business Intelligence components in 10*g* and 11*g*.

Refer to the following sections for additional information about Oracle Business Intelligence 11*g* that is of particular interest to Oracle Business Intelligence 10*g* users:

- [Section 4.1, "Oracle Business Intelligence 11g and Oracle WebLogic Server"](#page-74-0)
- [Section 4.2, "Oracle Business Intelligence Directory Structure"](#page-75-0)
- [Section 4.3, "Changes to Oracle Business Intelligence Directory Structure"](#page-76-0)
- [Section 4.4, "Resources for Learning About Oracle Business Intelligence 11g"](#page-77-0)

#### <span id="page-74-2"></span><span id="page-74-0"></span>**4.1 Oracle Business Intelligence 11***g* **and Oracle WebLogic Server**

One of the more significant differences between Oracle Business Intelligence 10*g* and 11*g* is the deployment to Oracle WebLogic Server and the integration of Oracle Business Intelligence with Oracle Fusion Middleware.

For more information about Oracle Fusion Middleware Components, see Chapter 1, "Introduction to Oracle Fusion Middleware" in *Oracle Fusion Middleware Administrator's Guide*.

#### **Oracle WebLogic Server Middleware Home**

Oracle Business Intelligence requires a Middleware home with Oracle WebLogic Server on the system. If the system does not already have Oracle WebLogic Server, then you can install it in a new Middleware Home directory.

A Middleware home is a container for the Oracle WebLogic Server home, and, optionally, one Oracle Common home and one or more Oracle homes, with a directory structure like this:

/middleware\_home wlserver\_<version> jdk\_<verion> oracle\_common *BI\_ORACLE\_HOME* user\_projects

The BI Oracle home contains the binary and library files necessary for Oracle BI. *BI\_ ORACLE\_HOME* represents the BI Oracle home in path names.

The BI Oracle home can be associated with multiple Oracle WebLogic Server domains. The Oracle Common home contains the binary and library files required for Oracle Enterprise Manager 11*g* Fusion Middleware Control and Java Required Files (JRF).

A Middleware home can reside on a local file system or on a remote shared disk that is accessible through a network file system.

 For more information about the structure and contents of a Middleware home, see "Understanding Oracle Fusion Middleware Concepts" in *Oracle Fusion Middleware Administrator's Guide*.

# <span id="page-75-0"></span>**4.2 Oracle Business Intelligence Directory Structure**

A typical Oracle Business Intelligence installation consists of a Fusion Middleware home and the following subdirectories:

- wlserver\_10.3: The WebLogic Server home, which contains Java components, one Administration Server, and one or more Managed Servers.
- bi\_oracle\_home: The Oracle Home contains binary and library files for Oracle BI.
- oracle\_common: The Oracle Common Home contains the binary and library files required for Fusion Middleware Control and Java Required Files (JRF). There can be only one Oracle Common home within each Middleware home.

[Figure 4–1](#page-76-1) shows the directory structure of a typical Oracle Fusion Middleware installation on a single host, using all of the default values.

<span id="page-76-1"></span>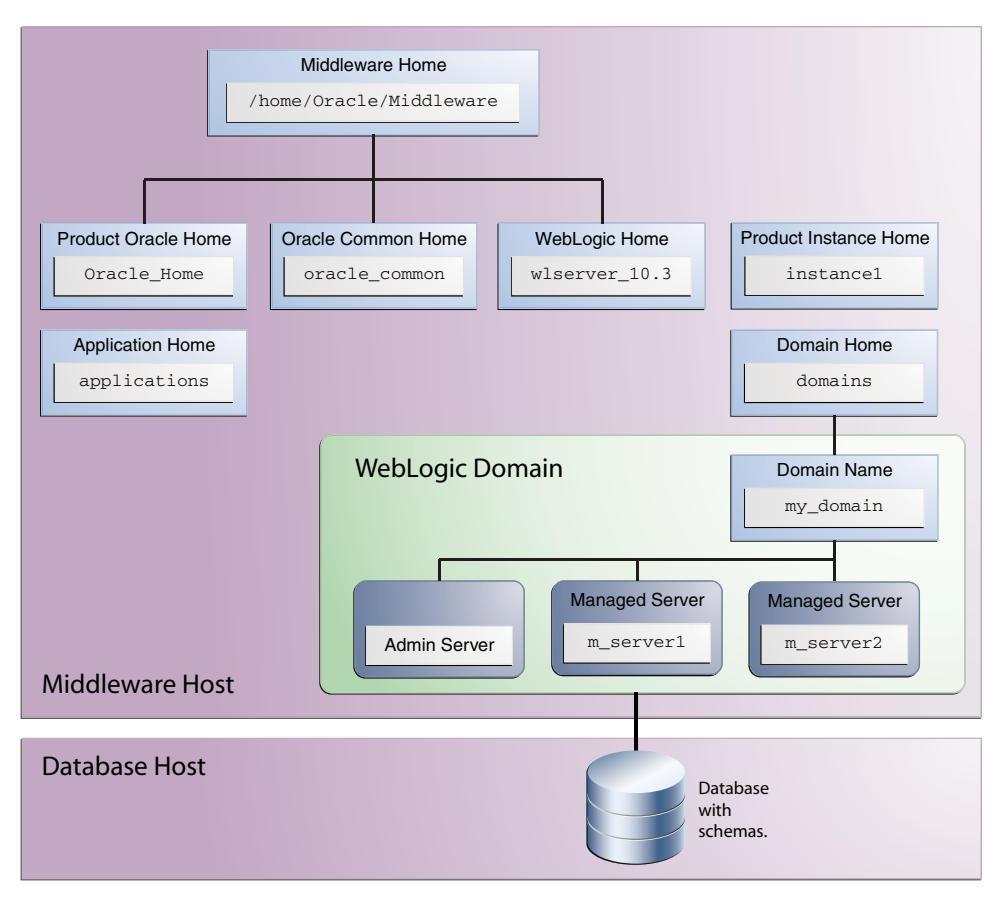

*Figure 4–1 Typical Oracle Business Intelligence Directory Structure*

# <span id="page-76-0"></span>**4.3 Changes to Oracle Business Intelligence Directory Structure**

[Table 4–1](#page-76-2) describes the changes in directory structure from Oracle BI 10*g* to 11*g*.

<span id="page-76-2"></span>

| <b>Directory or Files</b>                                                                                               | 10q Location                 | 11g Location                                                                                     |
|----------------------------------------------------------------------------------------------------|------------------------------|--------------------------------------------------------------------------------------------------|
| AdminTool.sh<br>equalizerpds.sh/equalizerpds.exe<br>JobManager.sh<br>MigrateEUL.sh<br>NQClient.sh<br>nqcmd.sh/nqcmd.exe | BI_ORACLE_HOME/server/Bin    | BI ORACLE<br>HOME/bifoundation/server/bin                                                        |
| DBFeatures.INI<br>NQSConfig.INI                                                                                         | BI_ORACLE_HOME/server/Config | ORACLE<br>INSTANCE/config/OracleBIServe<br>rComponent/coreapplication_<br>obisn                  |
| NQClusterConfig.INI                                                                                                    | BI_ORACLE_HOME/server/Config | ORACLE<br>INSTANCE/config/OracleBIAppli<br>cation/coreapplication                                |
| NQQuery.log<br>NQSAdminTool.log<br>NQServer.log                                                                         | BI_ORACLE_HOME/server/Log    | ORACLE<br><i>INSTANCE/diagnostics/logs/Ora</i><br>cleBIServerComponent/coreappli<br>cation obis1 |

*Table 4–1 Oracle BI content changes*

| <b>Directory or Files</b>                                                       | 10g Location                          | 11g Location                                                                                                    |
|---------------------------------------------------------------------------------|---------------------------------------|----------------------------------------------------------------------------------------------------|
| Oracle BI Server repository<br>directory:                                       | BI_ORACLE_HOME/server/Repository      | ORACLE_<br>INSTANCE/bifoundation/Oracle<br>BIServerComponent/coreapplicati                                                                    |
| SampleAppLite.rpd<br>paint.rpd                                                  |                                       | on_obisn/repository                                                                                                    |
| Samples:                                                                        | BI_ORACLE_                            | <i>ORACLE</i>                                                                                                    |
| order.xml                                                                       | HOME/server/Sample/samplesales        | INSTANCE/bifoundation/Oracle<br>BIServerComponent/coreapplicati                                                                               |
| Product.xml                                                                     |                                       | on_                                                                                                    |
| samplesales.udml                                                                |                                       | obisn/sample/SampleAppFiles                                                                                                    |
| Usage Tracking:                                                                 | BI_ORACLE_                            | <i>ORACLE</i>                                                                                                    |
| SQL_Server_Time                                                                 | HOME/server/Sample/usagetracking      | INSTANCE/bifoundation/Oracle<br>BIServerComponent/coreapplicati                                                                               |
| UsageTracking.rpd<br>٠                                                          |                                       | on_obisn/sample/usagetracking                                                                                                    |
| UsageTracking.zip                                                               |                                       |                                                                                                    |
| Other Schemas (for example):                                                    | BI_ORACLE_                            | ORACLE_                                                                                                    |
| Oracle_alter_nq_acct.sql                                                        | HOME/server/Sample/Schema             | INSTANCE/bifoundation/Oracle<br>BIServerComponent/coreapplicati                                                                               |
| SAACCT.DB2.sql<br>٠                                                             |                                       | on_obisn/schema                                                                                                    |
| SAACCT.MSSQL.sql<br>٠                                                           |                                       |                                                                                                    |
| SAACCT.Oracle.sql                                                               |                                       |                                                                                                    |
| Note: Use the Repository Creation<br>Utility to install the Oracle BI<br>Schema |                                       |                                                                                                    |
| credentialstore.xml                                                             | OracleBIData/web/config               | <i>ORACLE</i>                                                                                                    |
| instanceconfig.xml (for<br>٠<br><b>Presentation Services</b> )                  |                                       | INSTANCE/config/OracleBIPrese<br>ntationServicesComponent/corea<br>pplication_obipsn                                                          |
| userpref_currencies.xml<br>٠                                                    |                                       |                                                                                                    |
| JavaHost<br>п                                                                   | OracleBIData/web/log                  | ORACLE_                                                                                                    |
| sawlog0.log                                                                     |                                       | INSTANCE/diagnostics/logs/Ora<br>cleBIPresentationServicesCompon<br>ent/coreapplication_obipsn                                                |
| catalogmanager.exe                                                              | BI_ORACLE_<br>HOME\web\catalogmanager | <i>ORACLE</i><br>INSTANCE\bifoundation\Oracle<br>BIPresentationServicesComponent<br>\coreapplication_<br>obipsn\catalogmanager\runcat.c<br>md |
| instanceconfig.xml (for Oracle BI<br>Scheduler)                                 | OracleBIData\web\config               | ORACLE_<br>INSTANCE\config\OracleBISched<br>ulerComponent\coreapplication_<br>obischn                                                         |
| odbc.ini                                                                        | BI_ORACLE_HOME/setup                  | ORACLE_                                                                                                    |
| user.sh                                                                         |                                       | INSTANCE/bifoundation/Oracle<br>BIApplication/coreapplication/se<br>tup                                                                       |

*Table 4–1 (Cont.) Oracle BI content changes*

# <span id="page-77-0"></span>**4.4 Resources for Learning About Oracle Business Intelligence 11***g*

For more information about Oracle Business Intelligence 11*g*, refer to the following:

- For an introduction to Oracle Fusion Middleware, see "Introduction to Oracle Fusion Middleware for 10g Users" in the *Oracle Fusion Middleware Upgrade Planning Guide*.
- For information about the key concepts of Oracle Fusion Middleware, see "Understanding Oracle Fusion Middleware Concepts" in the *Oracle Fusion Middleware Administrator's Guide*.
- For information about installing Oracle Business Intelligence 11*g* and the components, install types, and architecture of the installation, see "Installation Overview" in the *Oracle Fusion Middleware Installation Guide for Oracle Business Intelligence*.
- For a list of additional resources for new Oracle Business Intelligence 11*g* users, see "Topics of Interest in Other Guides" in the *Oracle Fusion Middleware Installation Guide for Oracle Business Intelligence*.

# **Part II How you Upgrade**

The chapters included in this part of the guide provide information for upgrading Oracle Buiness Intelligence from 10*g* to 11 *g*.

Part II contains the following chapters:

- [Chapter 5, "Upgrading Oracle Business Intelligence Enterprise Edition"](#page-82-0)
- [Chapter 6, "Upgrading Oracle BI Publisher"](#page-92-0)
- [Chapter 7, "Upgrading Oracle Real-Time Decisions"](#page-100-0)

# <span id="page-82-0"></span><sup>5</sup>**Upgrading Oracle Business Intelligence Enterprise Edition**

This chapter describes how to upgrade an existing Oracle Business Intelligence Enterprise Edition (Oracle BI EE) 10*g* Release 3 (10.1.3.2 or later) environment to Oracle Business Intelligence 11*g*.

This chapter contains the following sections:

- [Task 1: Understand the Starting Points for Oracle BI EE Upgrade](#page-82-1)
- [Task 2: Decide Upon an Oracle Business Intelligence Topology](#page-82-2)
- [Task 3: Run RCU to Create the Destination BIPLATFORM Schemas](#page-83-1)
- [Task 4: Install and Configure Oracle BI EE 11g](#page-83-0)
- [Task 5: Upgrade the Oracle BI Repository and Catalog](#page-85-0)
- [Task 6: Upgrade the Oracle BI EE Scheduler Schema](#page-88-0)
- [Task 7: Perform Any Required Post-Upgrade Configuration Tasks](#page-90-0)
- [Task 8: Verify the Oracle BI EE Upgrade](#page-90-1)

#### <span id="page-82-1"></span>**5.1 Task 1: Understand the Starting Points for Oracle BI EE Upgrade**

For information about starting points for an Oracle Business Intelligence upgrade, see [Chapter 3, "Supported Starting Points for Oracle Business Intelligence Upgrade."](#page-72-3) If you are running a version of Oracle Business Intelligence older than version specified in [Chapter 3,](#page-72-3) then you must upgrade to the supported starting point version before attempting to upgrade to 11*g*.

If you are already running Oracle Fusion Middleware 11*g*, then see *Oracle Fusion Middleware Patching Guide*, which provides information about applying the latest Oracle Fusion Middleware patches.

This guide provides instructions for upgrading from Oracle Business Intelligence 10*g* to the latest Oracle Business Intelligence 11*g*.

#### <span id="page-82-2"></span>**5.2 Task 2: Decide Upon an Oracle Business Intelligence Topology**

To help you decide on a target topology for the Oracle Business Intelligence 11*g* deployment, see [Chapter 4, "Oracle Business Intelligence for 10g Users,"](#page-74-1) which compares 10*g* and 11*g* features, directory structures, and architecture. It also describes Oracle Business Intelligence 11*g* integration with Oracle WebLogic Server and Oracle Fusion Middleware applications.

#### <span id="page-83-1"></span>**5.3 Task 3: Run RCU to Create the Destination BIPLATFORM Schemas**

Before you can install Oracle Business Intelligence 11*g*, you must first identify and prepare a database for the Oracle Business Intelligence 11*g* schemas. You can then run the Repository Creation Utility (RCU) to install the required schemas in the database.

For complete information about using RCU to install the required Oracle Fusion Middleware schemas, refer to the following:

- The *Oracle Fusion Middleware Repository Creation Utility User's Guide*
- "Create Database Schemas Using the Repository Creation Utility" in *Oracle Fusion Middleware Installation Guide for Oracle Business Intelligence*.

While using RCU to install the Oracle Business Intelligence schemas, note the following important information:

- Database Connection Details screen Select the type of database on the system. This is the database in which you create the Oracle Business Intelligence schemas. Provide the necessary credentials for RCU to be able to connect to the database.
- Select Components screen Near the top of the screen, select Create a New **Prefix**. The default prefix is **DEV**. You can provide another prefix, if preferred. Select a prefix that will allow you to quickly and easily identify the schema.

Expand the Business Intelligence component group by clicking the plus sign (+) next to it. Then, click **Business Intelligence Platform** so that a check appears next to it. This action automatically selects the **Metadata Services (MDS)** schema (under the AS Common Schemas group), which is also required by Oracle Business Intelligence.

#### <span id="page-83-3"></span><span id="page-83-0"></span>**5.4 Task 4: Install and Configure Oracle BI EE 11***g*

Use the Oracle Business Intelligence 11*g* installer to install Oracle Business Intelligence 11*g* on a separate host computer. Do not install Oracle Business Intelligence 11*g* on a computer that is running Oracle Business Intelligence 10*g*, as this installation scenario is not supported.

For more information, see the following topics:

- [Section 5.4.1, "Availability of the 10g Oracle BI Repository and Catalog Files"](#page-83-2)
- Section 5.4.2, "Installing Oracle Business Intelligence 11g in Preparation for [Upgrade"](#page-84-0)

#### <span id="page-83-2"></span>**5.4.1 Availability of the 10***g* **Oracle BI Repository and Catalog Files**

When you install Oracle Business Intelligence 11*g*, ensure that the following 10*g* source directories are accessible to the Oracle Business Intelligence 11*g* Upgrade Assistant, which you run from the Business Intelligence 11*g* Oracle home. Upgrade Assistant must be able to browse to and access these directories:

- Directories that contain the 10*g* Oracle BI repository files
- The 10g Catalog and Catalog Deliveries directories

If the 10*g* installation is not available to Upgrade Assistant, then you can make them available in other ways. For example, you can copy them to a shared network disk or to a USB drive.

For more information, see [Table 5–2](#page-86-0) for information about specifying the source details for these components on the Specify Source Details screen of Upgrade Assistant.

#### <span id="page-84-3"></span><span id="page-84-0"></span>**5.4.2 Installing Oracle Business Intelligence 11***g* **in Preparation for Upgrade**

Before you upgrade to Oracle Business Intelligence 11*g*, you must install and configure a new Oracle Business Intelligence 11*g* environment on a separate host from the Oracle Business Intelligence 10*g* host computer.

When you perform the installation with the Oracle Business Intelligence 11*g* installer, you can select the **Enterprise install for new installations** installation type, or you can select the **Software Only** installation type.

For more information, see the following sections:

- [Installing Oracle Business Intelligence Using the Enterprise Installation Type](#page-84-1)
- Installing Oracle Business Intelligence 11g Using the Software Only Installation **[Type](#page-84-2)**

#### <span id="page-84-1"></span>**5.4.2.1 Installing Oracle Business Intelligence Using the Enterprise Installation Type**

The **Enterprise install for new installations** installation type automatically installs Oracle WebLogic Server and provides all the options you need to configure an enterprise-ready Oracle Business Intelligence 11*g* installation.

For more information, see "Enterprise Install for New Installations" in *Oracle Fusion Middleware Installation Guide for Oracle Business Intelligence*.

When you are using the Oracle Business Intelligence 11*g* installer, note the following when you are installing in preparation for an upgrade from Oracle Business Intelligence 10*g*:

- On the Select Installation Type screen, select **Enterprise install for new installations**. This option installs and configures a new Oracle Business Intelligence system for a hosted deployment.
- On the Create or Scale Out BI System screen, select **Create New BI System**.
- On the Specify Installation Location screen, specify the location of the new Oracle Middleware home that will be created by the installer. The installer will install Oracle WebLogic Server and the Oracle Business Intelligence 11*g* Oracle home inside the Middleware home.
- On the Database Details screen, specify the database type, the database connection string, and the user name and password for the Business Intelligence Platform schema you installed in [Section 5.3, "Task 3: Run RCU to Create the Destination](#page-83-1)  [BIPLATFORM Schemas".](#page-83-1)

#### <span id="page-84-2"></span>**5.4.2.2 Installing Oracle Business Intelligence 11***g* **Using the Software Only Installation Type**

If you are installing on a 64-bit operating system, then you must perform the steps listed in [Table 5–1.](#page-85-1)

| <b>Task</b>                                                                                                    | <b>Description</b>                                                                                                    | <b>Tool</b>                                                              | <b>More Information</b>                                                                                                    |
|----------------------------------------------------------------------------------------------------|----------------------------------------------------------------------------------------------------|--------------------------------------------------------------------------|----------------------------------------------------------------------------------------------------|
| Install Oracle<br>WebLogic Server and<br>create a Middleware<br>home.                                                                                                    | This step copies the Oracle<br>WebLogic Server binary files to<br>disk and creates a Middleware<br>home directory where you will<br>install your Oracle Business<br>Intelligence 11g Oracle home. | Oracle WebLogic<br>Server Installer                                      | Oracle Fusion Middleware<br>Installation Guide for Oracle<br>WebLogic Server                                                                                                   |
| Install the Oracle<br><b>Business Intelligence</b><br>11g files and create the<br>BI Oracle home.                                                                                                    | This step copies the Oracle<br>Business Intelligence 11g binaries<br>files to disk and creates a new<br>Oracle Business Intelligence<br>Oracle home inside the<br>Middleware home.                | <b>Oracle Business</b><br>Intelligence 11g<br>Installer                  | "Software Only Install" in the<br>Oracle Fusion Middleware<br>Installation Guide for Oracle<br>Business Intelligence                                                           |
| Configure your new<br>This steps creates a new Oracle<br><b>Oracle Business</b><br>WebLogic Server domain and the<br>required Oracle WebLogic Server<br>Intelligence 11g<br>servers for your new 11g<br>environment.<br>environment. |                                                                                                    | <b>Oracle Business</b><br>Intelligence 11g<br>Configuration<br>Assistant | "Configuring Oracle Business<br>Intelligence with the<br>Configuration Assistant" in the<br>Oracle Fusion Middleware<br>Installation Guide for Oracle<br>Business Intelligence |

<span id="page-85-1"></span>*Table 5–1 Summary of the Steps Required to install Oracle Business Intelligence 10g on a 64-bit Operating System*

### <span id="page-85-0"></span>**5.5 Task 5: Upgrade the Oracle BI Repository and Catalog**

Use the Oracle Fusion Middleware Upgrade Assistant to upgrade the Oracle BI repository and Catalog. For more information, see the following topics:

- [Before Running Upgrade Assistant](#page-85-2)
- Verifying that the Administration Server and Managed Servers Are Up and [Running](#page-86-1)
- **[Running Upgrade Assistant](#page-86-2)**

#### <span id="page-85-2"></span>**5.5.1 Before Running Upgrade Assistant**

Before running Upgrade Assistant configure TNSNAMES.ora in the 11*g* system so that it connects to any databases that are used by the Oracle BI repository.

In addition, any custom changes to the Oracle BI EE 10*g* configuration files, for example, instanceconfig.xml, are not upgraded by Upgrade Assistant. You must manually edit the 11*g* configuration files to re-apply the customizations.

The following configuration changes might be necessary before running Upgrade Assistant:

- **1.** Confirm that any data sources that are used by the Oracle BI repository are configured in the 11*g* system.
- **2.** If you configured the nqsconfig.ini file in the 10*g* system for database authentication, then you must copy over the same configurations to the 11*g* version of the files.

For example, to add the following parameter in the nqsconfig.ini file for this type of authentication:

```
SECURITY
AUTHENTICATION_TYPE = DATABASE;
DATABASE
DATABASE = "mydb";
```
For more information about using the nqsconfig.ini file in Oracle Business Intelligence 11*g*, see "NQSConfig.INI File Configuration Settings" in *Oracle Fusion Middleware System Administrator's Guide for Oracle Business Intelligence Enterprise Edition*.

#### <span id="page-86-1"></span>**5.5.2 Verifying that the Administration Server and Managed Servers Are Up and Running**

The Administration Server and the Managed Server must remain running during the upgrade process.

#### <span id="page-86-2"></span>**5.5.3 Running Upgrade Assistant**

Upgrade Assistant is installed automatically into the bin directory of the Oracle Fusion Middleware Oracle home. For information on the Oracle home, see [Section 4.1,](#page-74-2)  ["Oracle Business Intelligence 11g and Oracle WebLogic Server."](#page-74-2)

**Note:** The following sections describe how to use the Upgrade Assistant in graphical user interface mode. You can also use the Upgrade Assistant command line to perform these tasks.

For more information, see "Using the Upgrade Assistant Command-Line Interface" in *Oracle Fusion Middleware Upgrade Planning Guide*.

<span id="page-86-0"></span>

| <b>Step</b> | <b>Screen</b>            | <b>Description and Action Required</b>                                                                                                    |
|-------------|--------------------------|----------------------------------------------------------------------------------------------------|
|             | None.                    | To start Upgrade Assistant using the graphical user interface, change<br>the directory to the ORACLE_HOME/bin directory of the Oracle Fusion<br>Middleware installation: |
|             |                          | Note: If you have multiple Oracle BI repositories, you must run<br>Upgrade Assistant once for each Oracle BI repository.                                                 |
|             |                          | (UNIX) ./ua<br>(Windows) ua.bat                                                                                                    |
| 2           | Welcome Screen           | Click Next to continue.                                                                                                    |
| 3           | <b>Specify Operation</b> | Select Upgrade Oracle BI RPD and Presentation Catalog.                                                                                                    |
|             |                          | Click <b>Next</b> to continue.                                                                                                    |

*Table 5–2 Running Upgrade Assistant to Upgrade the Oracle BI Repository and Catalog*

| <b>Step</b> | Screen                         | <b>Description and Action Required</b>                                                                                                    |
|-------------|--------------------------------|----------------------------------------------------------------------------------------------------|
| 4           | <b>Specify Source Details</b>  | Enter the details for the source 10g Oracle BI repository and Catalog.<br>This could be in the existing 10g installation, or a copy made to a<br>shared network location or USB drive:                                                                                                    |
|             |                                | <b>Upgrade Repository (RPD)</b>                                                                                                    |
|             |                                | <b>RPD File:</b> Enter the name of the Oracle BI repository file.                                                                                                    |
|             |                                | <b>Administrator User Name</b> : Enter the 10g Administrator User Name.<br>Typically the name is Administrator.                                                                                                    |
|             |                                | Administrator Password: Enter the 10g Administrator Password                                                                                                    |
|             |                                | Enter the password which will be used to secure the upgraded 11g<br><b>RPD</b> : The repository password does not have to match the<br>Administrator or any other password.                                                                                                    |
|             |                                | <b>Upgrade Catalog</b>                                                                                                    |
|             |                                | <b>Catalog Directory:</b> Enter the name, or browse to the Catalog<br>Directory.                                                                                                    |
|             |                                | <b>Catalog Deliveries Directory:</b>                                                                                                    |
|             |                                | In 10g, the deliveries directory is a special directory used for data<br>such as Dashboard snapshots used by Briefing Books. The directory is<br>called deliveries by default and is located in the following<br>directory:                                                                        |
|             |                                | OracleBIData/web/catalog                                                                                                    |
|             |                                | In many cases, the $10g$ directory is empty. If the $10g$ deliveries<br>directory is not available, any empty directory named deliveries<br>can be given for upgrade. If Upgrade Assistant finds a directory called<br>deliveries in the same folder as the catalog, it is selected by<br>default. |
|             |                                | Click <b>Next</b> to continue.                                                                                                    |
| 5           | <b>Specify WebLogic Server</b> | Enter the following:                                                                                                    |
|             |                                | In the <b>Host</b> field is always local host for this type of upgrade.                                                                                                    |
|             |                                | In the <b>Port</b> field, enter the server's port number, for example,<br>п<br>7001.                                                                                                    |
|             |                                | In the Username field, enter the administrator user name, for<br>٠<br>example, weblogic.                                                                                                    |
|             |                                | In the <b>Password</b> field, enter the password associated with the<br>٠<br>specified administrator user.                                                                                                    |
|             |                                | Click Next to continue.                                                                                                    |
| 6           | <b>Examining Components</b>    | During the examination process, Upgrade Assistant checks for the<br>following:                                                                                                    |
|             |                                | The source directory exists.                                                                                                    |
|             |                                | The source directory is readable and contains a file for upgrade.                                                                                                    |
|             |                                | Under the Status column, the word succeeded should appear. If<br>instead, the word failed appears, inspect the log file for details.                                                                                                    |
|             |                                | Click Next to continue.                                                                                                    |

*Table 5–2 (Cont.) Running Upgrade Assistant to Upgrade the Oracle BI Repository and* 

| <b>Step</b> | <b>Screen</b>               | <b>Description and Action Required</b>                                                                                             |
|-------------|-----------------------------|----------------------------------------------------------------------------------------------------|
| 7           | <b>Upgrade Summary</b>      | Click Upgrade.                                                                                                    |
| 8           | <b>Upgrading Components</b> | The upgrade process begins, and is completed when the status bar<br>reaches 100 percent.                                           |
|             |                             | If there are errors during the upgrade, inspect the log file for details.<br>The log files are located in the following directory: |
|             |                             | BI_ORACLE_HOME/upgrade/logs/ua <timestamp>.log</timestamp>                                                                         |
|             |                             | For Windows Operating Systems:                                                                                                    |
|             |                             | BI_ORACLE_HOME\upgrade\logs\ua <timestamp>.log</timestamp>                                                                         |
|             |                             | Where <timestamp> is the current date and time.</timestamp>                                                                        |
|             |                             | You can also check the component log files, in directories organized by<br>component under ORACLE_INSTANCE\diagnostics\logs        |
|             |                             | Click Next to continue.                                                                                                    |
| 9           | Upgrade Complete            | Click Close.                                                                                                    |

*Table 5–2 (Cont.) Running Upgrade Assistant to Upgrade the Oracle BI Repository and* 

**Note:** Review the log for any errors or warnings. Resolve any errors or warnings in 10*g* files and resolve them manually in the upgraded 11*g* repositories and catalogs.

### <span id="page-88-0"></span>**5.6 Task 6: Upgrade the Oracle BI EE Scheduler Schema**

The 10*g* iBots (called agents in 11*g*) are stored entirely in the Oracle BI Presentation Catalog. If you upgrade the catalog, then you have all the agents, but they will not run automatically. (The scheduler schema holds the list of jobs that the scheduler runs, including agents).

You could choose to re-enable the agents in the catalog instead of upgrading the scheduler schema. This is a valid use case as you might want to enable a subset of agents for test purposes after upgrading.

Use the Oracle Fusion Middleware Upgrade Assistant to upgrade the Oracle BI EE Scheduler schema to the new BIPLATFORM schema.

Upgrade Assistant is installed automatically into the bin directory of the Oracle Fusion Middleware Oracle home.

> **Note:** The following sections describe how to use the Upgrade Assistant in graphical user interface mode. You can also use the Upgrade Assistant command line to perform these tasks.

For more information, see "Using the Upgrade Assistant Command-Line Interface" in *Oracle Fusion Middleware Upgrade Planning Guide*.

Upgrade Assistant performs the Scheduler schema upgrade by upgrading source schema content into the destination Oracle Business Intelligence Scheduler schema content.

**Note:** You can upgrade the Oracle BI EE Scheduler schema and the Oracle BI Publisher Scheduler schema at the same time by selecting both **Upgrade Oracle BI EE Content** and **Upgrade Oracle BI EE Content** in the Specify Operation screen.

[Table 5–3](#page-89-0) describes the procedure for upgrading just the Oracle BI EE Scheduler schema.

<span id="page-89-0"></span>

| <b>Step</b> | <b>Screen</b>                       | <b>Description and Action Required</b>                                                                                                    |
|-------------|-------------------------------------|----------------------------------------------------------------------------------------------------|
| 1           | None.                               | To start Upgrade Assistant using the graphical user interface:                                                                                                    |
|             |                                     | Change the directory to the <i>ORACLE_HOME</i> /bin directory of the<br>Oracle Fusion Middleware installation:                                                           |
|             |                                     | For UNIX:                                                                                                    |
|             |                                     | . /ua                                                                                                    |
|             |                                     | On a Windows operating system:                                                                                                    |
|             |                                     | ua.bat                                                                                                    |
| 2           | Welcome                             | Click <b>Next</b> to continue.                                                                                                    |
| 3           | <b>Specify Operation</b>            | Select Oracle BI Platform Schemas.                                                                                                    |
|             |                                     | Select Upgrade Oracle BIEE Content.                                                                                                    |
| 4           | <b>Specify BIEE Source Database</b> | Enter the details for the database that hosts the Oracle BI EE $10g$<br>Scheduler schema:                                                                                |
|             |                                     | <b>Database Type:</b> Select the database type from the drop-down list.                                                                                                  |
|             |                                     | <b>Connect String:</b> Enter the second portion of the connection string.<br>Examples of the appropriate syntax for this field appear immediately<br>below the field.    |
|             |                                     | <b>BIEE 10g Schema:</b> Enter the name of the existing $\log$ schema database<br>user.                                                                                   |
|             |                                     | <b>BIEE 10g Password:</b> Enter the password associated with the specified<br>source schema.                                                                             |
|             |                                     | DBA User Name: To log in as the Oracle SYS database account specify<br>SYS AS SYSDBA in this field.                                                                      |
|             |                                     | DBA Password: Enter the password associated with the specified<br>DBA Username.                                                                                          |
| 5           | <b>Specify Target Database</b>      | Enter the details for the database that hosts the Oracle BI EE $11g$ BI<br>Scheduler target database:                                                                    |
|             |                                     | Target Database Types: The target database type is based on the<br>source database type.                                                                                 |
|             |                                     | <b>Connect String:</b> Enter the second portion of the<br>JdbcConnectionString. Examples of the appropriate syntax for this<br>field appear immediately below the field. |
|             |                                     | <b>Password:</b> Enter the password associated with the specified source<br>schema.                                                                                      |
|             |                                     | <b>DBA Username:</b> To log in as the Oracle SYS database account specify<br>SYS AS SYSDBA in this field.                                                                |
|             |                                     | <b>DBA Password:</b> Enter the password associated with the specified<br>DBA Username.                                                                                   |

*Table 5–3 Running Upgrade Assistant to Upgrade the Oracle BI EE Scheduler Schema*

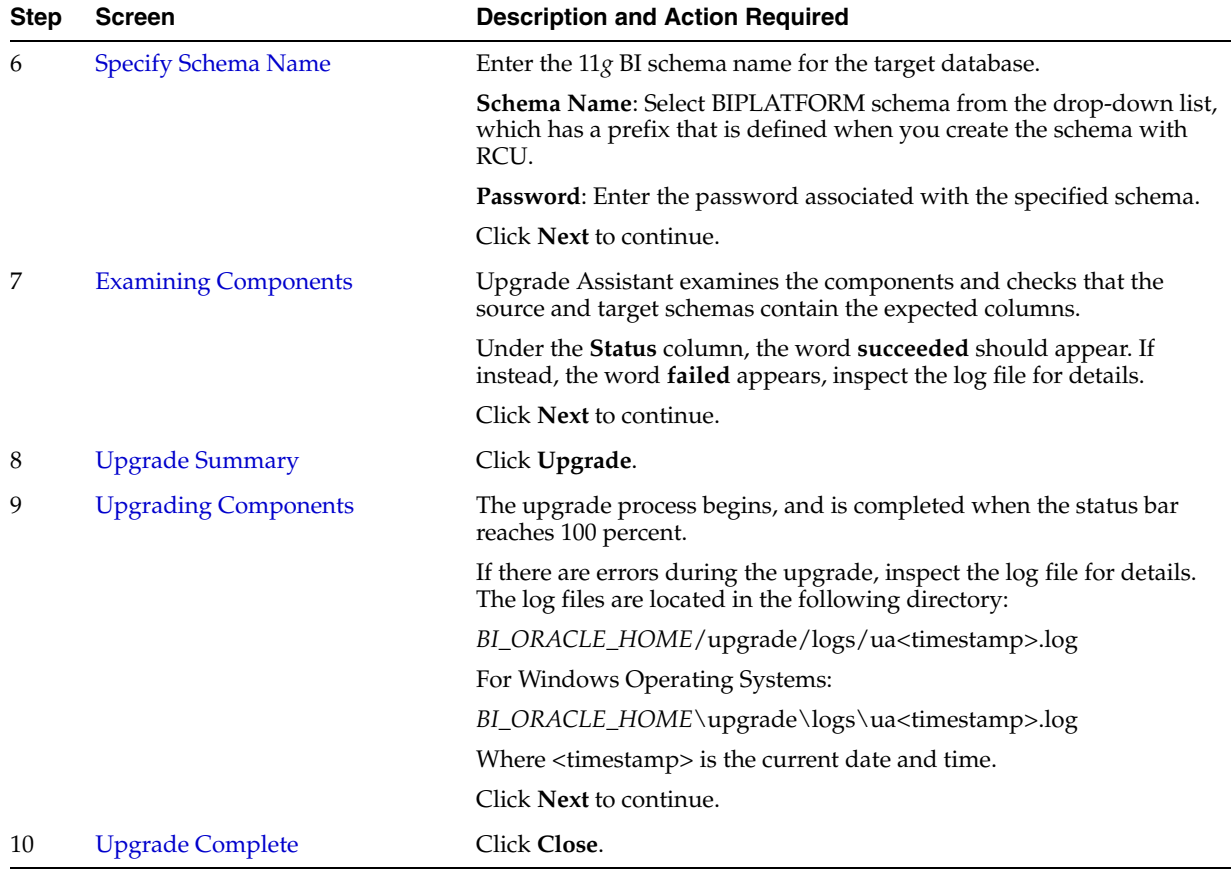

*Table 5–3 (Cont.) Running Upgrade Assistant to Upgrade the Oracle BI EE Scheduler* 

**Note:** Review the log file for any errors or warnings. Resolve any errors or warnings found in the 10*g* files manually in the upgraded 11*g* repositories and catalogs.

#### <span id="page-90-0"></span>**5.7 Task 7: Perform Any Required Post-Upgrade Configuration Tasks**

See [Section 8.1, "Post-Upgrade Tasks and Considerations for Oracle Business](#page-108-0)  [Intelligence Enterprise Edition"](#page-108-0) for a description of the post-upgrade tasks you might need to perform for Oracle BI EE components.

**Note:** Check the final Upgrade Assistant screen for suggested manual upgrade steps.

#### <span id="page-90-2"></span><span id="page-90-1"></span>**5.8 Task 8: Verify the Oracle BI EE Upgrade**

You can verify that Oracle BI EE has been upgraded successfully by logging into the 11*g* system to confirm that the Oracle BI EE components are up and running.

You can also verify the upgrade using either of the following methods:

**1.** Run the Upgrade Assistant again and select **Verify Instance** on the Specify Operation page.

Follow the instructions on the screen for information on how to verify that specific Oracle Fusion Middleware components are up and running.

**2.** Use the Fusion Middleware Control to verify that the Oracle Business Intelligence components are up and running.

For more information, see "Getting Started Using Oracle Enterprise Manager Fusion Middleware Control" in *Oracle Fusion Middleware Administrator's Guide*.

# <span id="page-92-0"></span><sup>6</sup>**Upgrading Oracle BI Publisher**

This chapter describes how to upgrade an existing Oracle BI Publisher 10*g* Release 3 (10.1.3.4 or later) environment to Oracle BI Publisher 11*g*.

This chapter contains the following sections:

- [Task 1: Understand the Starting Points for BI Publisher Upgrade](#page-92-1)
- [Task 2: Decide Upon an Oracle Business Intelligence Topology](#page-92-2)
- [Task 3: Run RCU to Create the Destination BIPLATFORM Schemas](#page-93-0)
- [Task 4: Install and Configure BI Publisher 11g](#page-93-1)
- [Task 5: Upgrade the BI Publisher Repository](#page-94-0)
- [Task 6: Upgrade the BI Publisher Schema](#page-96-0)
- [Task 7: Perform Any Required Post-Upgrade Configuration Tasks](#page-99-0)
- [Task 8: Verify the BI Publisher Upgrade](#page-99-1)

#### <span id="page-92-1"></span>**6.1 Task 1: Understand the Starting Points for BI Publisher Upgrade**

For information about starting points for a BI Publisher upgrade, see [Chapter 3,](#page-72-3)  ["Supported Starting Points for Oracle Business Intelligence Upgrade."](#page-72-3) If you are running a version of BI Publisher older than the version specified in [Chapter 3](#page-72-3), then you must upgrade to the supported starting point version before attempting to upgrade to 11*g*.

If you are already running Oracle Fusion Middleware 11*g*, see *Oracle Fusion Middleware Patching Guide*, which provides information about applying the latest Oracle Fusion Middleware patches.

This guide provides instructions for upgrading from BI Publisher 10*g* to the latest BI Publisher 11*g*.

#### <span id="page-92-2"></span>**6.2 Task 2: Decide Upon an Oracle Business Intelligence Topology**

To help you decide on a target topology for the Oracle Business Intelligence 11*g* deployment, see [Chapter 4, "Oracle Business Intelligence for 10g Users,"](#page-74-1) which compares 10*g* and 11*g* features, directory structures, and architecture. It also describes BI Publisher 11*g* integration with Oracle WebLogic Server and Oracle Fusion Middleware applications.

For more information, see "Understanding Oracle Fusion Middleware Concepts" in *Oracle Fusion Middleware Administrator's Guide*.

#### <span id="page-93-0"></span>**6.3 Task 3: Run RCU to Create the Destination BIPLATFORM Schemas**

Before you can install Oracle Business Intelligence 11*g*, you must first identify and prepare a database for the Oracle Business Intelligence 11*g* schemas. You can then run the Repository Creation Utility (RCU) to install the required schemas in the database.

For complete information about using RCU to install the required Oracle Fusion Middleware schemas, refer to the following:

- The *Oracle Fusion Middleware Repository Creation Utility User's Guide*
- "Create Database Schemas Using the Repository Creation Utility" in *Oracle Fusion Middleware Installation Guide for Oracle Business Intelligence*.

Important screens when running RCU:

- **Database Connection Details** screen Select the type of database on the system. This is the database in which you create the Oracle Business Intelligence schemas. Provide the necessary credentials for RCU to connect to the database.
- **Select Components** screen Near the top of the screen, select **Create a New Prefix**. The default prefix is **DEV**. You can provide another prefix, if preferred.

Expand the Business Intelligence component group by clicking the plus sign (+) next to it. Then, click **Business Intelligence Platform** so that a check is displayed next to it. This action automatically selects the **Metadata Services (MDS)** schema (under the AS Common Schemas group), which is also required by Oracle Business Intelligence.

**Note:** If you have already run RCU to create the destination BIPLATFORM schema for Oracle BI EE, then you are not required to perform Task 3. Oracle BI EE and BI Publisher share the BIPLATFORM schema.

#### <span id="page-93-1"></span>**6.4 Task 4: Install and Configure BI Publisher 11***g*

Use the Oracle Business Intelligence 11*g* installer to install BI Publisher 11*g* on a separate host computer. Do not install Oracle Business Intelligence 11*g* on a computer that is running Oracle Business Intelligence 10*g*, because this installation scenario is not supported.

**Note:** If you have already installed Oracle BI EE and BI Publisher, using the **Enterprise Install for new installations**, as described in [Section 5.4.2, "Installing Oracle Business Intelligence 11g in](#page-84-3)  [Preparation for Upgrade",](#page-84-3) then you can skip Task 4.

See the following topics for more information:

- [Section 6.4.1, "Availability of the BI Publisher 10g Directories"](#page-93-2)
- Section 6.4.2, "Installing Oracle Business Intelligence Publisher 11g in Preparation [for Upgrade"](#page-94-1)

#### <span id="page-93-2"></span>**6.4.1 Availability of the BI Publisher 10***g* **Directories**

When you install BI Publisher 11*g*, ensure that the following 10*g* source directories are accessible to the Oracle Business Intelligence 11*g* Upgrade Assistant, which you run from the Business Intelligence 11*g* Oracle home.

Upgrade Assistant must be able to browse to and access these directories:

- The BI Publisher Repository 10*g* directory
- The E-Business Data Template 10*g* directory

If the 10*g* installation directories are not available to Upgrade Assistant, then you can make them available in other ways. For example, you can copy them to a shared network disk or to a USB drive.

For more information, see [Table 6–1](#page-95-0) for information about specifying the source details for these components on the Specify Source Details screen of Upgrade Assistant.

#### <span id="page-94-1"></span>**6.4.2 Installing Oracle Business Intelligence Publisher 11***g* **in Preparation for Upgrade**

Follow the instructions in [Section 5.4, "Task 4: Install and Configure Oracle BI EE 11g"](#page-83-3) to install and configure a new Oracle Business Intelligence 11*g* environment.

#### <span id="page-94-0"></span>**6.5 Task 5: Upgrade the BI Publisher Repository**

Use the Oracle Fusion Middleware Upgrade Assistant to upgrade the BI Publisher Repository.

> **Note:** You can upgrade the BI Publisher Repository and Scheduler schema in any order.

For information on what is upgraded by Upgrade Assistant, see [Section 1.5,](#page-47-0)  ["Understanding BI Publisher Upgrade."](#page-47-0)

For a descriptions of the security model upgrade path, see [Section 1.5.1.2, "Security](#page-49-0)  [Model Changes."](#page-49-0)

To upgrade the BI Publisher repository, see the following sections:

- [Section 6.5.1, "Before You Begin the BI Publisher Repository Upgrade"](#page-94-2)
- [Section 6.5.2, "Using the Upgrade Assistant to Upgrade the Repository"](#page-94-3)
- [Section 6.5.3, "About the Destination Directory for the 11g BI Publisher Repository"](#page-96-1)

#### <span id="page-94-2"></span>**6.5.1 Before You Begin the BI Publisher Repository Upgrade**

Before you start the Upgrade Assistant to upgrade the BI Publisher repository, follow these steps:

- **1.** Back up the 10*g* and 11*g* repositories.
- **2.** Stop the Managed Server on which BI Publisher is running if the environment is using the BI Publisher catalog (file-based).

The Administration Server should remain running.

#### <span id="page-94-3"></span>**6.5.2 Using the Upgrade Assistant to Upgrade the Repository**

Upgrade Assistant is installed automatically into the bin directory of the Oracle Fusion Middleware Oracle home.

**Note:** The following sections describe how to use the Upgrade Assistant in graphical user interface mode. You can also use the Upgrade Assistant command line to perform these tasks.

For more information, see "Using the Upgrade Assistant Command-Line Interface" in *Oracle Fusion Middleware Upgrade Planning Guide*.

<span id="page-95-0"></span>*Table 6–1 Running Upgrade Assistant to Upgrade the BI Publisher Repository*

| <b>Step</b> | <b>Screen</b>                      | <b>Description and Action Required</b>                                                                                                    |
|-------------|------------------------------------|----------------------------------------------------------------------------------------------------|
| 1           | None.                              | To start Upgrade Assistant using the graphical user interface:                                                                                                    |
|             |                                    | Change directory to the ORACLE_HOME/bin directory of the Oracle<br>Fusion Middleware installation:                                                                                                    |
|             |                                    | (UNIX) ./ua<br>(Windows) ua.bat                                                                                                    |
| 2           | <b>Welcome Screen</b>              | Click <b>Next</b> to continue.                                                                                                    |
| 3           | <b>Specify Operation</b>           | Select Upgrade Oracle BI Publisher Repository.                                                                                                    |
|             |                                    | Click <b>Next</b> to continue.                                                                                                    |
| 4           | <b>Specify Source Details</b>      | Select Upgrade 10g BI Publisher Repository Directory or Upgrade<br>E-Business Suite Data Template Directory.                                                                                                    |
|             |                                    | For Upgrade 10g BI Publisher Repository Directory, enter, or browse<br>to the Repository Directory.                                                                                                    |
|             |                                    | For Upgrade E-Business Suite Data Template Directory, enter, or<br>browse to the <b>Data Template Directory</b> .                                                                                                    |
|             |                                    | Note: Upgrade Assistant does not support reading the data definition<br>from the E-Business Suite environment. Store the data template XML<br>files in a file system and run Upgrade Assistant to create an equivalent<br>data model definition in the BI Publisher Enterprise Server. |
|             |                                    | Click <b>Next</b> to continue.                                                                                                    |
| 5           | <b>Specify Destination Details</b> | In the Repository Directory field, enter the destination $11g$ BI<br>Publisher Repository directory.                                                                                                    |
|             |                                    | For more information about the value to provide in this field, see<br>Section 6.5.3, "About the Destination Directory for the 11g BI Publisher<br>Repository".                                                                                                    |
|             |                                    | Click Next to continue.                                                                                                    |
| 6           | <b>Specify WebLogic Server</b>     | Enter the following:                                                                                                    |
|             |                                    | In the Host field, enter the WebLogic Administration Server's<br>hostname, for example, localhost.                                                                                                    |
|             |                                    | In the Port field, enter the server's port number, for example,<br>٠<br>7001.                                                                                                    |
|             |                                    | In the Username field, enter the administrator user name, for<br>$\blacksquare$<br>example, weblogic.                                                                                                    |
|             |                                    | In the Password field, enter the password associated with the<br>$\blacksquare$<br>specified administrator user.                                                                                                    |
|             |                                    | Click Next to continue.                                                                                                    |

| <b>Step</b> | <b>Screen</b>               | <b>Description and Action Required</b>                                                                                                    |
|-------------|-----------------------------|----------------------------------------------------------------------------------------------------|
| 7           | <b>Examining Components</b> | During the examination process, Upgrade Assistant checks for the<br>following:                                                                     |
|             |                             | The source directory exists.<br>٠                                                                                                    |
|             |                             | The source directory is readable and contains a file for upgrade.                                                                                  |
|             |                             | The destination directory exists.                                                                                                    |
|             |                             | Destination directory is writable and has sufficient space.                                                                                        |
|             |                             | Under the <b>Status</b> column, the word <b>succeeded</b> should appear. If<br>instead, the word failed appears, inspect the log file for details. |
|             |                             | Click Upgrade.                                                                                                    |
| 8           | <b>Upgrade Summary</b>      | Click <b>Upgrade</b> to continue.                                                                                                    |
|             | <b>Upgrading Components</b> | The upgrade process begins, and is completed when the status bar<br>reaches 100 percent.                                                           |
|             |                             | If there are errors during the upgrade, inspect the log file for details.<br>The log files are located in the following directory:                 |
|             |                             | (UNIX) BI_ORACLE_HOME/upgrade/logs/ua <timestamp>.log<br/>(Windows) BI_ORACLE_HOME\upgrade\logs\ua<timestamp>.log</timestamp></timestamp>          |
|             |                             | Where <timestamp> is the current date and time.</timestamp>                                                                                        |
|             |                             | Click <b>Next</b> to continue.                                                                                                    |
| 9           | Upgrade Complete            | Click Close.                                                                                                    |

*Table 6–1 (Cont.) Running Upgrade Assistant to Upgrade the BI Publisher Repository*

**Note:** Review the log for any errors or warnings. Resolve any errors or warnings in 10*g* files and resolve them manually in the upgraded 11*g* repositories and catalogs.

#### <span id="page-96-1"></span>**6.5.3 About the Destination Directory for the 11***g* **BI Publisher Repository**

During the upgrade, the Upgrade Assistant prompts you for a destination for the 11*g* BI Publisher repository. When prompted for this location, you can enter one of the following:

The default repository location used by the Oracle Business Intelligence 11g installation. This default location is in the config directory, inside the domain directory. For example:

*MW\_HOME*\user\_projects\domains\bifoundation\_domain\config\bipublisher\repository

A new, temporary location, such as  $C: \T$ emp.

If you choose a new path for the upgraded repository and do not enter the path to the default 11*g* repository directory, then the Upgrade Assistant upgrades all your 10*g* catalog contents to the new location. Any seeded 11*g* content (such as the Sample Files), which were installed by the 11*g* installer, will not be included.

Make a note of this location, because you will need to reference it after the upgrade, as described in [Section 8.2.2, "Completing the Upgrade of the BI Publisher Repository"](#page-112-0).

#### <span id="page-96-0"></span>**6.6 Task 6: Upgrade the BI Publisher Schema**

Use the Oracle Fusion Middleware Upgrade Assistant to upgrade the BI Publisher Scheduler schema.

Upgrade Assistant is installed automatically into the bin directory of the Oracle Fusion Middleware Oracle home.

> **Note:** You can upgrade the BI Publisher Repository or Scheduler schema in any order.

Upgrade Assistant performs the schema upgrade by upgrading source BI Publisher Scheduler schema content into the destination BI Platform schema.

**Note:** You can upgrade the Oracle BI EE Scheduler schema and the Oracle BI Publisher Scheduler schema at the same time by selecting both **Upgrade Oracle BI EE Content** and **Upgrade Oracle BI EE Content** in the Specify Operation screen.

[Table 6–2](#page-97-0) describes the procedure for upgrading just the Oracle BI Publisher Scheduler schema.

<span id="page-97-0"></span>

| <b>Step</b> | <b>Screen</b>                      | <b>Description and Action Required</b>                                                                                                    |
|-------------|------------------------------------|----------------------------------------------------------------------------------------------------|
| 1           | None.                              | To start Upgrade Assistant using the graphical user interface:                                                                                                    |
|             |                                    | Change directory to the <i>ORACLE HOME</i> /bin directory of the Oracle<br>Fusion Middleware installation:                                                            |
|             |                                    | $(UNIX)$ ./ua<br>(Windows) ua.bat                                                                                                    |
| 2           | Welcome                            | Click <b>Next</b> to continue.                                                                                                    |
| 3           | <b>Specify Operation</b>           | Select Upgrade BI Platform Schema.                                                                                                    |
|             |                                    | Select Upgrade Oracle BIEE Content.                                                                                                    |
|             |                                    | Click Next to continue.                                                                                                    |
| 4           | <b>Specify BIP Source Database</b> | Enter the details for the database that hosts the BI Publisher $10g$<br>Scheduler:                                                                                    |
|             |                                    | <b>Database Types:</b> Select the database type from the drop-down list.                                                                                              |
|             |                                    | <b>Connect String:</b> Enter the second portion of the connection string.<br>Examples of the appropriate syntax for this field appear immediately<br>below the field. |
|             |                                    | <b>Source Schema:</b> Enter the name of the existing 10g<br>schema/database/user.                                                                                     |
|             |                                    | <b>Password:</b> Enter the password associated with the specified source<br>schema.                                                                                   |
|             |                                    | <b>DBA Username:</b> To log in as the Oracle SYS database account specify<br>SYS AS SYSDBA in this field.                                                             |
|             |                                    | <b>DBA Password:</b> Enter the password associated with the specified<br>DBA Username.                                                                                |
|             |                                    | Click Next to continue.                                                                                                    |

*Table 6–2 Running Upgrade Assistant to Upgrade the BI Publisher Scheduler Schema*

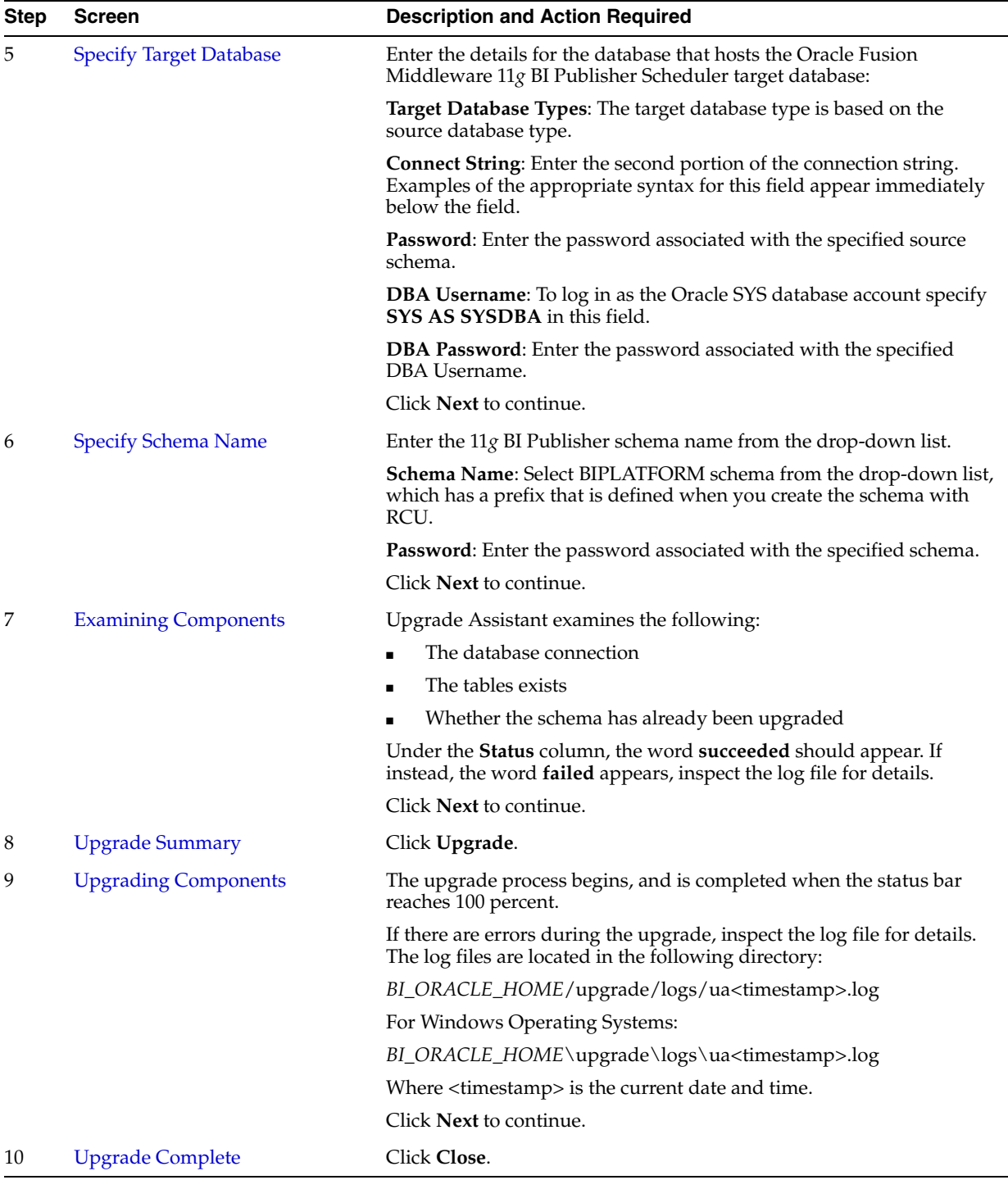

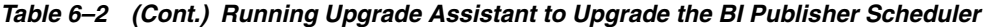

**Note:** Review the log for any errors or warnings. Resolve any errors or warnings in 10*g* files and resolve them manually in the upgraded 11*g* repositories and catalogs.

# <span id="page-99-0"></span>**6.7 Task 7: Perform Any Required Post-Upgrade Configuration Tasks**

See [Section 8.2, "Post-Upgrade Tasks and Considerations for BI Publisher"](#page-112-1) for a description of the post-upgrade tasks that you might need to perform for each of the BI Publisher components.

# <span id="page-99-1"></span>**6.8 Task 8: Verify the BI Publisher Upgrade**

To verify that the BI Publisher upgrade was successful, see [Section 5.8, "Task 8: Verify](#page-90-2)  [the Oracle BI EE Upgrade."](#page-90-2)

**7**

# <span id="page-100-0"></span><sup>7</sup>**Upgrading Oracle Real-Time Decisions**

This chapter describes how to upgrade an existing Oracle Real-Time Decisions 3.0.0.1 environment to Oracle Real-Time Decisions 11*g*.

This chapter contains the following sections:

- [Task 1: Understand the Starting Points for Oracle Real-Time Decisions Upgrade](#page-100-1)
- [Task 2: Examine Oracle RTD and Other System Configuration Settings](#page-100-2)
- [Task 3: Run RCU to Create the Destination BIPLATFORM Schema](#page-101-0)
- [Task 4: Install and Configure Oracle Real-Time Decisions 11g](#page-102-0)
- [Task 5: Copy and Reconfigure Data from 3.0.0.1 System to 11g System](#page-102-1)
- [Task 6: Reapply Oracle RTD and Other System Configuration Settings](#page-103-0)
- [Task 7: Upgrade the Oracle Real-Time Decisions Artifacts](#page-103-1)
- [Task 8: Perform Any Required Post-Upgrade Configuration Tasks](#page-104-0)
- [Task 9: Verify the Oracle Real-Time Decisions Upgrade](#page-104-1)

## <span id="page-100-1"></span>**7.1 Task 1: Understand the Starting Points for Oracle Real-Time Decisions Upgrade**

For information about starting points for an Oracle Business Intelligence upgrade, see [Chapter 3, "Supported Starting Points for Oracle Business Intelligence Upgrade."](#page-72-3)

If you are already running Oracle Fusion Middleware 11*g*, then see *Oracle Fusion Middleware Patching Guide*, which provides information about applying the latest Oracle Fusion Middleware patches.

This guide provides instructions for upgrading from Oracle Real-Time Decisions Version 3.0.0.1 to the latest Oracle Real-Time Decisions 11*g*.

## <span id="page-100-2"></span>**7.2 Task 2: Examine Oracle RTD and Other System Configuration Settings**

If you have customized the 3.0.0.1 Oracle Real-Time Decisions system with specific server-side configuration parameter values, then examine and note down the customizations. If they have a direct equivalent, then you can replicate them later in the 11*g* upgraded system.

The customized Oracle RTD server-side configuration settings are included in the Oracle RTD SDConfig table, as shown in the following image.

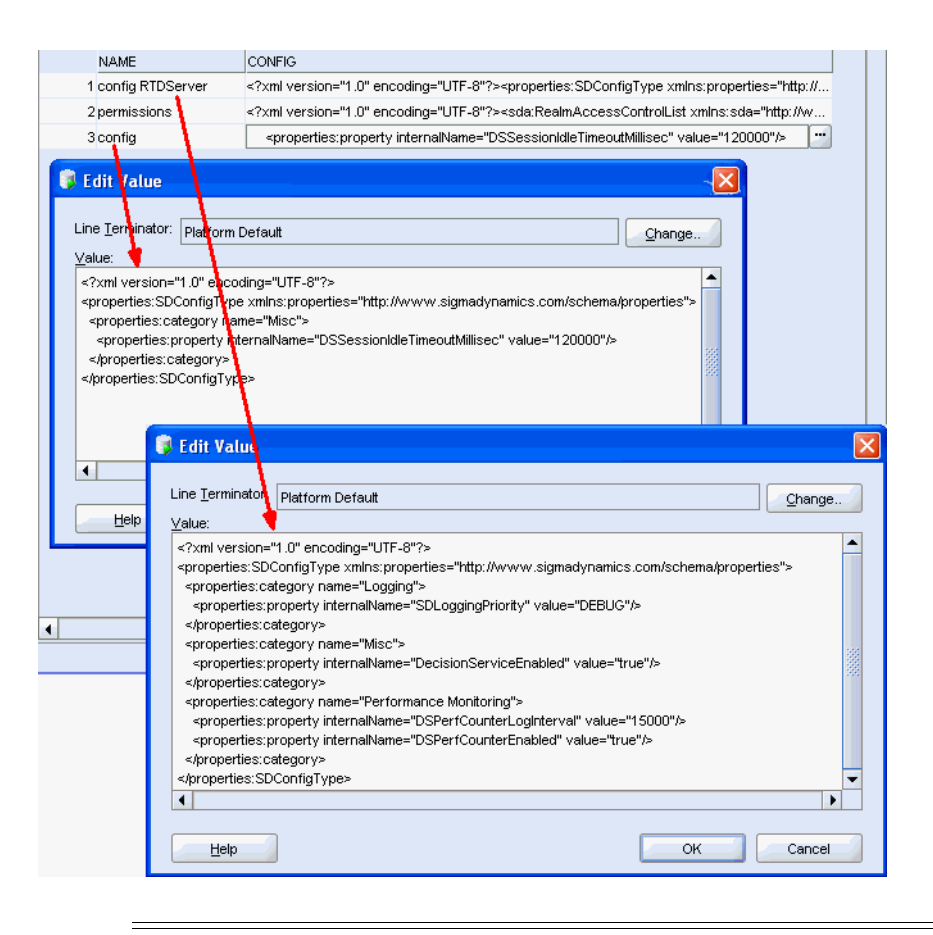

**Note:** The Config values for the Name="config" row show the Oracle RTD configuration parameters set at the cluster level, the values for the Name="config *<server\_name>*" rows show the parameters for the server level.

You might also have created special configuration settings at the application server level, such as JDBC data source settings, JVM parameters, and memory configuration parameters. Note down any configuration settings that you want to be used, exactly or in an equivalent way, in the upgraded system.

## <span id="page-101-0"></span>**7.3 Task 3: Run RCU to Create the Destination BIPLATFORM Schema**

The Repository Creation Utility (RCU) is a graphical tool for creating and managing Oracle Fusion Middleware database schemas in the database. To create the Oracle BI EE 11*g* destination BIPLATFORM schema, see "Additional Oracle BI Installer Requirements" in the *Oracle Fusion Middleware Installation Guide for Oracle Business Intelligence*.

**Note:** If you have already run RCU to create the destination BIPLATFORM schema for Oracle BI EE or BI Publisher, then you are not required to perform Task 3. Oracle BI EE, BI Publisher, and Oracle Real-Time Decisions share the BIPLATFORM schema.

# <span id="page-102-0"></span>**7.4 Task 4: Install and Configure Oracle Real-Time Decisions 11***g*

For installation and configuration instructions, see "Running the Installer" in the *Oracle Fusion Middleware Installation Guide for Oracle Business Intelligence*.

After running the installer, do one of the following:

- Stop the RTD application
- Stop the managed server

# <span id="page-102-1"></span>**7.5 Task 5: Copy and Reconfigure Data from 3.0.0.1 System to 11***g* **System**

There are three broad categories of data that affect Oracle RTD users, and the upgrade considerations for each category are slightly different. The three categories are:

- The SDDS database, which stores all the metadata required to run Oracle RTD
- The model snapshot tables, which are optional
- Enterprise data stored in external data sources, which are referenced by Inline Services

This procedure includes the following assumptions:

- You have an existing 3.0.0.1 SDDB database.
- You have an existing set of 3.0.0.1 model snapshot tables.
- You have an existing Oracle RTD 11g schema that contains both SDDB tables and model snapshot tables (default installation setup).
- The upgraded Oracle RTD 11g system will continue to reference the same external enterprise data that was used by Oracle RTD 3.0.0.1.

**Note:** For convenience, all three categories of data upgrade are described in this section, although you do not need to upgrade all the types of data at the same time.

Typically, you upgrade the SDDS database first, then the external enterprise data and model snapshot tables when you need to use them.

#### **SDDS Database**

For the SDDS database, copy the existing Oracle RTD 3.0.0.1 database using scripts that are located in *RTD\_HOME*\scripts\sql\*db\_type*, where *db\_type* is either Oracle, SQL Server, or DB2, as follows:

To upgrade the Oracle RTD schema:

- **1.** In the *RTD\_HOME*\scripts\sql\*db\_type* folder, read the "readme" for the database.
- **2.** Set up any objects (such as database links) that the readme indicates.
- **3.** Run the CopyRTDSDDBData.sql script to copy the 3.0.0.1 SDDB data to the 11*g* database.

#### **External Database Tables and Model Snapshot Tables**

For the external data sources that are referenced in the Inline Services, check the 3.0.0.1 data sources that are defined in WebLogic Server Administration Console. The JDBC data sources to be recreated in 11*g* are the ones for model snapshots (assuming the 3.0.0.1 production model snapshots were created in a non-SDDS database), and the JDBC data sources referenced in the Inline Services.

To create new JDBC data sources and register them with Oracle RTD, follow the steps described in "Configuring Data Access for Oracle Real-Time Decisions" in *Oracle Fusion Middleware Administrator's Guide for Oracle Real-Time Decisions*.

For model snapshots, Oracle recommends setting up the model snapshot tables in a different schema from the SDDB tables. For more information, see "Setting Up and Using Model Snapshots" in *Oracle Fusion Middleware Administrator's Guide for Oracle Real-Time Decisions*.

There are two options for generating contents into the 11*g* model snapshot tables:

- Copy the content from the 3.0.0.1 model snapshot tables to the  $11g$  model snapshot tables using the CopyRTDSnapshotData.sql script in the *RTD\_ HOME* \scripts \sql\db\_type directory.
- When the 11*g* RTD server has been configured and started, the content of the 11*g* model snapshot tables can be recreated using RTD MBeans in Fusion Middleware Control.

#### **Restart**

At the end of Task 5, restart either the RTD application or the managed server that you stopped in Task 4.

#### <span id="page-103-0"></span>**7.6 Task 6: Reapply Oracle RTD and Other System Configuration Settings**

If you had previously customized the Version 3.0.0.1 Oracle Real-Time Decisions system with specific server-side configuration parameter values, then you can reapply the settings that have a direct equivalent in 11*g*. Generally, these are parameters that were set up in JConsole, whose equivalents can be accessed through Oracle RTD MBeans in Fusion Middleware Control. System parameters set up for specific customizations can also be reapplied if still required.

#### <span id="page-103-1"></span>**7.7 Task 7: Upgrade the Oracle Real-Time Decisions Artifacts**

To upgrade the existing Oracle RTD 3.0 artifacts:

- **1.** Back up the existing 3.0.0.1 Inline Services.
- **2.** Open the Inline Services in the Oracle RTD 11*g* Decision Studio. Ensure that you have created and configured JDBC data sources and JDBC data source references correctly. If there are any errors, correct them.
- **3.** Recompile the 11*g* Inline Services in Decision Studio. For each Inline Service, from the Decision Studio menu, select **Project**, then **Clean.**

**Note:** In version 3.0.0.1, Inline Services were protected by a combination of cluster permissions and explicit Inline Service permissions. In 11*g*, no permissions are defined in the Inline Service; all permissions are created and configured through permission grants in application policies in a policy store.

You might need to examine any 3.0.0.1 custom roles that you set up in 3.0.0.1 to control Inline Service access and create equivalent application roles and permissions in 11*g*. For more details, see the Security chapter in *Oracle Fusion Middleware Administrator's Guide for Oracle Real-Time Decisions*.

#### <span id="page-104-0"></span>**7.8 Task 8: Perform Any Required Post-Upgrade Configuration Tasks**

If you have Oracle RTD 3.0 clients, such as Java Smart Client, then turn off Web service security, and run the clients in the new 11*g* environment. (This assumes that you do not need Web service security for the clients.)

If you do need Web service security activated, then update the clients as described in Appendix B, "Oracle RTD Web Services and Clients" of *Oracle Fusion Middleware Administrator's Guide for Oracle Real-Time Decisions*, and the chapter appropriate to your client type in "Part II - Integration with Oracle RTD" in *Oracle Fusion Middleware Platform Developer's Guide for Oracle Real-Time Decisions*.

As with Inline Service security, in general, you might need to examine any 3.0.0.1 custom roles that you set up in 3.0.0.1, and create equivalent application roles and permissions in 11*g*. For more details, see the Security chapter in *Oracle Fusion Middleware Administrator's Guide for Oracle Real-Time Decisions*

#### <span id="page-104-1"></span>**7.9 Task 9: Verify the Oracle Real-Time Decisions Upgrade**

To verify that the Oracle Real-Time Decisions upgrade was successful, run test integration points in the Inline Services, then log into Decision Center, and verify that your reports are visible.

# **Part III After You Upgrade**

The chapters included in this part of the guide provide information for after you upgrade Oracle Business Intelligence.

Part III contains the following chapters:

- [Chapter 8, "Oracle Business Intelligence Post-Upgrade Tasks and Considerations"](#page-108-1)
- [Appendix A, "Oracle Business Intelligence Upgrade Assistant Screens"](#page-114-1)
- [Appendix B, "Possible Changes in Oracle BI Enterprise Edition Appearance and](#page-134-0)  [Behavior After Upgrade"](#page-134-0)
# <sup>8</sup> **Oracle Business Intelligence Post-Upgrade Tasks and Considerations**

The following sections describe post-upgrade tasks and considerations for an Oracle Business Intelligence upgrade:

- Post-Upgrade Tasks and Considerations for Oracle Business Intelligence [Enterprise Edition](#page-108-0)
- [Post-Upgrade Tasks and Considerations for BI Publisher](#page-112-0)

**Note:** [Chapter 1, "Planning to Upgrade from Oracle BI 10g to BI 11g"](#page-12-0) provides additional considerations and possible post-upgrade tasks, in addition to the tasks provided in this chapter.

Depending upon the Oracle Business Intelligence 11*g* features you are using, you should review the appropriate sections of [Chapter 1](#page-12-0) before you perform the tasks in this chapter.

# <span id="page-108-0"></span>**8.1 Post-Upgrade Tasks and Considerations for Oracle Business Intelligence Enterprise Edition**

The following sections describe post-upgrade tasks and considerations for Oracle Business Intelligence Enterprise Edition (Oracle BI EE):

- Section 8.1.1, "Oracle Business Intelligence Agents are Not Scheduled after [Upgrade"](#page-109-0)
- Section 8.1.2, "Copying and Recreating Customized Files from the 10g to 11g [Environment"](#page-109-1)
- [Section 8.1.3, "Ensure All Data Source Paths and System Variables Are Accurate"](#page-110-0)
- [Section 8.1.4, "Upgrading a Cluster"](#page-110-1)
- [Section 8.1.5, "Authentication for External Users"](#page-111-1)
- [Section 8.1.6, "Invalid Characters in Repository Are Not Upgraded"](#page-111-2)
- [Section 8.1.7, "Copy Sample Files Manually"](#page-111-3)
- [Section 8.1.8, "Verify the Upgrade of Catalog Objects"](#page-111-0)
- [Section 8.1.9, "Verify the Server Name in Configuration Files"](#page-112-1)

#### <span id="page-109-0"></span>**8.1.1 Oracle Business Intelligence Agents are Not Scheduled after Upgrade**

In previous releases (prior to 11*g*), you could create iBots (now known as agents in Oracle Business Intelligence 11*g*). For more information about the upgrade of 10*g* iBots to 11*g* agents, see [Section 1.4.2.5, "Upgrading iBots."](#page-36-0)

If you used iBots with a schedule in 10*g*, then the resulting upgraded agents do not have the same schedule in 11*g* until the schema has been imported or until you reschedule the agent by selecting a schedule and saving it in 11*g*.

To fix this problem, after you upgrade the Scheduler schema, use Oracle Enterprise Manager Fusion Middleware Control to verify that the Scheduler is configured to use the upgraded schema.

For more information, see "Using Fusion Middleware Control to Configure a Database for the Oracle BI Scheduler" in the *Oracle Fusion Middleware System Administrator's Guide for Oracle Business Intelligence Enterprise Edition*.

#### <span id="page-109-1"></span>**8.1.2 Copying and Recreating Customized Files from the 10***g* **to 11***g* **Environment**

After you upgrade to Oracle Business Intelligence 11*g*, check whether you have made any of the customizations that are described in the following sections:

- [Section 8.1.2.1, "Recreating Customized Style Sheets and Skins"](#page-109-2)
- [Section 8.1.2.2, "Customized Files That Must be Copied to the 11g Environment"](#page-109-3)
- [Section 8.1.2.3, "More About Localized \(Language-Specific\) Custom Messages"](#page-110-2)

#### <span id="page-109-2"></span>**8.1.2.1 Recreating Customized Style Sheets and Skins**

For the reasons listed in [Section 1.4.2.14, "Upgrading Custom Styles and Skins,"](#page-40-0) you must recreate any customized style sheets or skins that you modified in the Oracle Business Intelligence 10*g* environment.

#### <span id="page-109-3"></span>**8.1.2.2 Customized Files That Must be Copied to the 11***g* **Environment**

If you made modifications in 10*g* to the following files, paths, and other customized files, and you want to use those modifications in the new 11*g* environment, then you must copy your customizations from the Oracle BI EE 10*g* installation to the Oracle BI EE 11*g* installation:

- Scheduler script path.
- Scheduler Default script path.
- Configuration file for user preferred currencies in Presentation Services.
- Presentation Services PDF font map file.
- JavaHost user configuration file. (Move the specific configuration that you require, not the entire file.)
- JavaHost scheduler user jar file path.
- Language specific custom messages. For more information, see Section 8.1.2.3, ["More About Localized \(Language-Specific\) Custom Messages."](#page-110-2)

For information about the changes in directories and locations from Oracle Business Intelligence 10*g* to 11*g*, see [Section 4.3, "Changes to Oracle Business Intelligence](#page-76-0)  [Directory Structure".](#page-76-0)

#### <span id="page-110-2"></span>**8.1.2.3 More About Localized (Language-Specific) Custom Messages**

If you have localized custom messages to support multiple languages, then note the following:

In order to follow the Oracle standard internationalization naming convention, some of the directories that contain language-dependent message files have been modified. The following table lists the message file directory names that have been changed between Oracle BI EE 10*g* and 11*g*.

<span id="page-110-3"></span>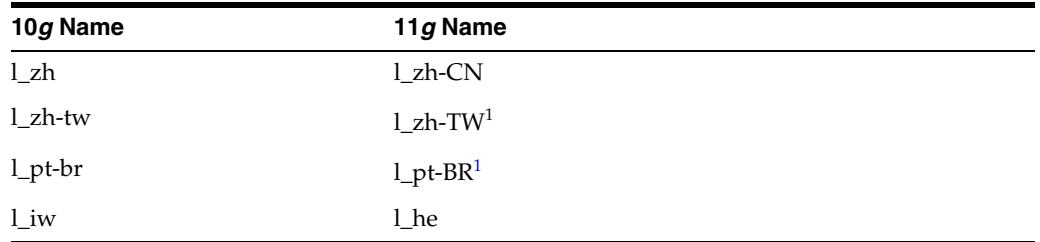

 $1$  This name change involves only the case of the last two letters. As a result, this change does not affect Windows systems, which are not case-sensitive.

■ Before restarting Presentation Services (coreapplication\_obips1), manually copy those localized files from the following 10*g* directory:

%\OracleBIData\web\msgdb

to the following 11*g* directory:

%\instances\instance1\bifoundation\OracleBIPresentationServic esComponent\coreapplication\_obips1\msqdb.

#### <span id="page-110-0"></span>**8.1.3 Ensure All Data Source Paths and System Variables Are Accurate**

After running Upgrade Assistant to upgrade a repository for Oracle BI EE, ensure that Connection Pools in the 11*g* environment still point to the correct data source. In the case of XML data sources, be aware that the path to the source XML is held against each table definition in the physical layer, rather than at the connection pool level.

For additional information about data sources, see the following:

- [Section 1.3.2.6, "Changes Related to Data Source Connectivity"](#page-28-0)
- The information about Stage 2, "Reconfigure Data Source connections" in [Table 1–1, " Example Upgrade Test Plan"](#page-20-0)
- [Section 1.5.3.4, "Support for Additional Data Sources"](#page-56-0)

#### <span id="page-110-1"></span>**8.1.4 Upgrading a Cluster**

You cannot upgrade an entire Oracle BI EE cluster. If you require a clustered 11*g* deployment, then perform a simple installation and upgrade to that single instance before scaling out.

For information about scaling out an Oracle BI EE deployment, see "Extending and Scaling Your Deployment" in *Oracle Fusion Middleware System Administrator's Guide for Oracle Business Intelligence Enterprise Edition*.

#### <span id="page-111-1"></span>**8.1.5 Authentication for External Users**

Users migrated from the repository into the embedded WebLogic LDAP server derive their application role memberships directly from the Policy Store, which can be managed within Fusion Middleware Control.

However, users that exist in an external user population and are authenticated using an *Authentication* Init Block, derive their application role memberships from the ROLES (or GROUP) session variable that is set in response to a database query within an *Authorization* Init Block.

To ensure consistent behavior for any given user, ensure that each user exists in only one place. Therefore, any users that were migrated from the repository into WebLogic LDAP should be removed from the external user population.

For more information, see [Section 1.6, "Understanding Oracle Business Intelligence](#page-57-0)  [Security Upgrade".](#page-57-0)

#### <span id="page-111-2"></span>**8.1.6 Invalid Characters in Repository Are Not Upgraded**

When upgrading a repository, users or groups with names that contain the following invalid characters are not upgraded:

- ,
- $+$
- $=$
- "
- $\setminus$
- $\lt$
- >
- 
- ;
- .

To solve this issue you must create the users or groups after upgrade is complete, with new names that do not contain the invalid characters.

**Important:** When you create new users or groups, the new user or group names must not contain invalid characters.

#### <span id="page-111-3"></span>**8.1.7 Copy Sample Files Manually**

You must copy all sample files manually from the 10*g* folder to the 11*g* folder when upgrading the catalog.

For information on the changes to the directory structure from Oracle Business Intelligence 10*g* to 11*g*, see [Section 4.3, "Changes to Oracle Business Intelligence](#page-76-0)  [Directory Structure".](#page-76-0)

#### <span id="page-111-0"></span>**8.1.8 Verify the Upgrade of Catalog Objects**

After upgrading the system, verify whether you must perform the optional task of scanning and updating objects in the catalog. For information on this optional task, see "Updating Catalog Objects" in *Oracle Fusion Middleware System Administrator's Guide for Oracle Business Intelligence Enterprise Edition*.

#### <span id="page-112-1"></span>**8.1.9 Verify the Server Name in Configuration Files**

After the upgrade is completed, verify the name of the server referenced in the following configuration files:

■ **xmlp-server-config.xml**

Location:

*DOMAIN\_HOME*/config/bipublisher/repository/Admin/Configuration/

■ **datasources.xml**

Location:

*DOMAIN\_HOME*/config/bipublisher/repository/Admin/DataSource

For more information, see the following:

- Section 8.2.1, "Verifying the Server Names If You Used the BI Server Security [Model in Oracle Business Intelligence 10g"](#page-112-2)
- The information about Stage 5 in Table 1-1, " Example Upgrade Test Plan"

## <span id="page-112-0"></span>**8.2 Post-Upgrade Tasks and Considerations for BI Publisher**

The following sections describe post-upgrade tasks and considerations for BI Publisher:

- Section 8.2.1, "Verifying the Server Names If You Used the BI Server Security [Model in Oracle Business Intelligence 10g"](#page-112-2)
- [Section 8.2.2, "Completing the Upgrade of the BI Publisher Repository"](#page-112-3)
- Section 8.2.3, "Enabling HTTP Proxy for External Web Service or HTTP Data [Sources"](#page-113-0)
- [Section 8.2.4, "Granting Access to Data Sources"](#page-113-1)

#### <span id="page-112-2"></span>**8.2.1 Verifying the Server Names If You Used the BI Server Security Model in Oracle Business Intelligence 10***g*

If the 10*g* security model was set to BI Server, then after the upgrade to 11*g*, you must verify that the BI Server name (or IP Address) in the xmlp-server-config.xml file is correct.

For more information, see the following:

- [Section 8.1.9, "Verify the Server Name in Configuration Files"](#page-112-1)
- The information about Stage 5 in [Table 1–1, " Example Upgrade Test Plan"](#page-20-0)

Restart the Managed Server that runs the BI Publisher instance. When the server is running, you can log in with a 10*g* user ID and password.

#### <span id="page-112-3"></span>**8.2.2 Completing the Upgrade of the BI Publisher Repository**

After the upgrade process, you must verify the location of the upgraded BI Publisher file-based repository.

In addition, if you are using BI Publisher with Oracle Business Intelligence Enterprise Edition, then you can upload repository to the Oracle BI Presentation Catalog.

For more information, see "Configuring the Catalog" in the *Oracle Fusion Middleware Administrator's Guide for Oracle Business Intelligence Publisher*.

If you upgraded the repository from an E-Business Suite Data Template directory, then the upgraded data model will not have any data source references in the 11*g* environment. Perform the following tasks to update the data source references for Oracle Business Intelligence 11*g*:

**1.** Create a JDBC/JNDI connection to the EBS database.

For more information, see "Setting Up Data Sources" in the *Oracle Fusion Middleware Administrator's Guide for Oracle Business Intelligence Publisher*.

**2.** Edit the Data Model to reflect this data source for the data model.

For more information, see the *Oracle Fusion Middleware Data Modeling Guide for Oracle Business Intelligence Publisher*.

- **3.** Save the Data Model.
- **4.** If the Data model refers to any SQL package function, then verify that the package name is correctly mapped in data model.

#### <span id="page-113-0"></span>**8.2.3 Enabling HTTP Proxy for External Web Service or HTTP Data Sources**

If you were using external Web services or HTTP data sources in Oracle Business Intelligence 10*g* that required an HTTP proxy, then ensure that you enable the proxy for your new Oracle Business Intelligence 11*g* environment.

#### <span id="page-113-1"></span>**8.2.4 Granting Access to Data Sources**

As described in [Section 1.5.1.5, "Enhanced Catalog Object Security"](#page-51-0), the process you use to grant access to data sources in Oracle Business Intelligence 11*g* has changed from Oracle Business Intelligence 10*g*.

As a result, after you upgrade, you must ensure that--for all roles that must access a data source--the role is granted access to the data source. This requires assigning roles to data sources in the BI Publisher Administration page.

For more information, see "Granting Data Access" in the *Oracle Fusion Middleware Administrator's Guide for Oracle Business Intelligence Publisher*.

**A**

# **Oracle Business Intelligence Upgrade Assistant Screens**

When upgrading Oracle Business Intelligence, you can use Upgrade Assistant to upgrade Oracle Business Intelligence Enterprise Edition (Oracle BI EE) or Oracle Business Intellegence Publisher (Oracle BI Publisher). The procedures for upgrading Oracle BI EE or BI Publisher are documented in [Chapter 5, "Upgrading Oracle](#page-82-0)  [Business Intelligence Enterprise Edition,"](#page-82-0) and [Chapter 6, "Upgrading Oracle BI](#page-92-0)  [Publisher."](#page-92-0)

Upgrade Assistant does not support upgrading Oracle Real-Time Decisions (Oracle RTD). To upgrade an Oracle RTD environment, see [Chapter 7, "Upgrading Oracle](#page-100-0)  [Real-Time Decisions."](#page-100-0)

# **A.1 Upgrade Assistant Screens for an Oracle BI EE Repository and Catalog Upgrade**

This section shows the Upgrade Assistant screens for an Oracle BI EE Repository and Catalog upgrade.

#### **A.1.1 Welcome Screen**

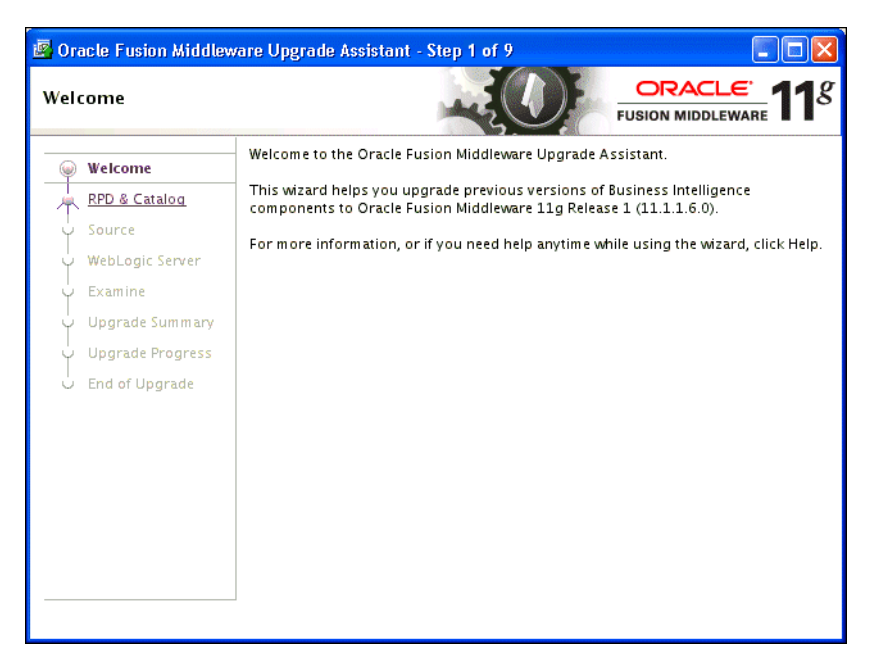

# **A.1.2 Specify Operation**

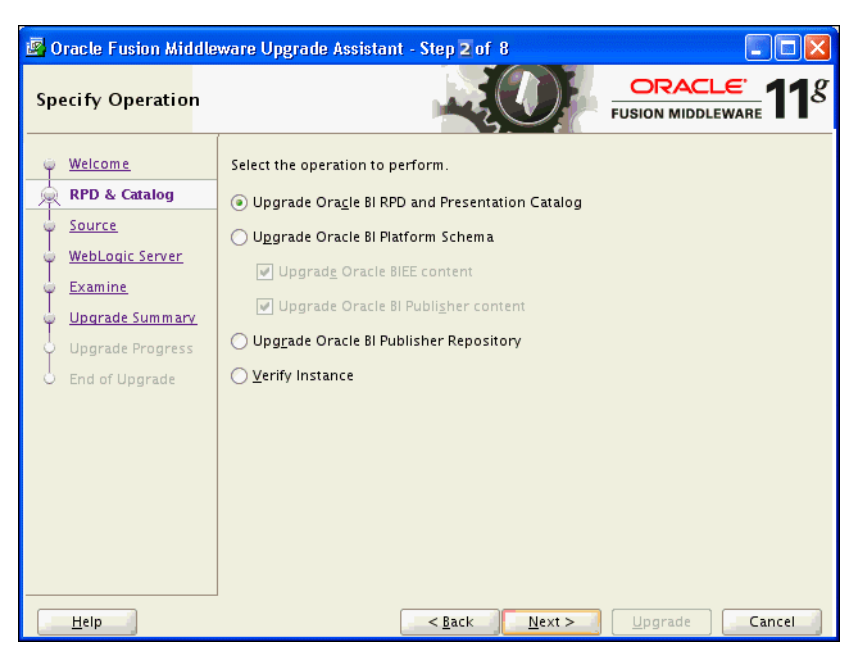

## **A.1.3 Specify Source Details**

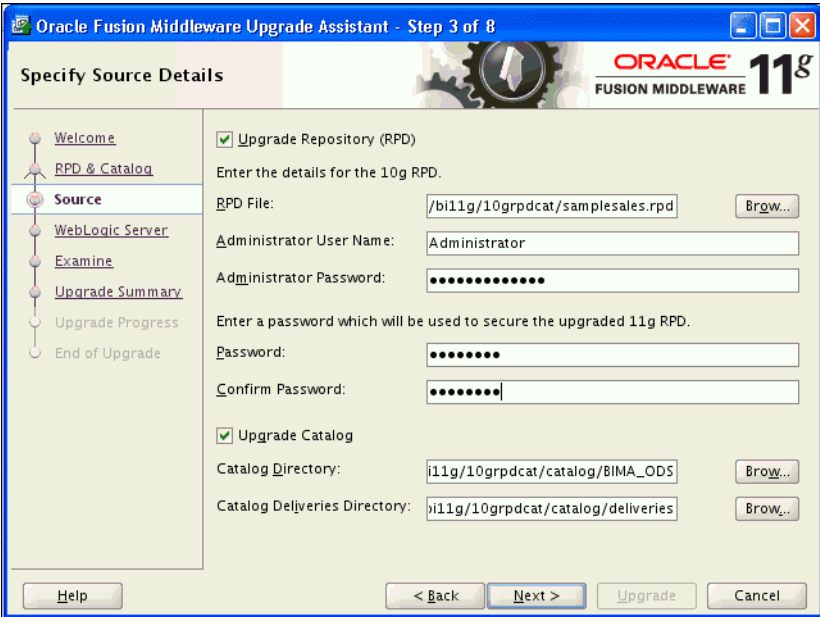

#### **A.1.4 Specify WebLogic Server**

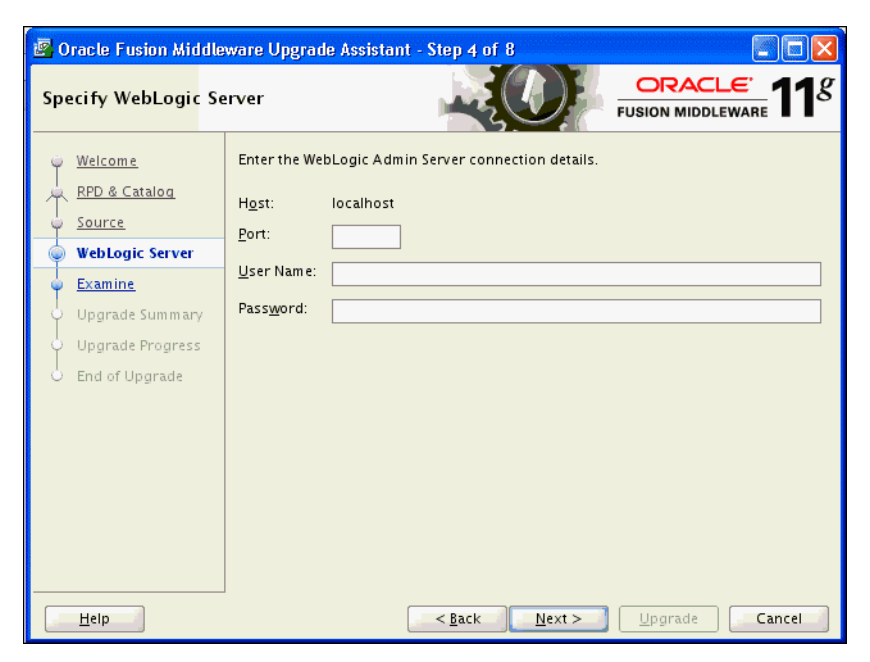

## **A.1.5 Examining Components**

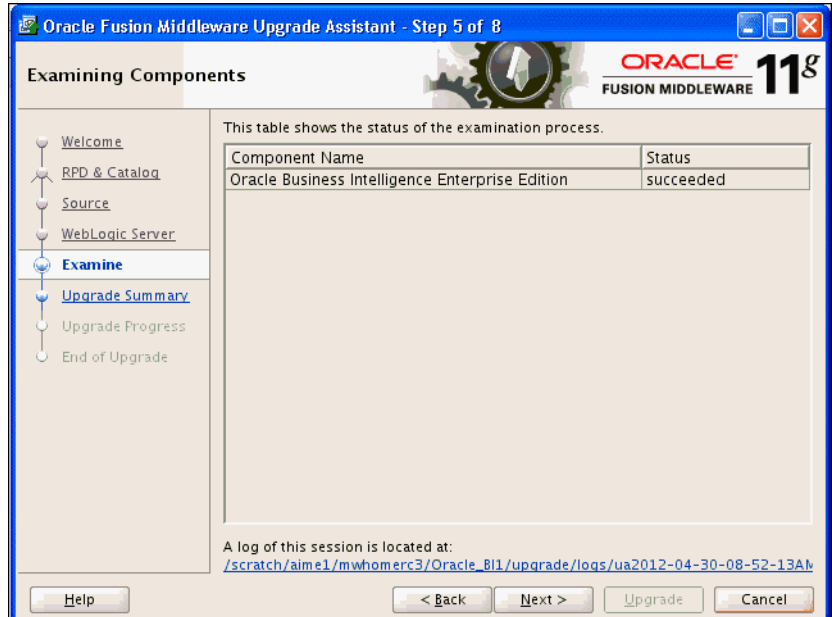

# **A.1.6 Upgrade Summary**

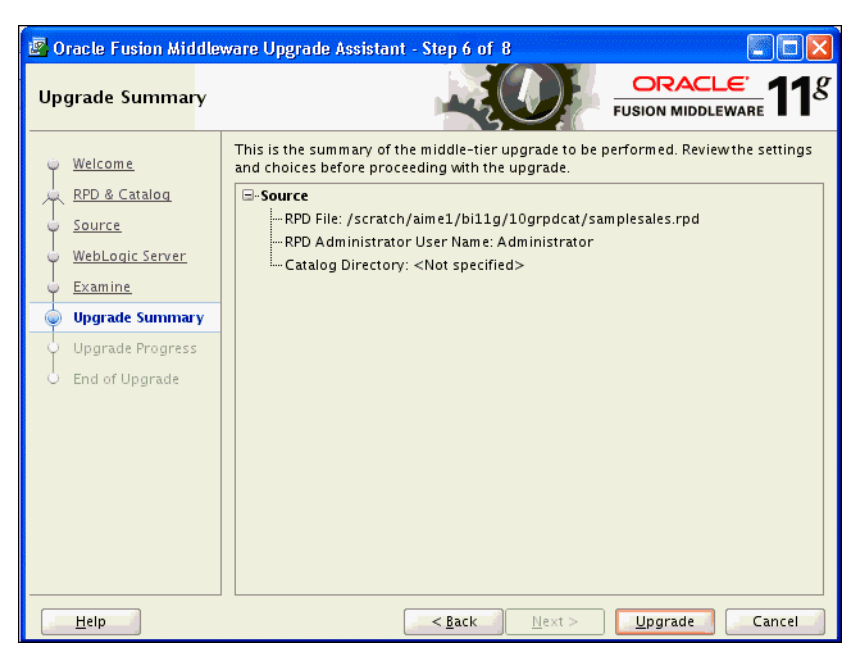

# **A.1.7 Upgrading Components**

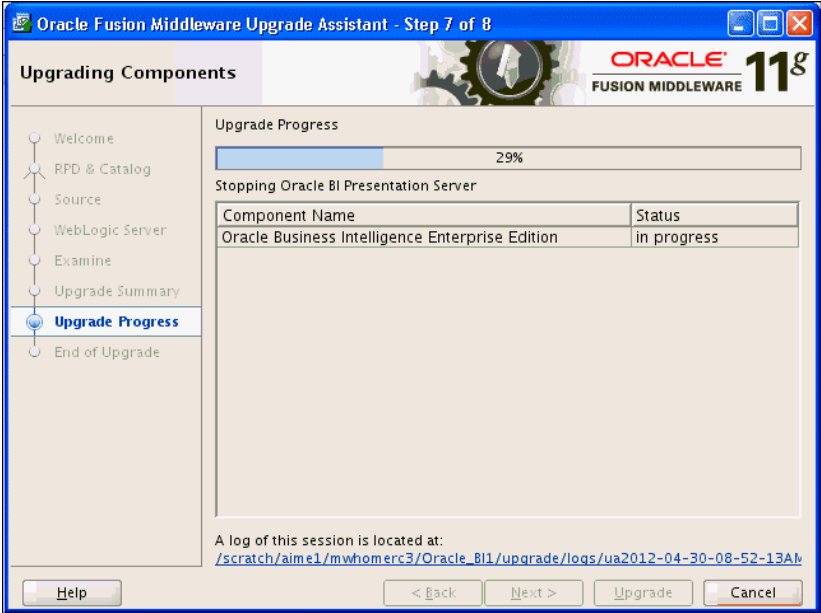

## **A.1.8 Upgrade Complete**

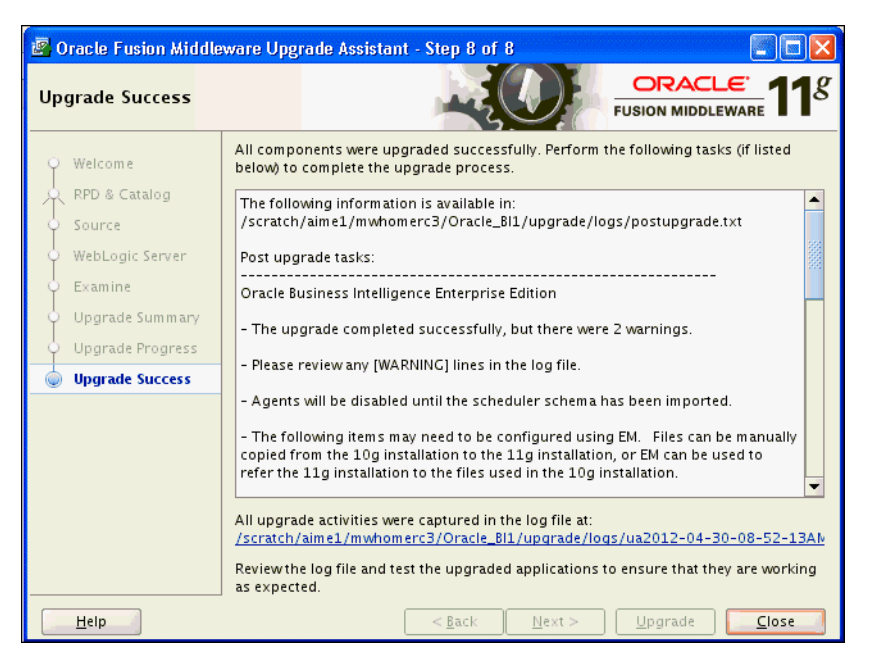

# **A.2 Upgrade Assistant Screens for Oracle BI EE Scheduler Schema Upgrade**

This section shows the Upgrade Assistant screens for an Oracle BI EE Scheduler schema upgrade.

#### **A.2.1 Welcome**

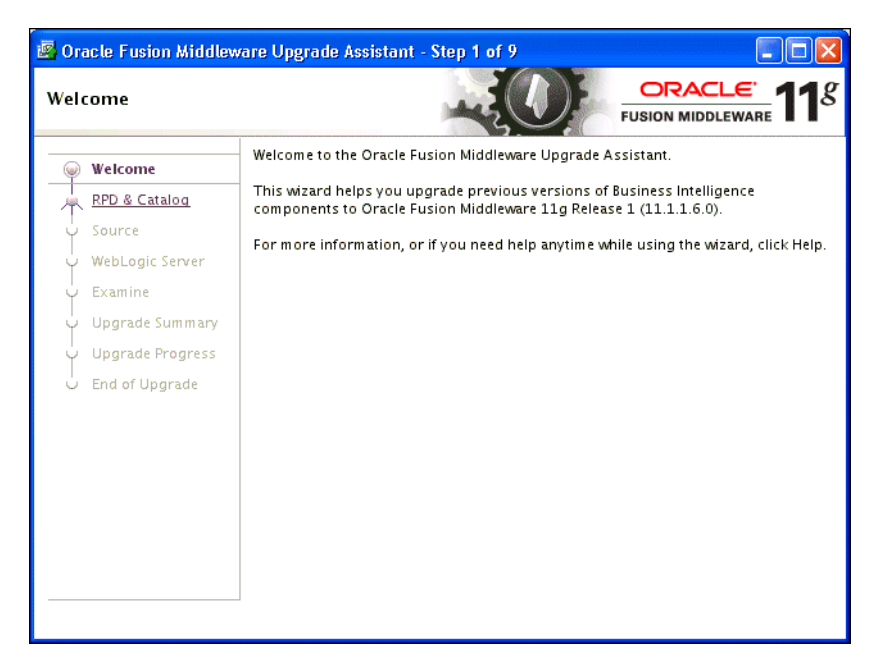

#### **A.2.2 Specify Operation**

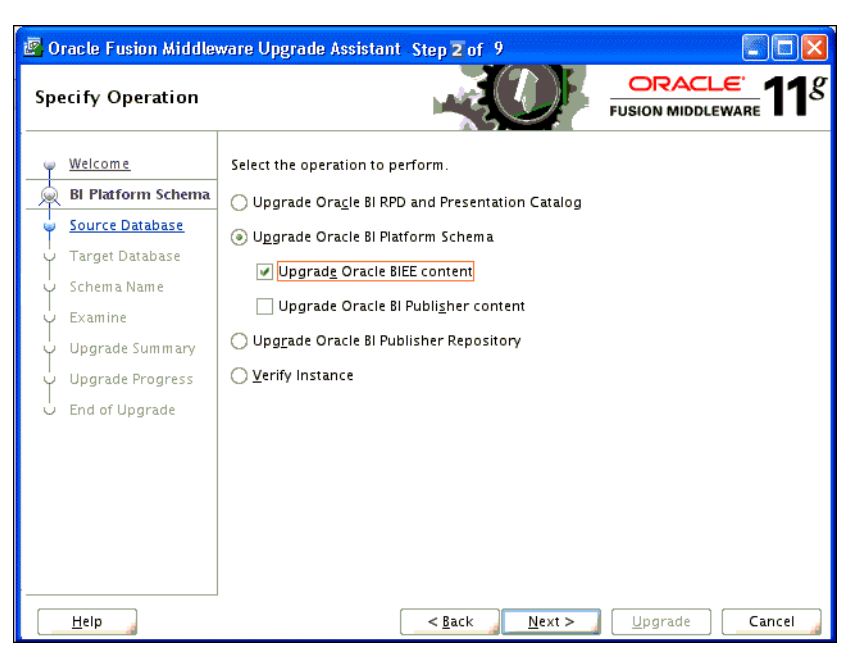

### **A.2.3 Specify BIEE Source Database**

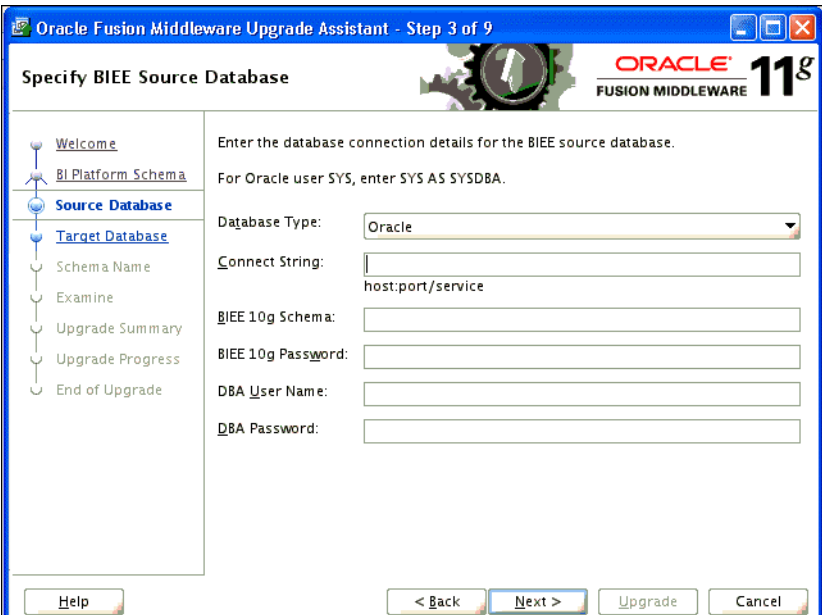

#### **A.2.4 Specify Target Database**

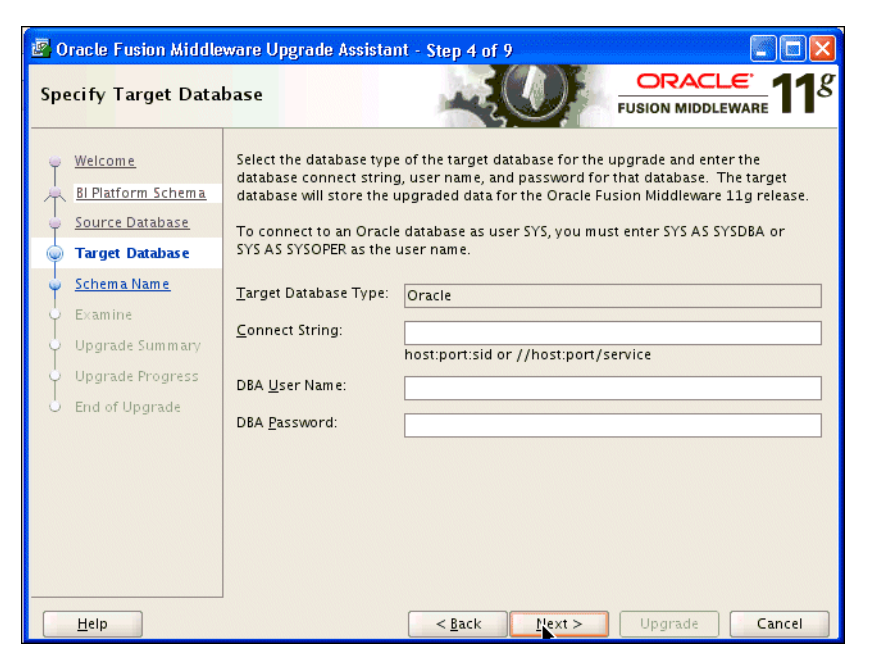

#### **A.2.5 Specify Schema Name**

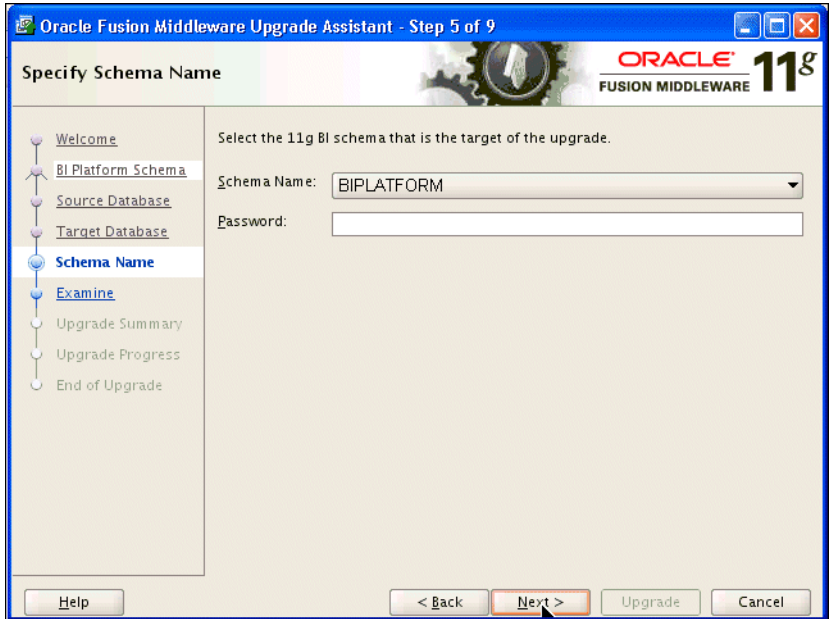

#### **A.2.6 Examining Components**

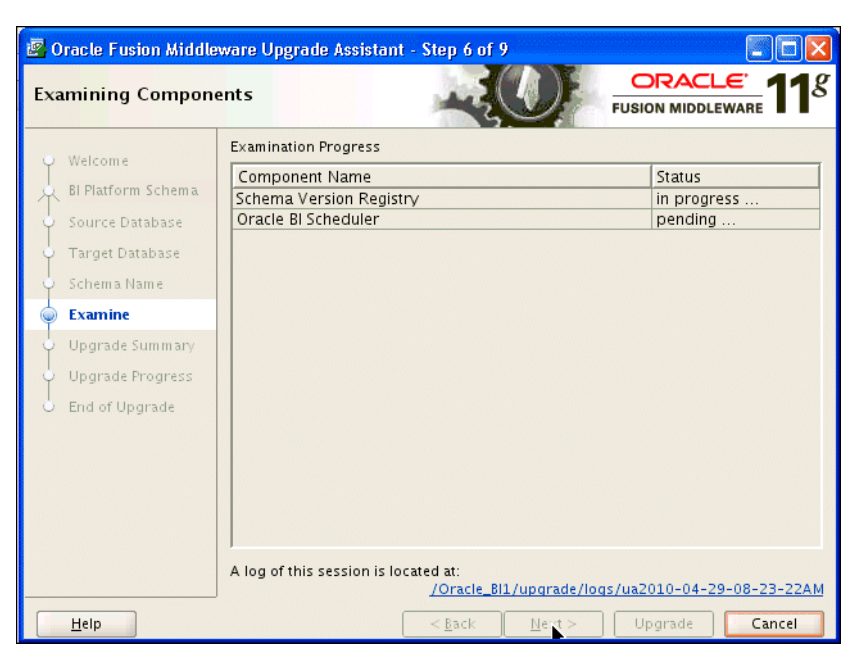

#### **A.2.7 Upgrade Summary**

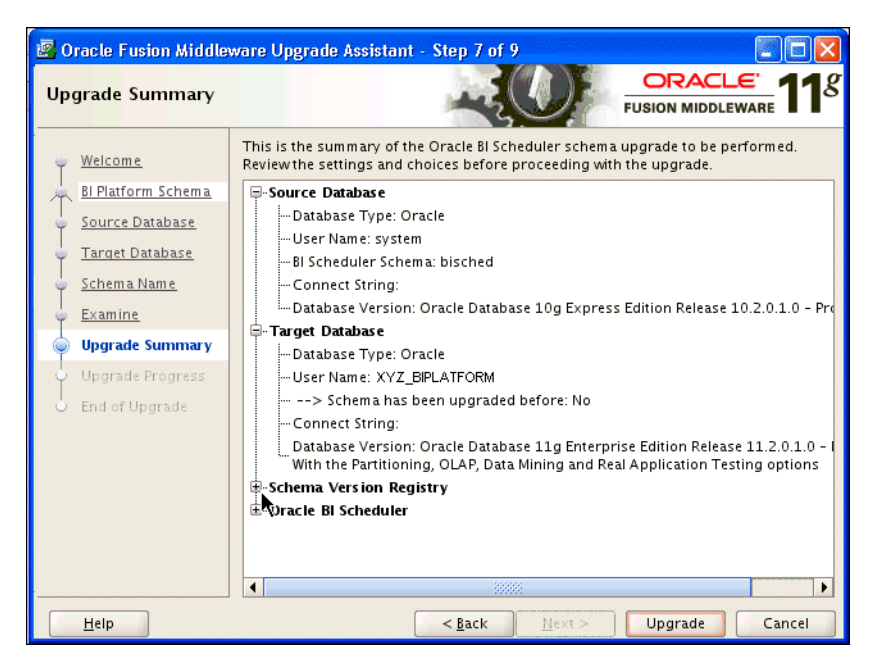

## **A.2.8 Upgrading Components**

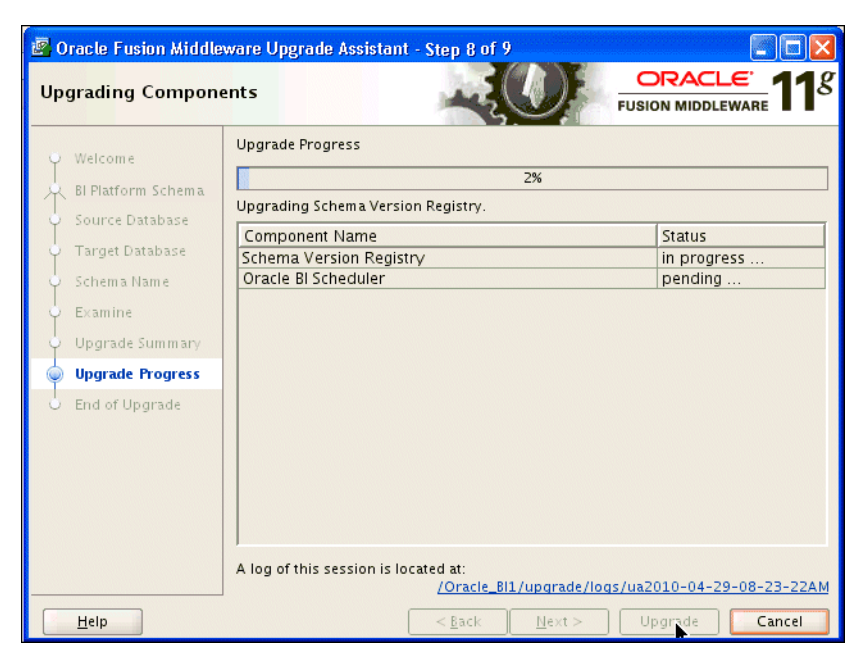

## **A.2.9 Upgrade Complete**

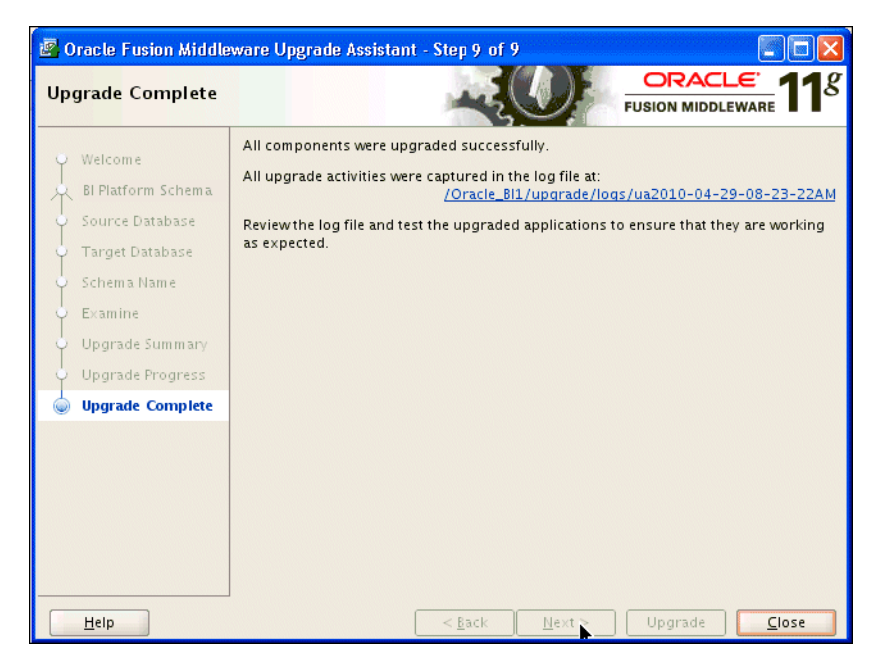

# **A.3 Upgrade Assistant Screens for a BI Publisher Repository Upgrade**

This section shows the Upgrade Assistant screens for a BI Publisher Repository upgrade.

#### **A.3.1 Welcome Screen**

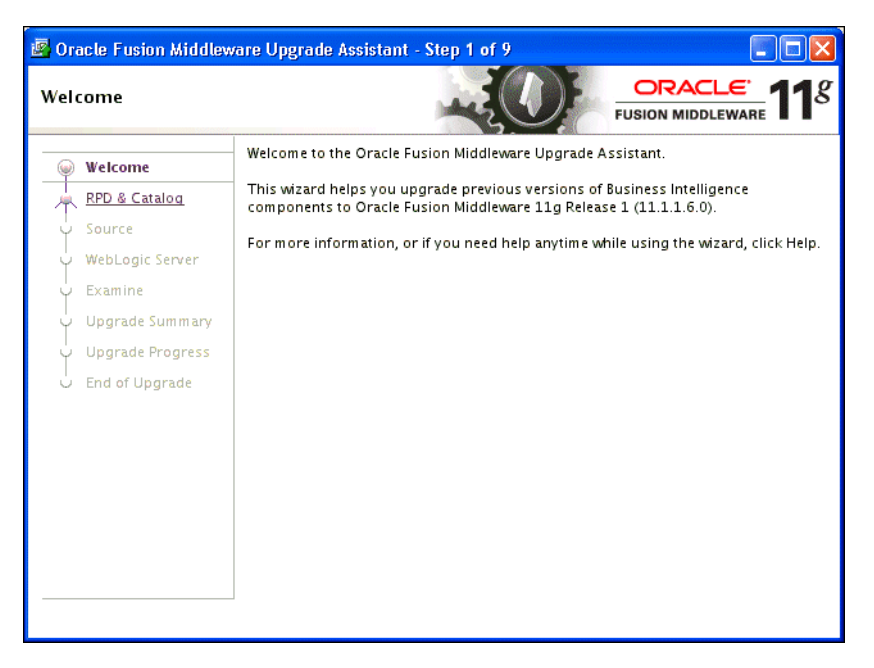

### **A.3.2 Specify Operation**

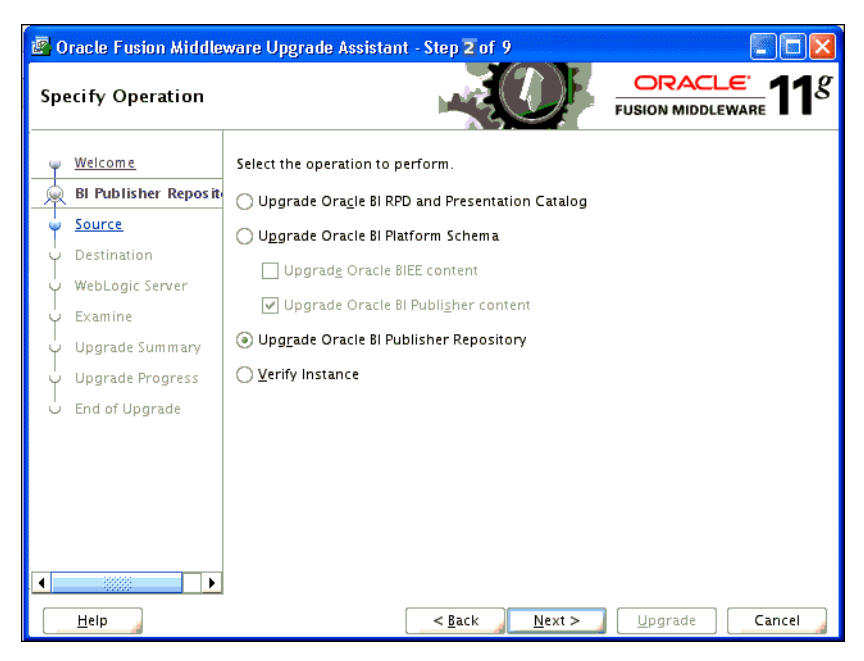

#### **A.3.3 Specify Source Details**

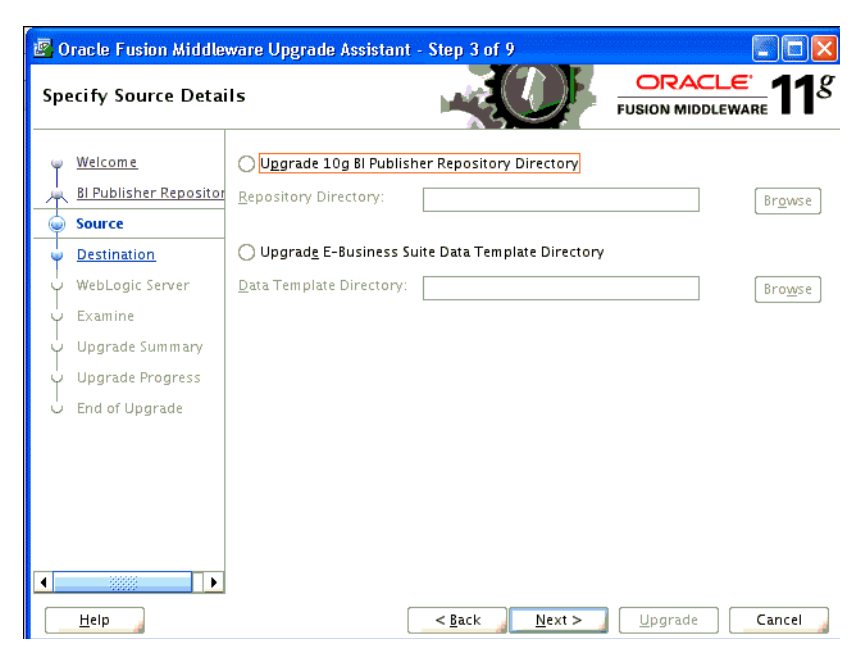

#### **A.3.4 Specify Destination Details**

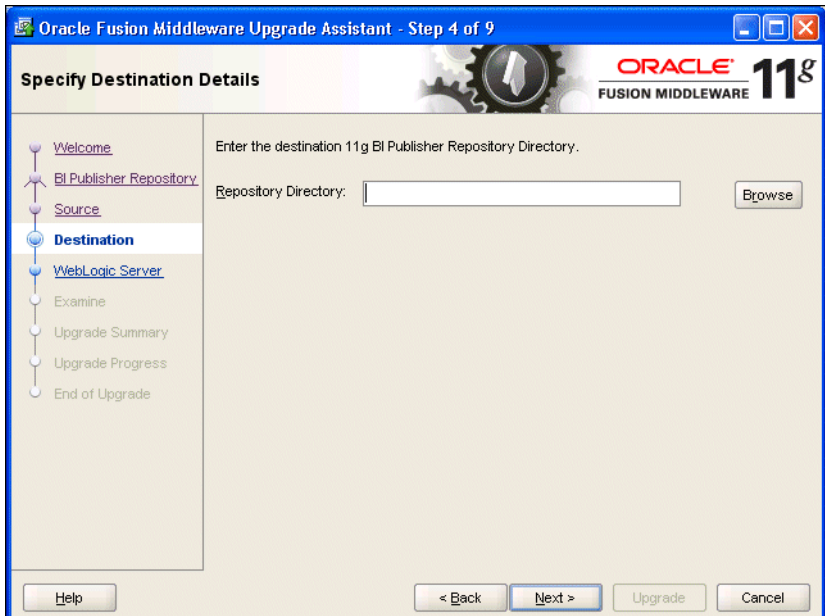

# **A.3.5 Specify WebLogic Server**

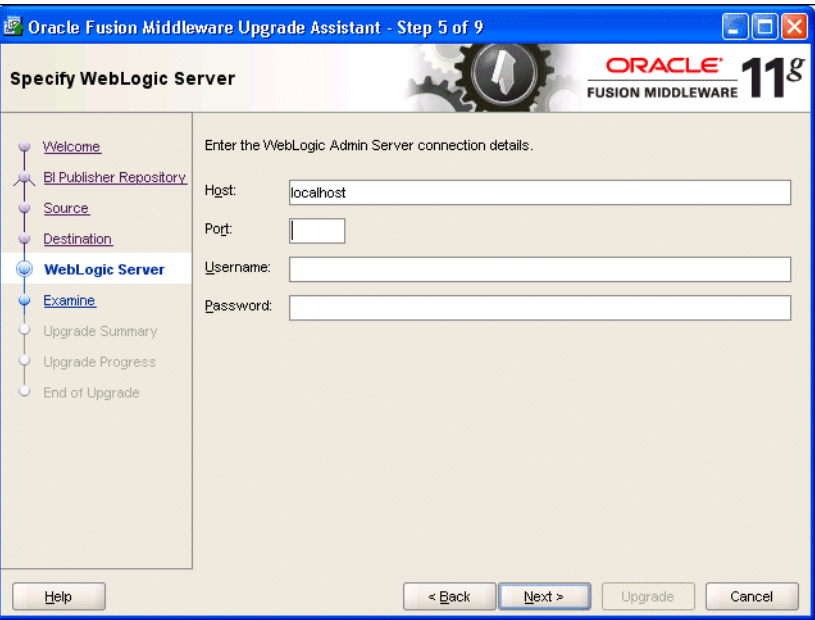

# **A.3.6 Examining Components**

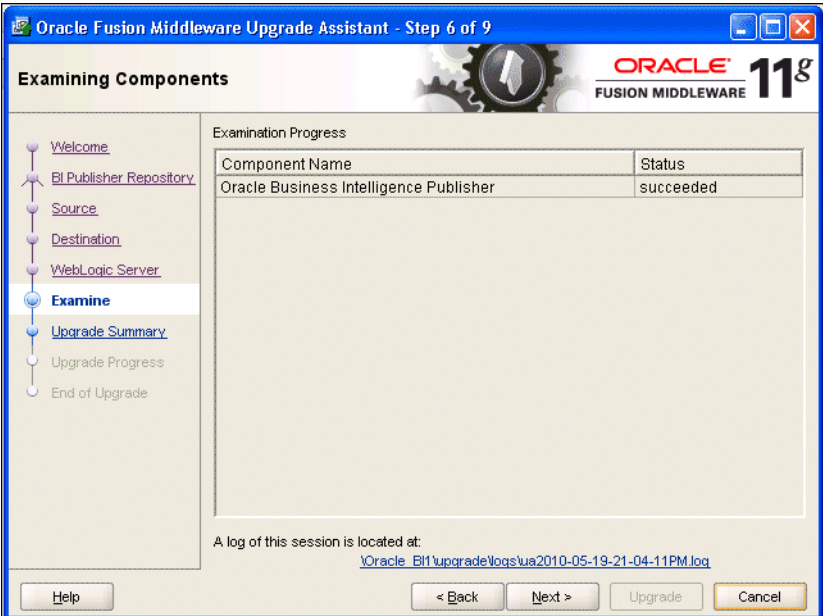

#### **A.3.7 Upgrade Summary**

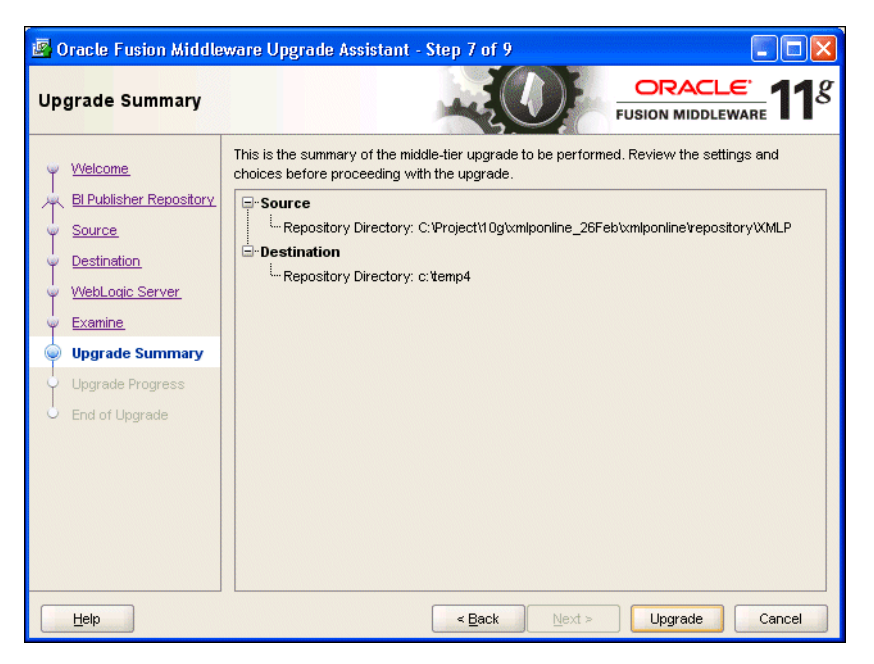

### **A.3.8 Upgrading Components**

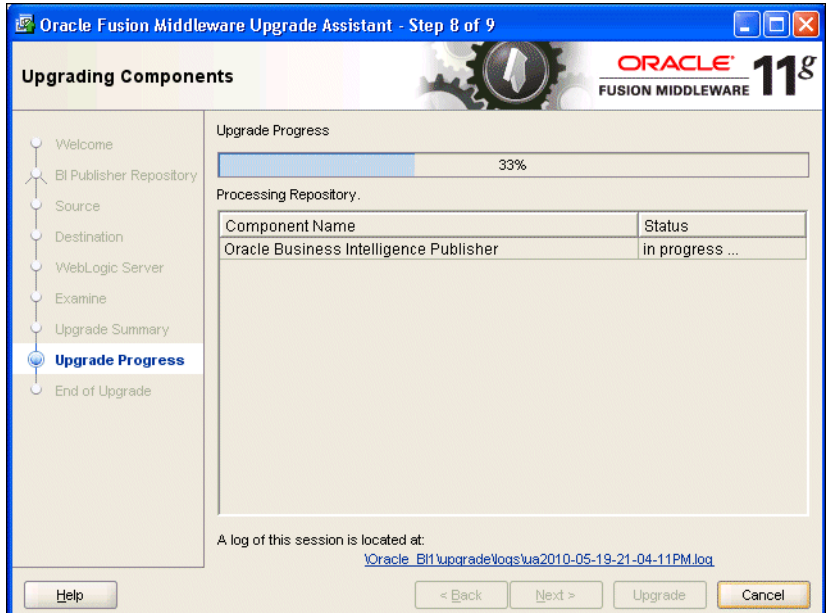

### **A.3.9 Upgrade Complete**

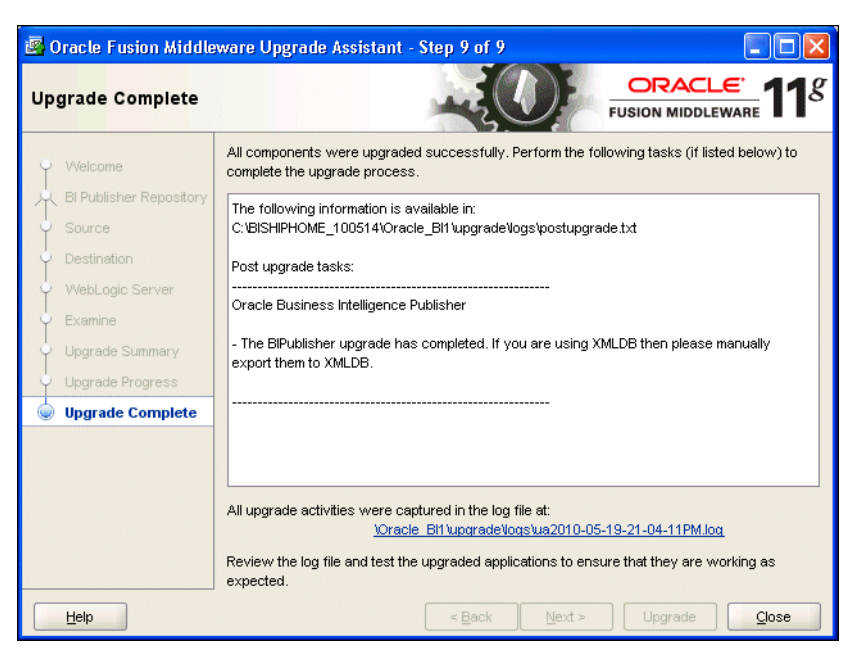

### **A.3.10 Specify Source Details**

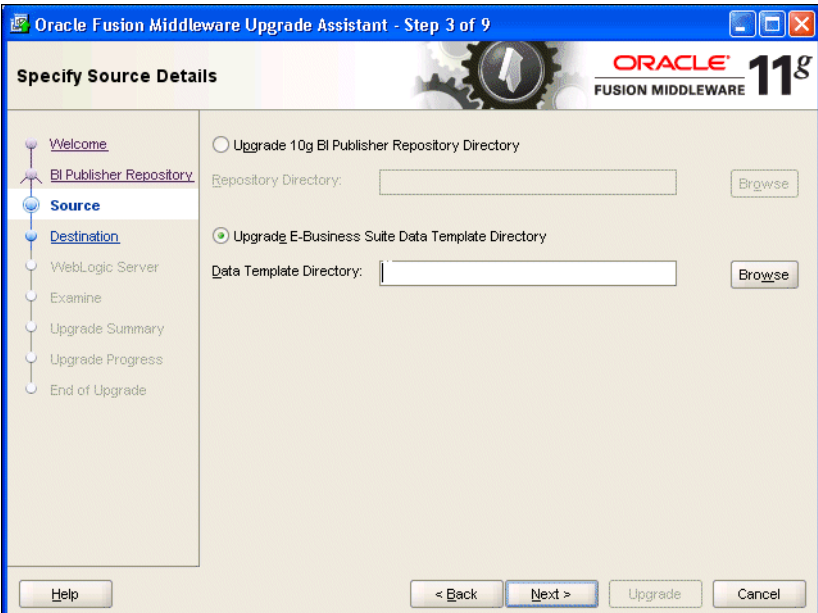

## **A.3.11 Specify Destination Details**

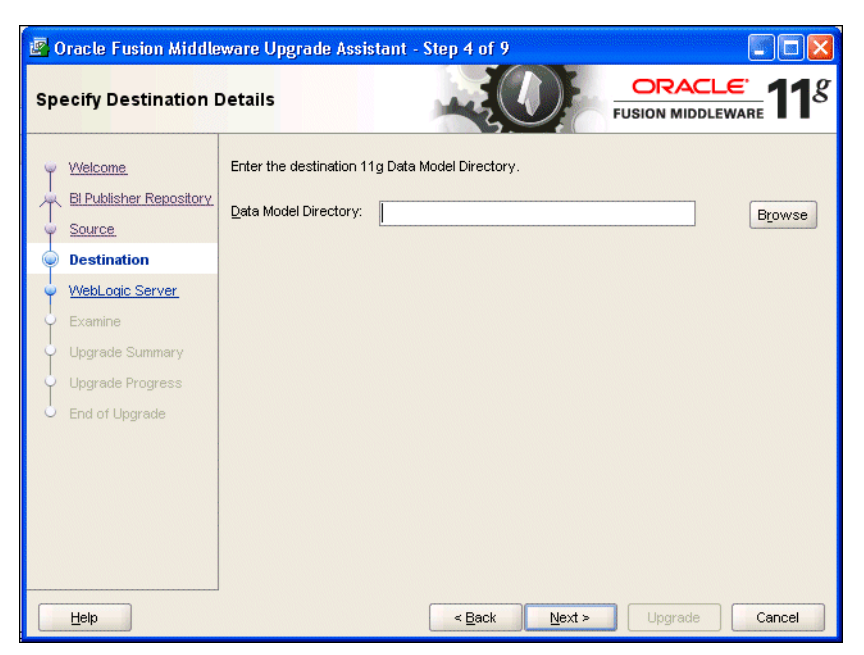

# **A.4 Upgrade Assistant Screens for an BI Publisher Scheduler Schema Upgrade**

This section shows the Upgrade Assistant screens for an BI Publisher Scheduler schema upgrade.

#### **A.4.1 Welcome**

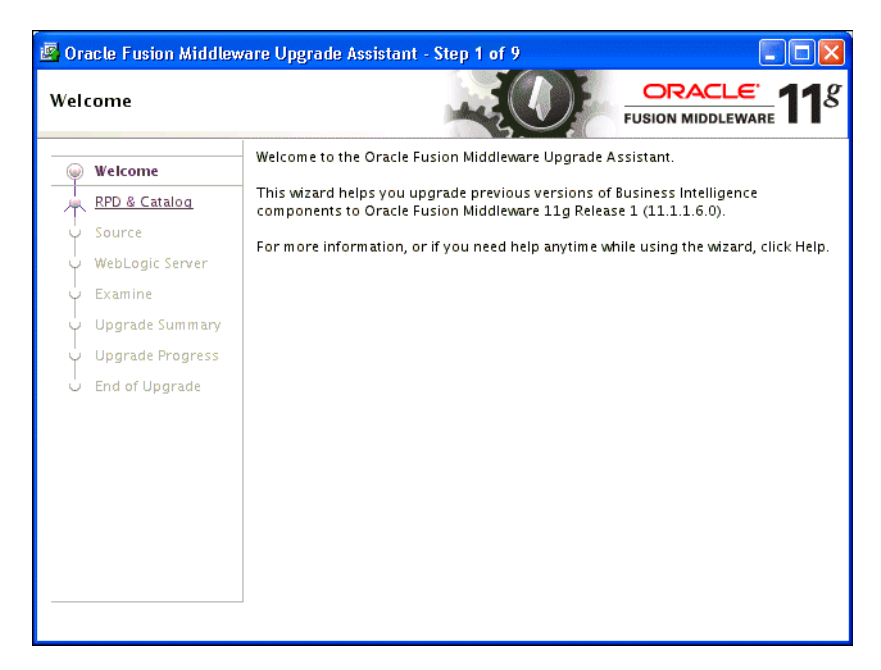

#### **A.4.2 Specify Operation**

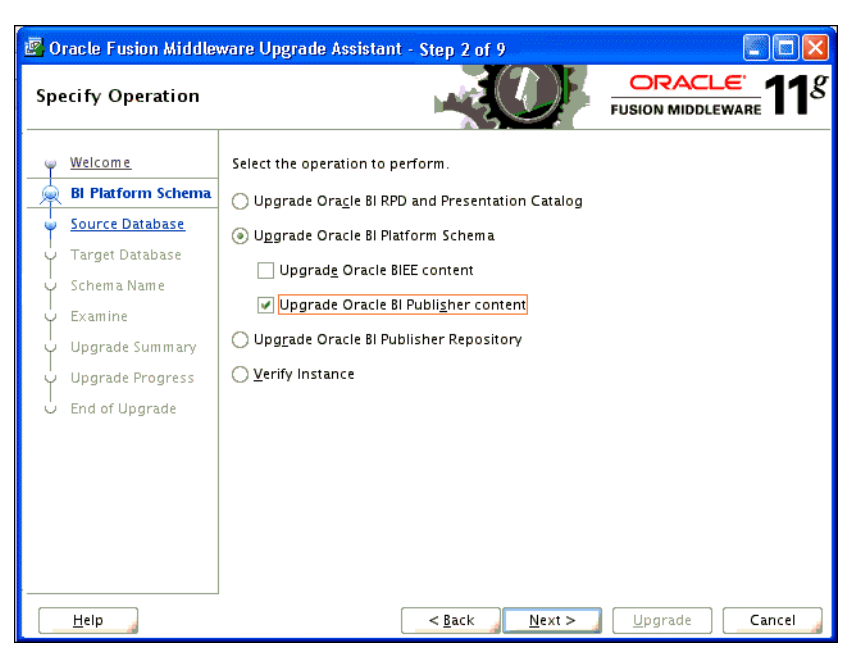

## **A.4.3 Specify BIP Source Database**

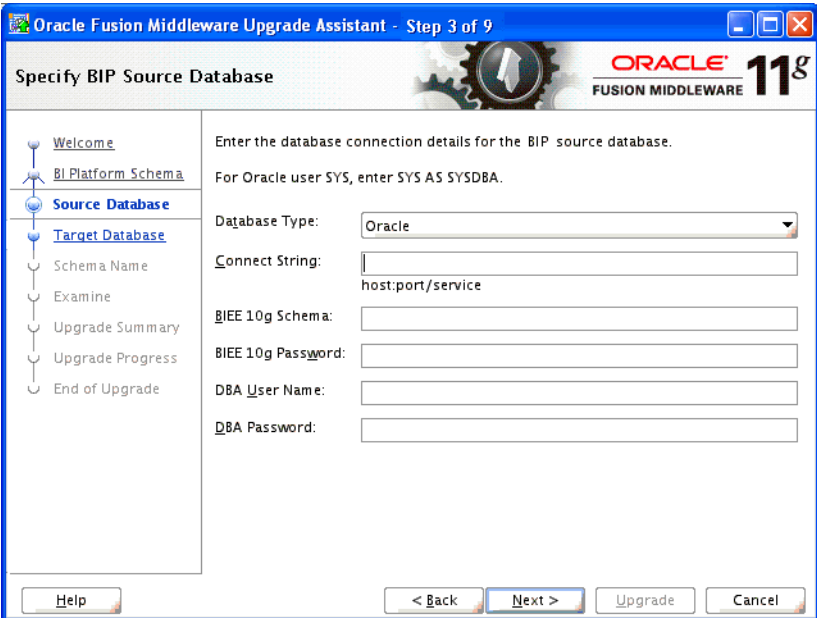

#### **A.4.4 Specify Target Database**

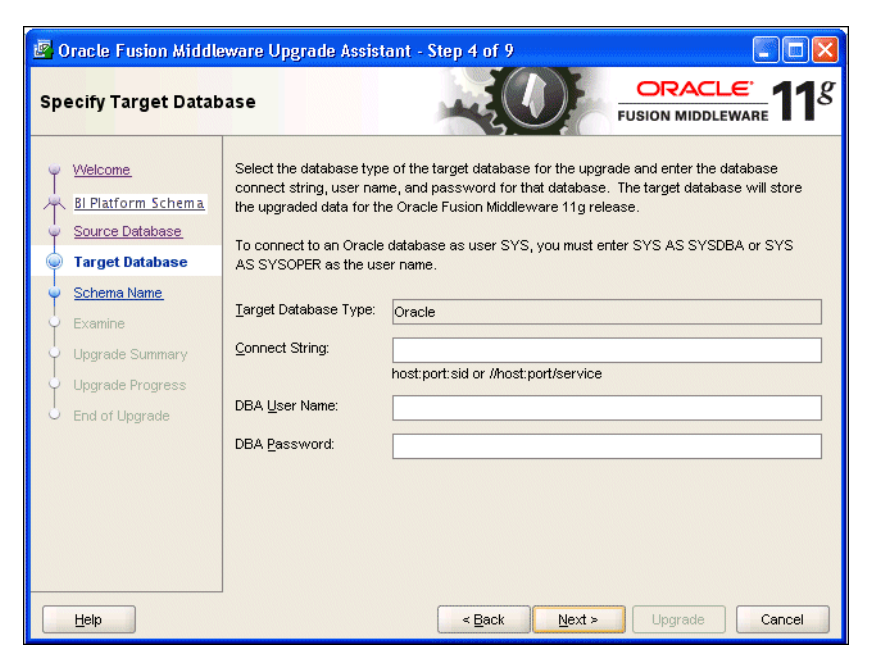

#### **A.4.5 Specify Schema Name**

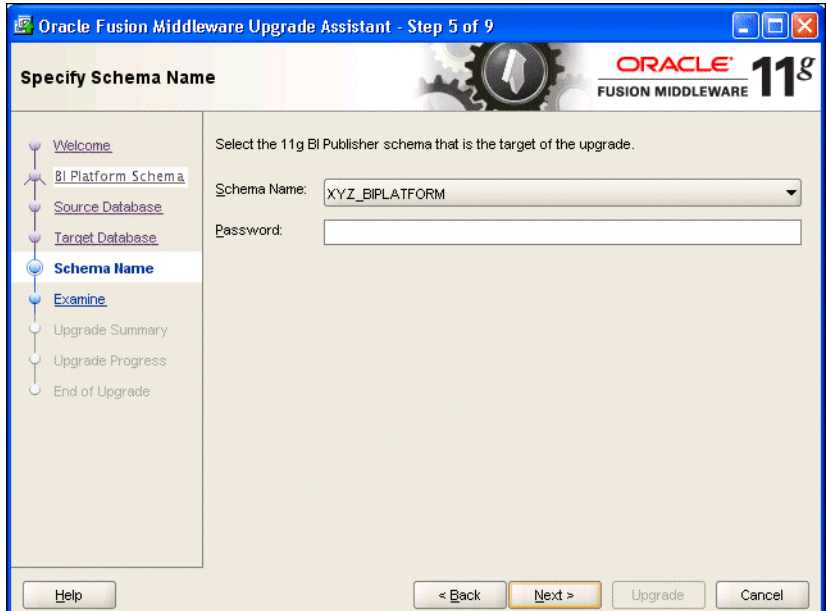

#### **A.4.6 Examining Components**

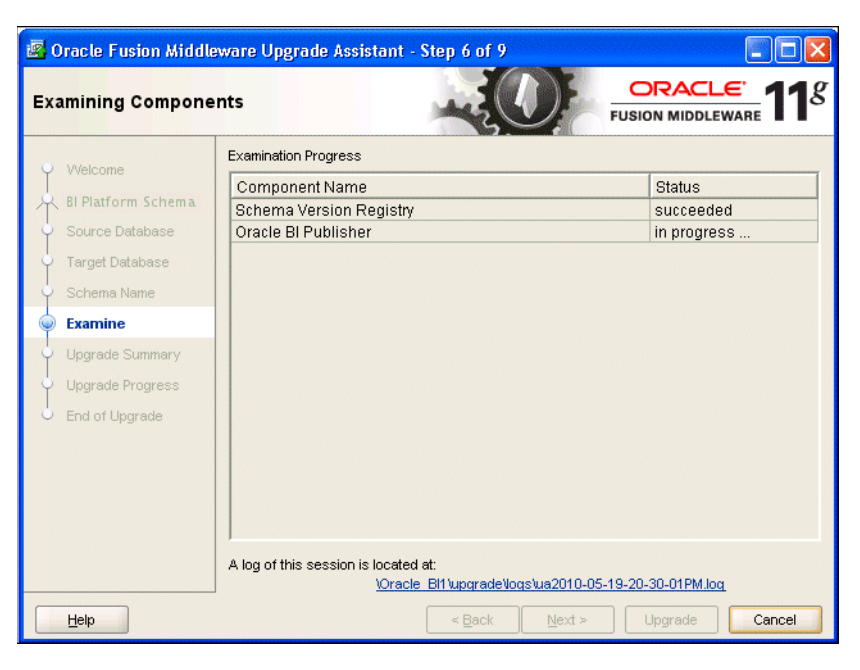

#### **A.4.7 Upgrade Summary**

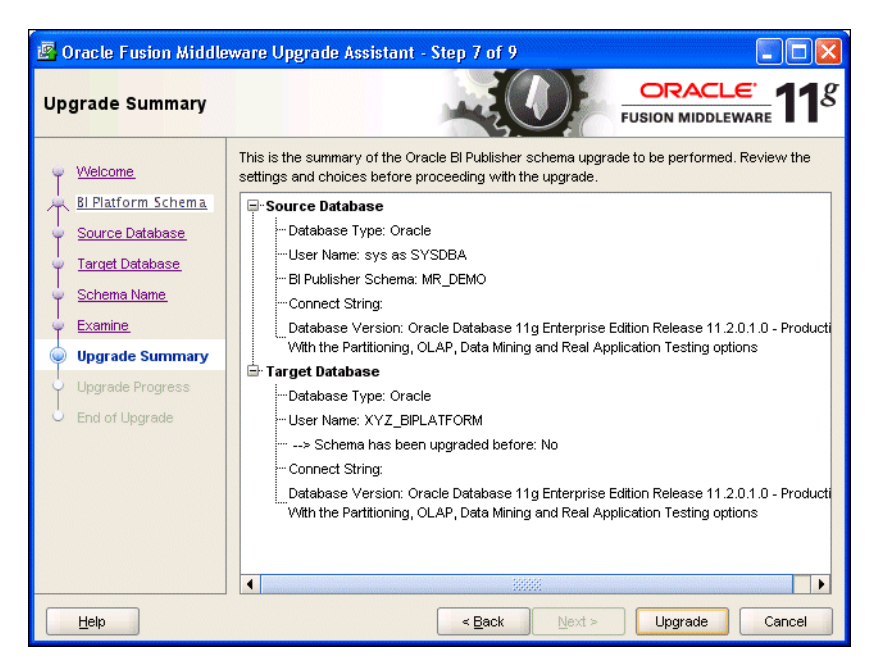

### **A.4.8 Upgrading Components**

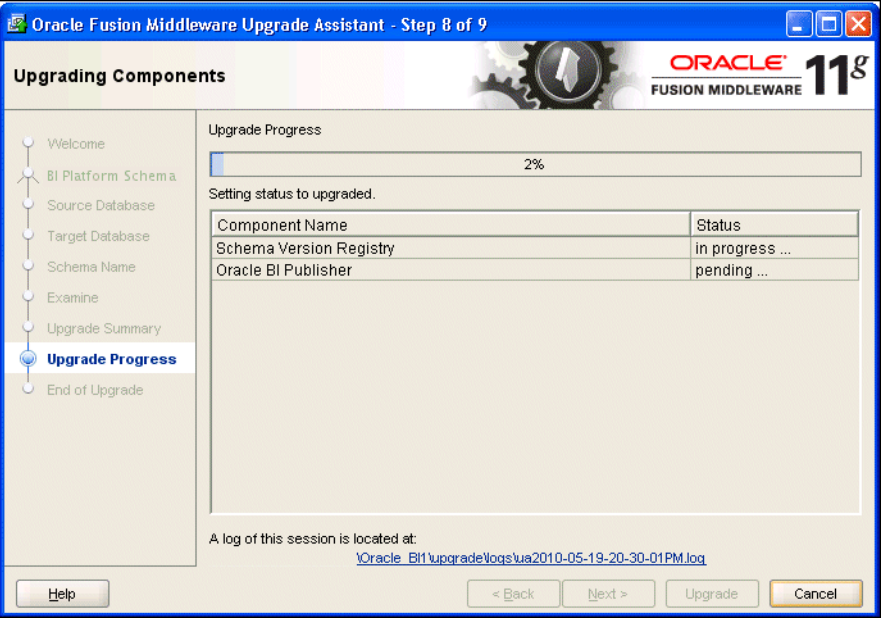

### **A.4.9 Upgrade Complete**

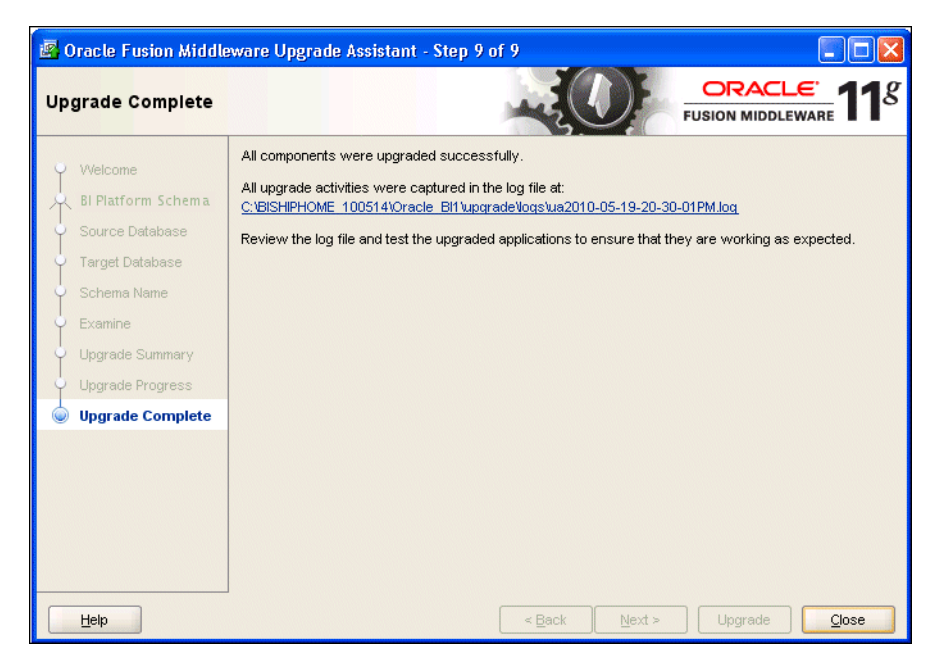

# <sup>B</sup>**Possible Changes in Oracle BI Enterprise Edition Appearance and Behavior After Upgrade**

[Table B–1](#page-134-0) lists and describes possible changes with Oracle BI EE content after an upgrade from 10*g* to 11*g*. These changes result from enhancements, bug fixes and architectural changes in 11*g*. For information on how to plan for upgrading, and about other possible changes that might arise as a result of upgrading, see [Chapter 1,](#page-12-0)  ["Planning to Upgrade from Oracle BI 10g to BI 11g."](#page-12-0)

<span id="page-134-0"></span>

| Change                                                                                  | <b>Description</b>                                                                                                    |
|-----------------------------------------------------------------------------------------|----------------------------------------------------------------------------------------------------|
| Aggregate rule for running<br>aggregates must be in<br>Answers Reports after<br>upgrade | If a column formula includes running aggregates (such as,<br>MAVG(), MSUM(), RSUM(), RCOUNT(), RMAX(), RMIN()) and<br>views include sub-totals, grand totals, or other columns in the<br>Excluded columns section, then the data is displayed differently<br>in the results in 11g. This difference occurs because the<br>aggregation rule is not specified for this column. Ensure that<br>you determine the correct aggregation rules for the columns. If<br>you want to see the same values as in 10g, then include the<br>following aggregation rules in the Edit Column Formula dialog: |
|                                                                                         | MAVG(), MSUM() = Aggregation Rule: Average<br>$\blacksquare$                                                                                                    |
|                                                                                         | RSUM(), RCOUNT() = Aggregation Rule: Max<br>$\blacksquare$                                                                                                    |
|                                                                                         | $RMAX() = Aggregation Rule: Max$<br>$\blacksquare$                                                                                                    |
|                                                                                         | RMIN() -> Aggregation Rule: Min<br>$\blacksquare$                                                                                                    |
| Report-based totals                                                                     | When using report-based totals in table and pivot table views,<br>you might obtain differences in the data in 10g and 11g when a<br>measure column has an aggregation rule of "Server Complex<br>Aggregate" and in sub-totals and grand totals.                                                                                                    |
|                                                                                         | The differences occur because the data for this column for<br>sub-totals was produced, for example, by the aggregate()<br>function in 10g. In 11g, this issue is resolved by using the report_<br>aggregate() function to accurately reflect the Report-based Total<br>(when applicable) setting.                                                                                                    |
| Attribute column in<br>measure section might be<br>repeated in a pivot table            | In $10g$ , if you have an attribute column on the row edge and in<br>the measure section, the column is displayed blank. In $11g$ , the<br>column shows the exact value of the attribute; therefore you<br>might see repeated values.                                                                                                    |

*Table B–1 Oracle BI EE Content Changes*

| Change                                                                        | <b>Description</b>                                                                                                    |
|-------------------------------------------------------------------------------|----------------------------------------------------------------------------------------------------|
| Data formatting might<br>change in 11g                                        | In $11g$ , data formatting in some analyses might be different than<br>the data formatting in $10g$ . For example, if an analysis for $10g$<br>has two decimals, then you might not see those two decimals<br>when the analysis is upgraded to $11g$ .                                                                                                    |
|                                                                               | In 11g, the system attempts to honor analysis-level or view-level<br>data formats. However, in cases where no data format has been<br>specified, the system relies on the default behavior of the<br>graphing engine. This reliance might create differences in<br>formatting between analyses in $10g$ and $11g$ .                                                                                                    |
| Font weight and alignment<br>issues                                           | In $11g$ , there are changes in font weight and alignment that<br>result from changes in default style sheets and skins.                                                                                                    |
| Grand total is not<br>highlighted with color                                  | The default formatting for grand totals is different in $11g$ , and<br>this difference might cause missing color highlighting for the<br>grand total row.                                                                                                    |
| Gray cell borders not kept                                                    | In $11g$ , there is a change of borders from bottom/right to<br>top/left for hierarchical columns. You can reset the borders<br>manually using analysis definitions.                                                                                                    |
| Hidden but included data is<br>not displayed                                  | In 10g, if a column is hidden but included in a pivot table, the<br>data is displayed in the pivot table. In $11g$ , if the column is<br>hidden at the criteria level, then the data is not displayed.                                                                                                    |
| Hidden columns used for<br>labels are not displayed                           | Hidden columns used for labels in $10g$ are not displayed in $11g$ .<br>If you have a column that is used as the label for a graph, but<br>the column is hidden from the graph, then in $11g$ , the labels are<br>not displayed.                                                                                                    |
| Incorrect formatting while<br>using reserved keywords                         | In 11g, reserved keywords, for example, CASE, WHEN,<br>SELECT, PERCENT, must be double quoted. Otherwise, you<br>might see incorrect formatting.                                                                                                    |
| Missing view in 11g                                                           | In $\iota$ 11g, the query does not run if there are no data views in the<br>analysis. In 10g, the query runs and displays a No Results view<br>if there were no results. This difference might cause a missing<br>view in 11g.                                                                                                    |
| Navigations, drills, or<br>action links might result in<br>additional filters | In 11g, extra filters might be displayed while navigating,<br>drilling, or clicking action links. The value of the item clicked<br>and all the values to the left of the item clicked are passed,<br>including the values for any columns that are set to repeat. This<br>could result in additional filters being applied. However, only<br>the value of the item clicked and values of items to the left are<br>passed in 10g.                                                                           |
| No Results message<br>displayed                                               | In $10g$ , if there is a column selector and the first column in the<br>column selector does not return any results, then the column<br>selector view is displayed, which allows you to select other<br>columns. In $11g$ , a No Results message is displayed and you<br>cannot see the other columns. See the "Analysis Properties<br>Dialog" topic in Oracle Fusion Middleware User's Guide for Oracle<br>Business Intelligence Enterprise Edition for information on setting<br>the No Results message. |

*Table B–1 (Cont.) Oracle BI EE Content Changes*

| Change                                                                                | <b>Description</b>                                                                                                    |
|---------------------------------------------------------------------------------------|----------------------------------------------------------------------------------------------------|
| Oracle BI Server returns all<br>month and day names as<br>three-letter abbreviations. | The BI Server returns all month and day names as three lettered<br>abbreviations. To use full names, modify the NQSConfig.ini file<br>to specify YES for the following values:                                                                  |
|                                                                                       | USE LONG MONTH NAMES = $NO$ ;<br>USE_LONG_DAY_NAMES = NO                                                                                                    |
|                                                                                       | After this change, any analysis that uses a CASE statement with<br>month names or week names must match the statements to be<br>either long name or short name according to the setting in the<br>NQSConfig.ini file.                           |
| Possible data difference<br>with time-series data                                     | In 11g, time-series functions, such as ToDate and Ago, do not<br>automatically add hidden key columns to the analysis as in 10g.<br>This might cause possible data differences in 11g.                                                          |
| Report_count does not<br>support distinct keyword                                     | In 11g, Report_count does not support distinct keywords.<br>Therefore, analyses must use count (distinct) instead of<br>countdistinct. This requirement affects the data when you select<br>to use TopN or BottomN in the filter for a measure. |
| Integer division returns<br>integer in $11g$                                          | Integer division that returns double point data in 10g returns an<br>integer in 11g. You might notice these return values for a<br>column in the following cases:                                                                               |
|                                                                                       | The results of the analysis lose the decimal points.                                                                                                    |
|                                                                                       | Data order is slightly different for the column. Because data<br>$\blacksquare$<br>is sorted without decimal points, some rows might contain<br>the same values.                                                                                |
|                                                                                       | Formatting of the column is changed because the default<br>п<br>formatting for integer (if configured) is used. (In $10g$ , the<br>default format is used for double data types.)                                                               |
|                                                                                       | To force integer division to return double point results, cast the<br>numerator to a double point data type before the division. For<br>example:                                                                                                |
|                                                                                       | "int $x''$ / "int $y'' =$ "int $z''$<br>Cast( "int $x''$ as float) / "int $y'' =$ "float $z''$<br>Cast( "int $x''$ as double) / "int $y'' =$ "double $z''$                                                                                      |
|                                                                                       | If this is different behavior than you saw in $10g$ , then it is<br>because a known issue caused integer division to incorrectly<br>produce a double point result when certain physical data<br>sources where used.                             |

*Table B–1 (Cont.) Oracle BI EE Content Changes*

| Change                                                 | <b>Description</b>                                                                                                    |
|--------------------------------------------------------|----------------------------------------------------------------------------------------------------|
| Integer data types now<br>double data types            | You can override the default data format for columns that were<br>integer data types in $10g$ , and are now double data types in $11g$ .<br>Without this workaround, the data for this column displays as a<br>decimal number with two digits to the right of the decimal<br>point.                                                                                                    |
|                                                        | You might notice this change for a column in the following<br>cases:                                                                                                    |
|                                                        | The results of the analysis show decimal points where<br>■<br>integers were shown in 10g.                                                                                                    |
|                                                        | Formatting of this column is changed because the default<br>п<br>formatting for double (if configured) is used in $11g$ .                                                                                                    |
|                                                        | You can using the following options to maintain the same result<br>as $10g$ :                                                                                                    |
|                                                        | Use the Cast function to cast the values to the appropriate<br>data type in the metadata repository.                                                                                                    |
|                                                        | Change the formatting for the column to display only<br>■<br>integers and save that specification as the default format.                                                                                                    |
| Return data from certain<br>columns might be different | In some situations, the return data type of certain columns in<br>$11g$ can be different from $10g$ . In $10g$ , some data sources, such as<br>SQL Server and IBM DB2, return an integer for division<br>formulas such as AVG, while other data sources return a<br>double. In 11g, the results of all division formulas are promoted<br>to a double type regardless of the data source, for consistency<br>and for a more correct and precise value.                                   |
|                                                        | This difference might impact analysis results because some<br>analyses from previous releases might not be formatted<br>properly for decimal points. If this occurs, then override the<br>default data format for columns that were integer data types in<br>the previous release, but that are now double data types. If you<br>do not perform this step, then the data for affected columns is<br>displayed as a decimal number with two digits to the right of<br>the decimal point. |
|                                                        | See the description for the "Integer data types now double data<br>types" change for details on how you might notice this change<br>and on how you can obtain the same results as in $10g$ .                                                                                                    |
| Possible duplicate<br>navigations                      | In $11g$ , action links are generic and upgraded to criteria action<br>links for measures. As a result, there might be duplicate<br>navigations. In addition, a view might be pointing to a<br>non-existent analysis, which results in a "Path Not Found" error.                                                                                                    |
|                                                        | For example, suppose that you have a 10g report with two<br>hidden graphs, and each has an action link on it. When the<br>report is upgraded, all graph action links are upgraded to<br>criteria action links for measures, which results in additional<br>action links in other views. In this example the action links in<br>the original graph point to non-existent analyses. To work<br>around this situation, manually remove such action links.                                  |

*Table B–1 (Cont.) Oracle BI EE Content Changes*